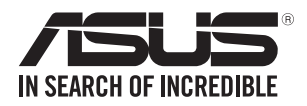

## **ESC500 G4 SFF**

## **ワークステーション ユーザーマニュアル**

J13272 初版 2017年10月

#### **Copyright © 2017 ASUSTeK COMPUTER INC. All Rights Reserved.**

本書およびそれに付属する製品は著作権法により保護されており、その使用、複製、頒布および逆コ ンパイルを制限するライセンスのもとにおいて頒布されます。購入者によるバックアップ目的の場 合を除き、ASUSTeK Computer Inc.(以下、ASUS)の書面による事前の許可なく、本製品および本 書のいかなる部分も、いかなる方法によっても複製することが禁じられます。

以下に該当する場合は、製品保証サービスを受けることができません。

- (1) 製品に対しASUSの書面により認定された以外の修理、改造、改変が行われた場合
- (2) 製品のシリアル番号の確認ができない場合

本書は情報提供のみを目的としています。本書の情報の完全性および正確性については最善の 努力が払われていますが、本書の内容は「現状のまま」で提供されるものであり、ASUSは明示また は黙示を問わず、本書においていかなる保証も行いません。ASUS、その提携会社、従業員、取締 役、役員、代理店、ベンダーまたはサプライヤーは、本製品の使用または使用不能から生じた付随 的な損害(データの変化・消失、事業利益の損失、事業の中断など)に対して、たとえASUSがその 損害の可能性について知らされていた場合も、一切責任を負いません。

本書に記載している会社名、製品名は、各社の商標または登録商標です。本書では説明の便宜の ためにその会社名、製品名などを記載する場合がありますが、それらの商標権の侵害を行う意 思、目的はありません。

## もくじ

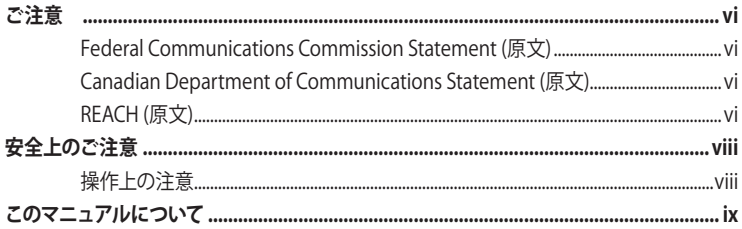

#### Chapter 1: 製品の概要

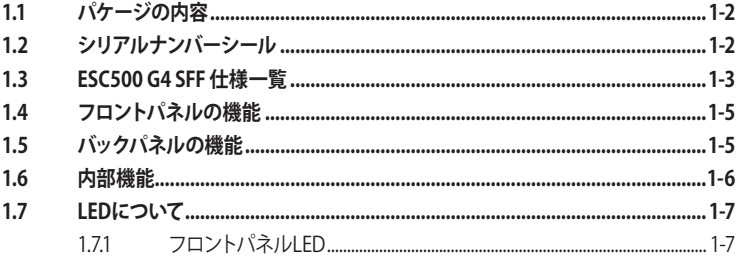

#### Chapter 2: ハードウェア

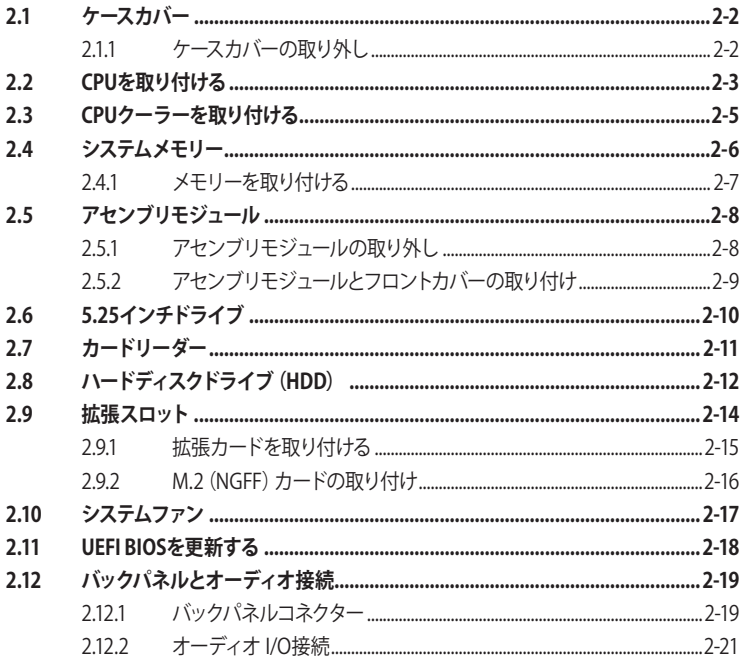

## もくじ

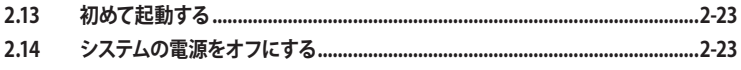

#### Chapter 3: マザーボードについて

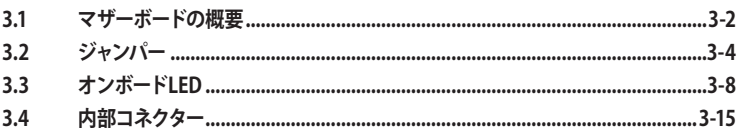

#### Chapter 4: BIOS 設定

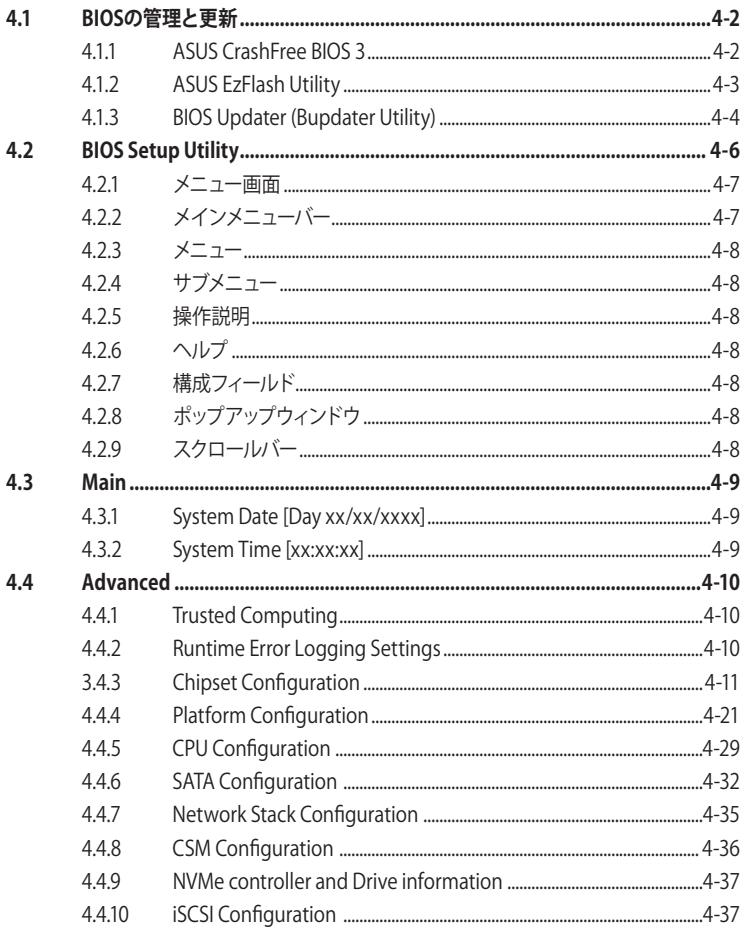

## もくじ

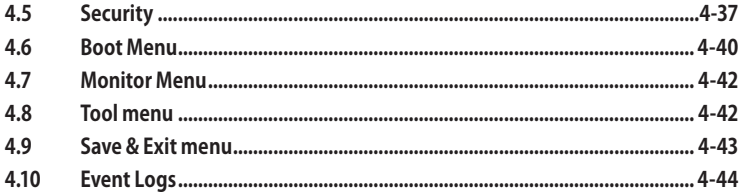

#### **Chapter 5: RAID**

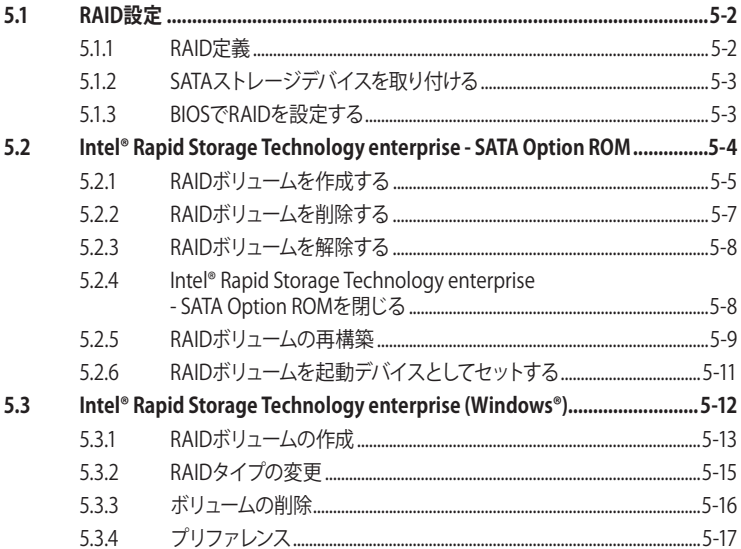

#### Chapter 6: 付録

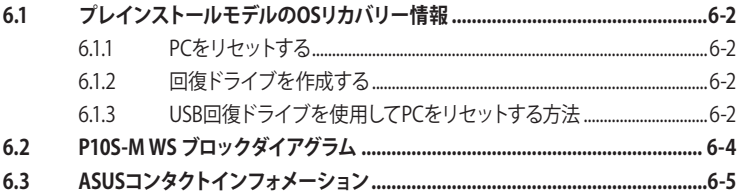

<span id="page-5-0"></span>**で注音** 

#### **Federal Communications Commission Statement (原文)**

This device complies with Part 15 of the FCC Rules. Operation is subject to the following two conditions:

- This device may not cause harmful interference, and
- This device must accept any interference received including interference that may cause undesired operation.

This equipment has been tested and found to comply with the limits for a Class B digital device, pursuant to Part 15 of the FCC Rules. These limits are designed to provide reasonable protection against harmful interference in a residential installation. This equipment generates, uses and can radiate radio frequency energy and, if not installed and used in accordance with manufacturer's instructions, may cause harmful interference to radio communications. However, there is no guarantee that interference will not occur in a particular installation. If this equipment does cause harmful interference to radio or television reception, which can be determined by turning the equipment off and on, the user is encouraged to try to correct the interference by one or more of the following measures:

- Reorient or relocate the receiving antenna.
- Increase the separation between the equipment and receiver.
- Connect the equipment to an outlet on a circuit different from that to which the receiver is connected.
- Consult the dealer or an experienced radio/TV technician for help.

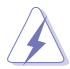

WARNING! The use of shielded cables for connection of the monitor to the graphics card is required to assure compliance with FCC regulations. Changes or modifications to this unit not expressly approved by the party responsible for compliance could void the user's authority to operate this equipment.

#### **Canadian Department of Communications Statement (原文)**

This digital apparatus does not exceed the Class B limits for radio noise emissions from digital apparatus set out in the Radio Interference Regulations of the Canadian Department of Communications.

This Class B digital apparatus complies with Canadian ICES-003.

#### **REACH (原文)**

Complying with the REACH (Registration, Evaluation, Authorization, and Restriction of Chemicals) regulatory framework, we published the chemical substances in our products at ASUS website at http://csr.asus.com/english/REACH.htm.

#### **回収とリサイクルについて**

使用済みのコンピューター、ノートPC等の電子機器には、環境に悪影響を与える有害物質が含ま れており、通常のゴミとして廃棄することはできません。リサイクルによって、使用済みの製品に使 用されている金属部品、プラスチック部品、各コンポーネントは粉砕され新しい製品に再使用され ます。また、その他のコンポーネントや部品、物質も正しく処分・処理されることで、有害物質の拡散 の防止となり、環境を保護することに繋がります。

ASUSは各国の環境法等を満たし、またリサイクル従事者の作業の安全を図るよう、環境保護に関 する厳しい基準を設定しております。ASUSのリサイクルに対する姿勢は、多方面において環境保護 に大きく貢献しています。

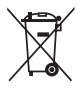

本機は電気製品または電子装置であり、地域のゴミと一緒に捨てられません。また、本機の コンポーネントはリサイクル性を考慮した設計を採用しております。なお、廃棄の際は地域の 条例等の指示に従ってください。

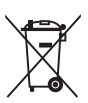

本機に装着されているボタン型電池には水銀が含まれています。通常ゴミとして廃棄しないで ください。

## <span id="page-7-0"></span>**安全上のご注意**

#### **電気の取り扱い**

- 本製品、周辺機器、ケーブルなどの取り付けや取り外し、移動を行う際は、必ずコンピュ ーターと周辺機器の電源ケーブルをコンセントから抜いて行なってください。お客様の取 り付け方法に問題があった場合の故障や破損に関して弊社は一切の責任を負いません。
- 電源延長コードや特殊なアダプターを用いる場合は専門家に相談してください。これらは、 回路のショート等の原因になる場合があります。
- 電源装置が故障した場合はご自分で修理・分解をせず、各メーカーや販売店にご相談ください。

#### **操作上の注意**

- 本製品をご自分で修理・分解・改造しないでください。火災や感電、やけど、故障の原因となり ます。修理は弊社修理センターまたは販売代理店にご依頼ください。
- 作業を行う前に、本パッケージに付属のマニュアル及び取り付ける部品のマニュアルを全て 熟読してください。
- 電源を入れる前に、ケーブルが正しく接続されていることを確認してください。また電源コー ドに損傷がないことを確認してください。
- 各コネクター及びスロット、ソケット、回路にクリップやネジなどの金属を落とさないようにし てください。電源回路のショート等の原因になります。
- 埃・湿気・高温・低温を避けてください。湿気のある場所で本製品を使用しないでください。本 製品は安定した場所に設置してください。

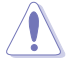

本製品には、安全のために3線式電源ケーブルとプラグが装備されています。感電を避けるため に、適切に接地された電源コンセント付きの電源ケーブルを使用してください。

#### **リチウムバッテリーに付いての警告**

バッテリーの交換は正しく行わないと破裂の原因となります。バッテリーは製造 元が指定するもの、またはそれに相当するものをご使用ください。

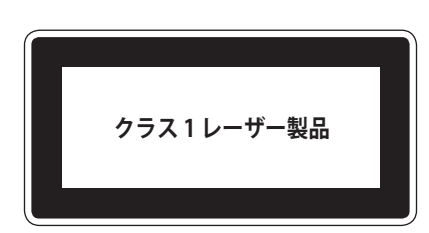

#### **システムの移動及び運搬**

警告: このサーバーシステムは重量物です。システムの移動または運搬の際は、二人以上 で行なってください。

#### <span id="page-8-0"></span>**このマニュアルについて**

このマニュアルには、マザーボードの取り付けやシステム構築の際に必要な情報が記してあります。

#### **マニュアルの概要**

本書は以下のChapter から構成されています。

- **1. Chapter 1: 製品の概要** フロントパネル、バックパネルの仕様を含むワークステーションについての説明。
- **2. Chapter 2: ハードウェア** コンポーネントの取り付け、取り外しについての説明
- **3. Chapter 3: マザーボードについて** マザーボードのレイアウト、ジャンパーや内部コネクターの説明
- **4. Chapter 4: BIOS設定** BIOSセットアップメニューからのシステム設定、BIOSのパラメーターの説明
- **5. Chapter 5: RAID**

RAIDドライバーのインストール、各種ドライバーやユーティリティのインストールについての 説明

#### **このマニュアルの表記について**

本書には、製品を安全にお使いいただき、お客様や他の人々への危害や財産への損害を未然に 防止していただくために、守っていただきたい事項が記載されています。次の内容をよくご理解 いただいた上で本文をお読みください。

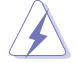

**警告:** 作業人が死亡する、または重傷を負う可能性が想定される内容を示してい ます。

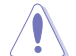

**注意:** ハードウェアの損傷やデータの損失の可能性があることを示し、その危険を 回避するための方法を説明しています。

**重要:** 作業を完了するために必要な指示や設定方法を記載しています。

**メモ:** 製品を使いやすくするための情報や補足の説明を記載しています。

#### **表記**

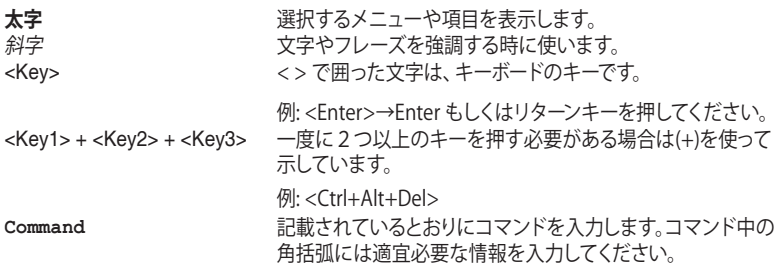

#### **参考情報**

#### **1. ASUSオフィシャルサイト(http://www.asus.com/)**

多言語に対応した弊社ウェブページで、製品のアップデート情報やサポート情報をご確認 いただけます。

#### **2. 追加ドキュメント**

パッケージ内容によっては、追加のドキュメントが同梱されている場合があります。注意事項 や購入店・販売店などが追加した最新情報などです。これらは、本書がサポートする範囲に は含まれていません。

<span id="page-10-0"></span>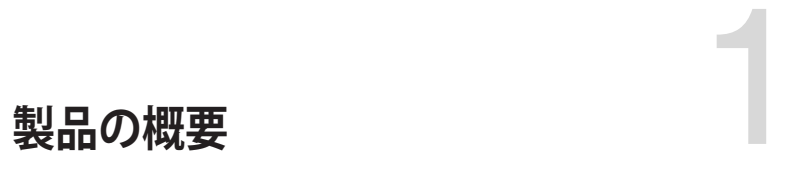

フロントパネル、バックパネルの仕様を含むワークステーションに ついての説明

## <span id="page-11-0"></span>**1.1 パケージの内容**

製品パッケージに以下のものが揃っていることを確認してください。

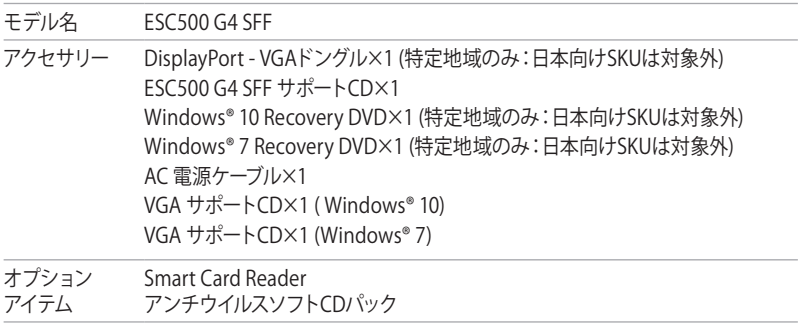

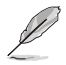

- 万一、付属品が足りない場合や破損していた場合は、すぐにご購入元にお申し出ください。
- 本マニュアルで使用されているイラストや画面は実際とは異なる場合があります。予めご 了承ください。

## **1.2 シリアルナンバーシール**

修理やサポートを受ける際には製品の「シリアルナンバー」が必要となります。シリアルナンバー シールは製品に貼付されています。シリアルナンバーシールは絶対に剥がさないでください。シリ アルナンバーが不明の場合、各種サービスが受けられない場合があります。

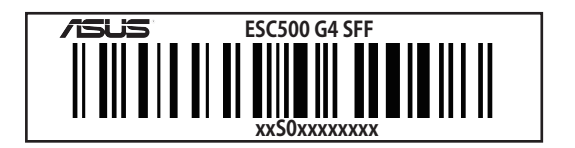

## <span id="page-12-0"></span>**1.3 ESC500 G4 SFF 仕様一覧**

ASUS ESC500 G4 SFF はASUS P10S-M WSワークステーションボードを搭載したワークステーシ ョンです。

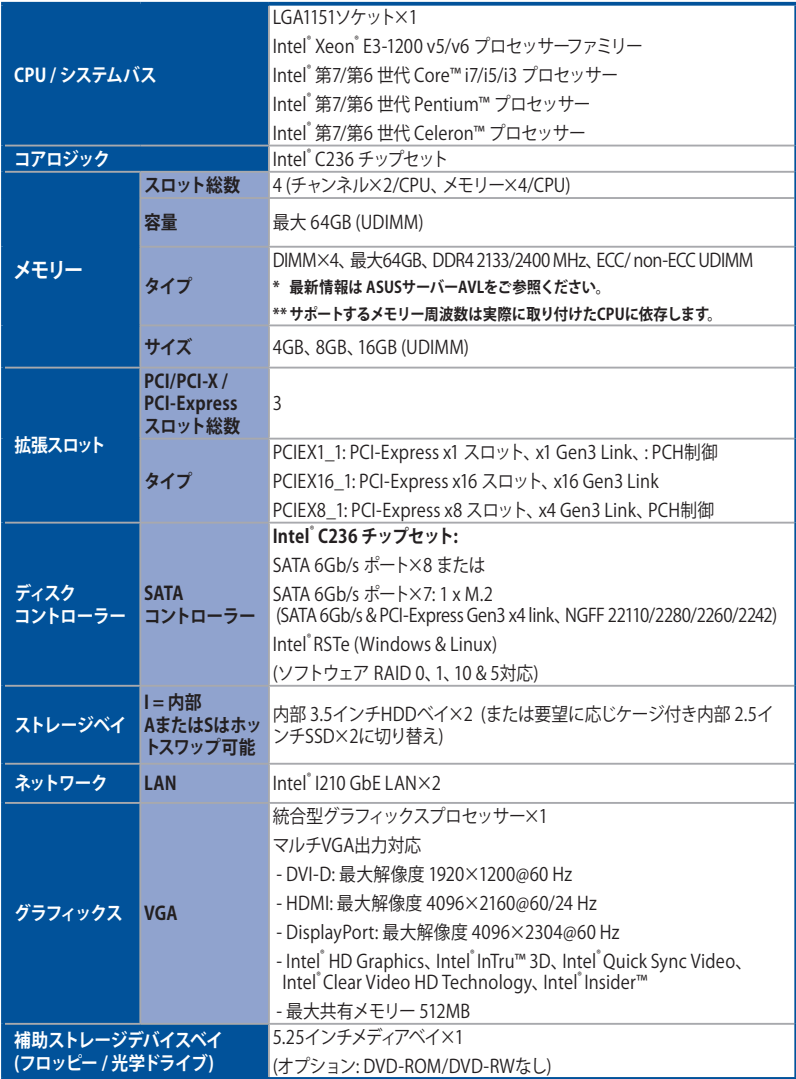

## **ESC500 G4 SFF 仕様一覧**

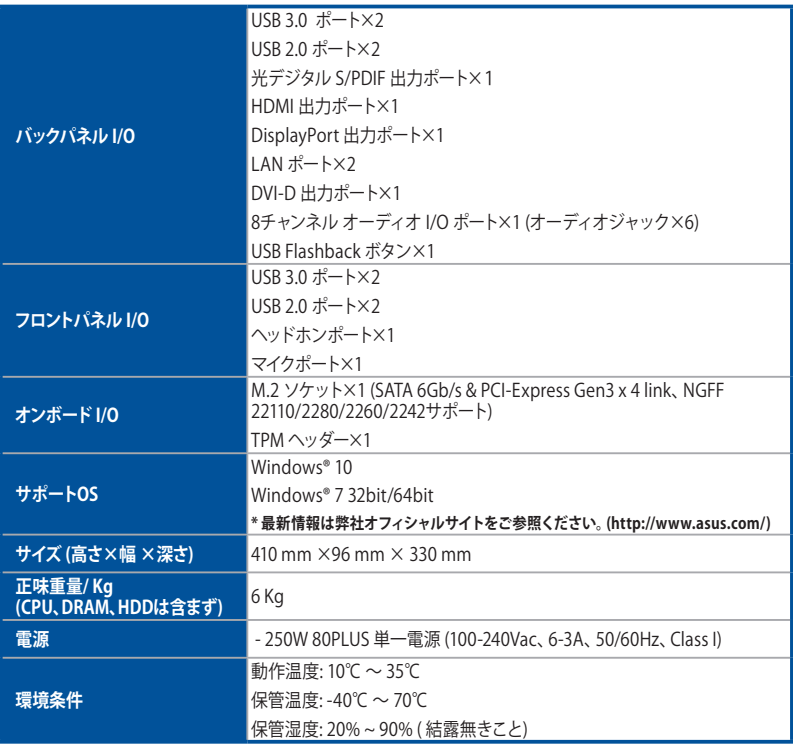

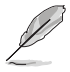

製品は性能・機能向上のために、仕様およびデザインを予告なく変更する場合があります。

#### <span id="page-14-0"></span>**1.4 フロントパネルの機能**

本ワークステーションは、シンプルでスタイリッシュなフロントパネルデザインを採用しています。 電源ボタンとリセットボタン、光学ドライブ、USBポートは全てフロントパネルに配置されているた め、簡単にアクセスできます。

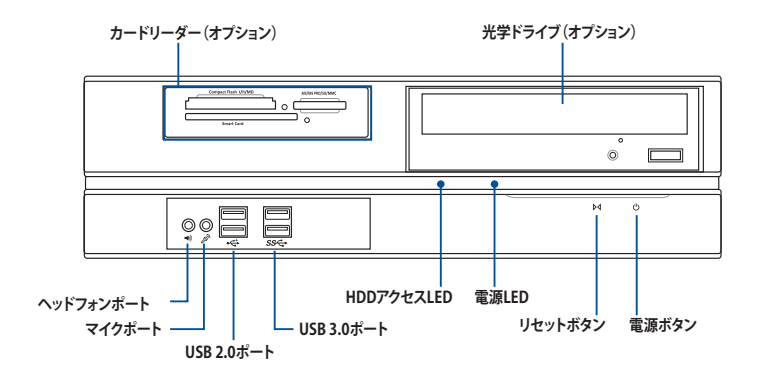

## **BIOS 1.5 バックパネルの機能**

バックパネルには、マザーボードのバックパネルI / Oポート、拡張スロット、および電源モジュール 用のスロットが搭載されています。

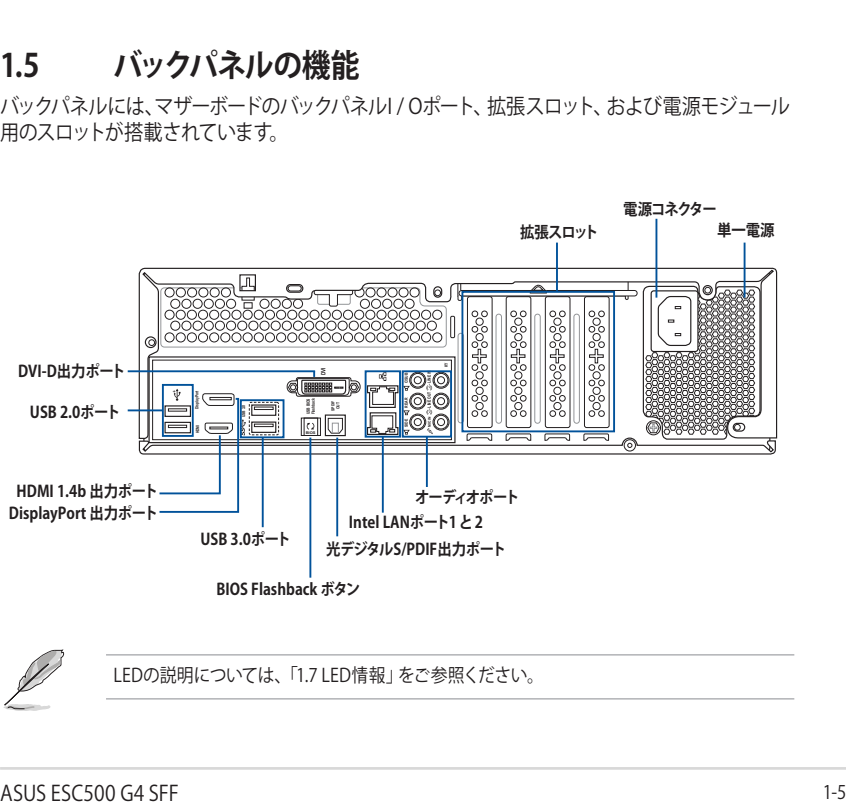

LEDの説明については、「1.7 LED情報」をご参照ください。

## <span id="page-15-0"></span>**1.6 内部機能**

ASUS ESC500 G4 SFFペデスタルサーバーシステムには、次のような基本コンポーネントが含まれ ています。

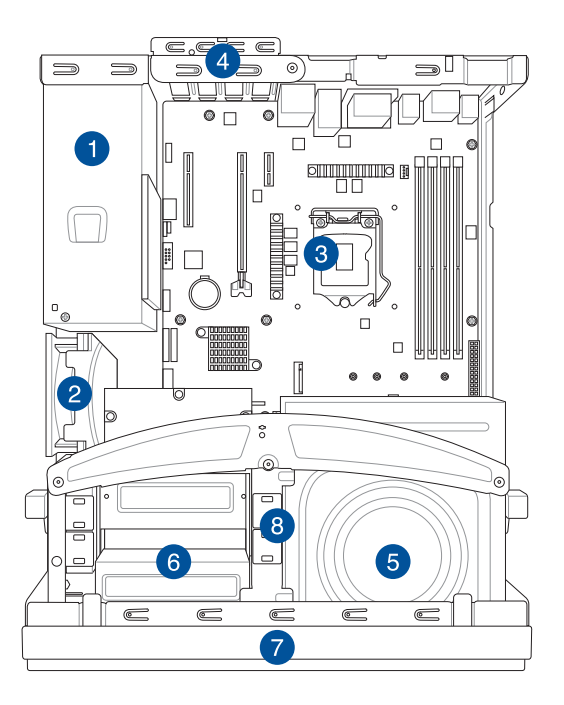

- 1. 電源ユニット
- 2. システムファン
- 3. ASUS P10S-M WSワークステーションボード
- 4. 拡張カードロック
- 5. 光学ドライブ(オプション)
- 6. カードリーダー(オプション)
- 7. フロントI / Oボード (非露出)
- 8. 3.5インチ内蔵HDDベイ×2(非露出)

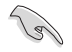

システムコンポーネントの着脱を行う際は、事前にシステム電源をオフにし電源装置を取り外 してください。

**警告**

危険な可動部に、指や体の他の部分を近づけないでください。

## <span id="page-16-0"></span>**1.7 LEDについて**

#### **1.7.1 フロントパネルLED**

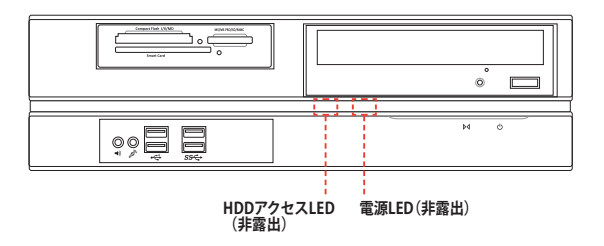

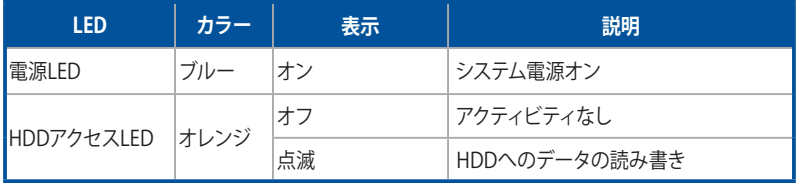

## **1.7.2 バックパネルLED**

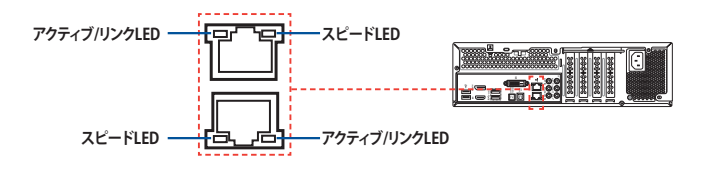

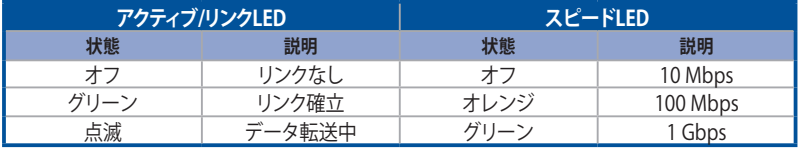

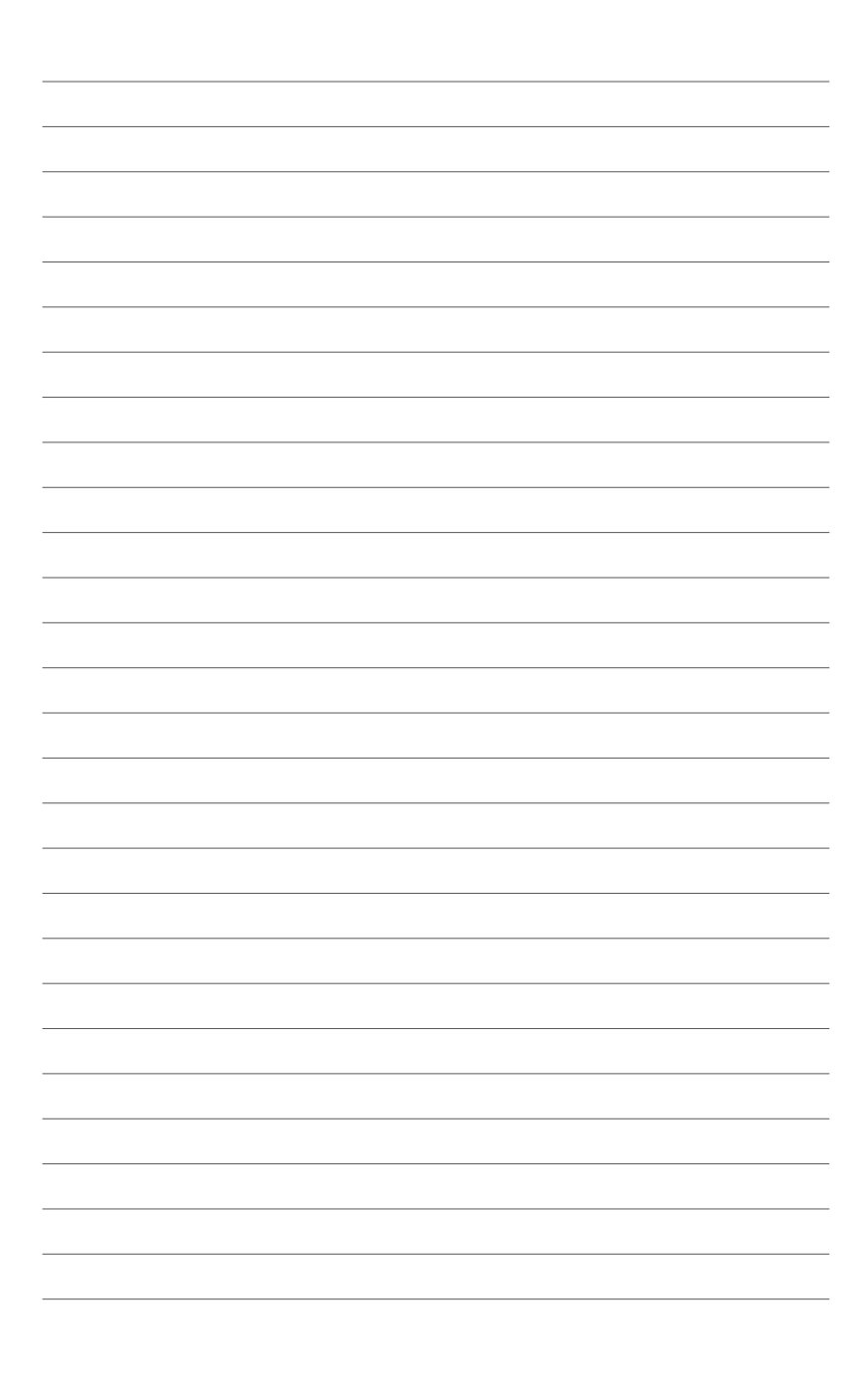

# <span id="page-18-0"></span>ハードウェア 2

コンポーネントの取り付け、取り外しについての説明

#### <span id="page-19-0"></span>**2.1 ケースカバー**

#### **2.1.1 ケースカバーの取り外し**

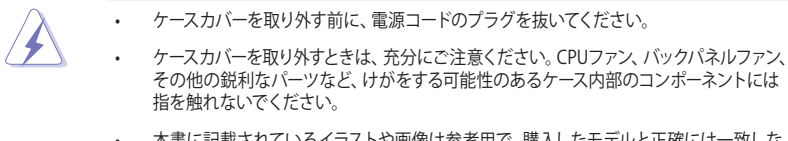

• 本書に記載されているイラストや画像は参考用で、購入したモデルと正確には一致しな い場合があります。

#### 手順

- 1. ケースカバーを固定している4本のネジを外します。
- 2. ケースカバーをバックパネルに向かってわずかに引いて、持ち上げてケースから取り外し ます。

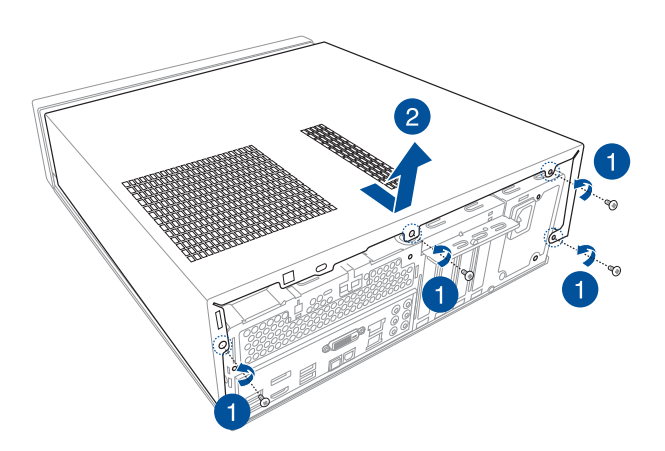

## <span id="page-20-0"></span>**2.2 CPUを取り付ける**

本製品のマザーボードには、 第7/6世代 Intel® Core™ i/ / Intel® Core™ i5 / Intel® Core™ i3 /Pentium"/ Celeron® /Intel® Xeon® E3-1200 v6/v5 プロセッサーに対応する、LGA1151パッケージ用CPUソケットが 搭載されています。

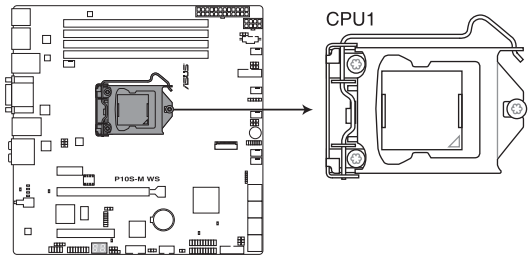

P10S-M WS Series CPU LGA1151

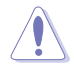

LGA1151パッケージ用CPUソケットに対応のCPUパッケージを取り付けてください。その他の CPUパッケージを取り付けることはできません。

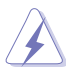

作業を行なう前に、必ず電源ケーブルをコンセントから抜き、全ての接続コードを外した 状態で行なってください。電源コードを接続したまま作業を行うと、ケガやマザーボード、 コンポーネントの故障の原因となる恐れがあります。

- 本製品をご購入後、すぐにソケットキャップがCPUソケットに装着されていること、CPU ソケットの接触部分(ピン)が曲がっていないことをご確認ください。ソケットキャ ップがCPUソケットに装着されていない場合やCPUソケットの接触部分、マザーボ ードのコンポーネントに不足や損傷が見つかった場合は、すぐに購入店または販 売代理店のお客様相談窓口にお問い合わせください。
- CPUを取り付けた後もCPUソケットキャップは大切に保管してください。CPUソケットキャ ップは、輸送時にソケット内のピンの保護として必要になります。万が一、CPUソケットキ ャップが無い状態で修理を依頼されますと、いかなる場合も保証対象外になりますので ご注意下さい。
- 製品保証は、CPUの間違った取り付け・取り外しに起因する故障及び不具合には適用さ れません。

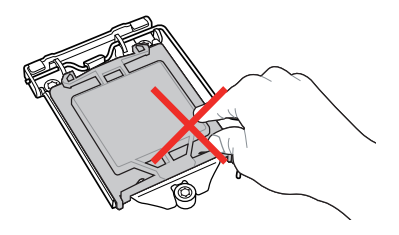

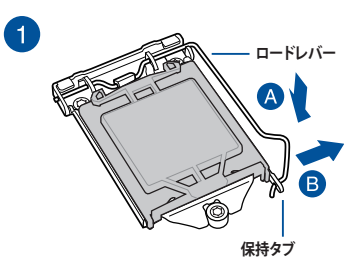

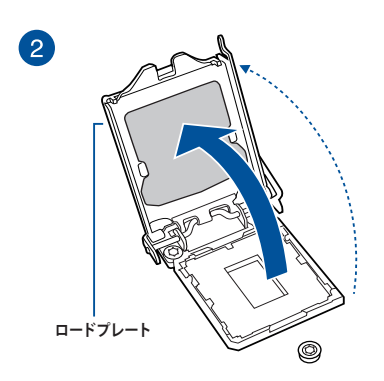

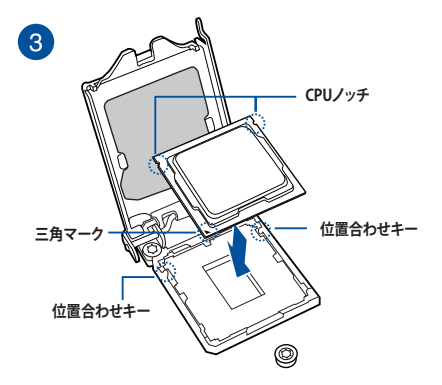

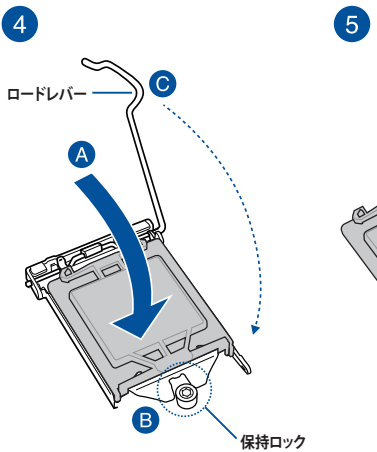

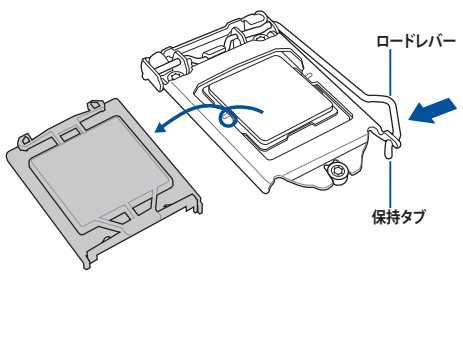

<span id="page-22-0"></span>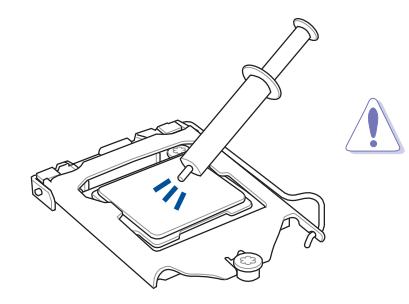

CPUクーラーを取り付ける前に、必ずCPUに サーマルグリスを塗布してください。CPUク ーラーによって、サーマルグリスや熱伝導体 シートなどが購入時から塗付されているも のがあります。

**手順**

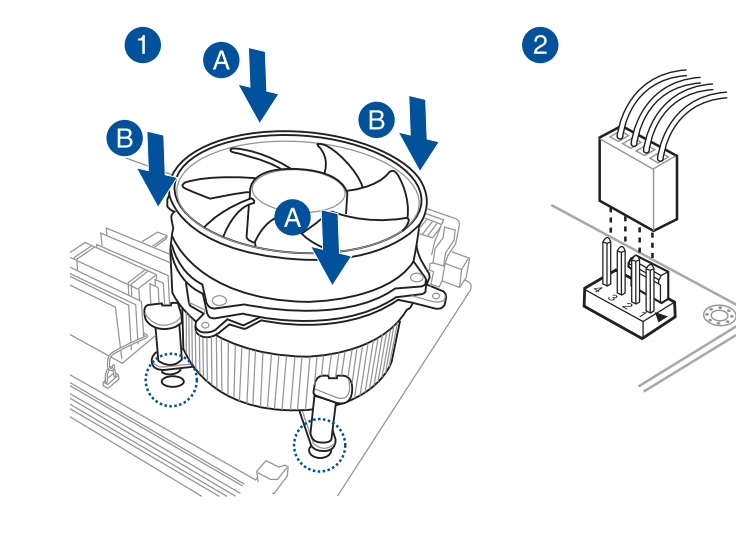

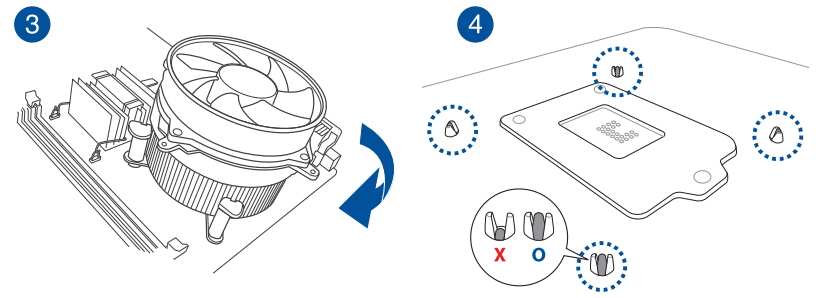

## <span id="page-23-0"></span>**2.4 システムメモリー**

本製品のマザーボードには、DDR4 メモリーに対応したDIMMスロットが4基搭載されています。

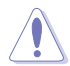

DDR4 スロットはDDR4 モジュール専用です。それ以外のモジュールを取り付けることはできま せん。

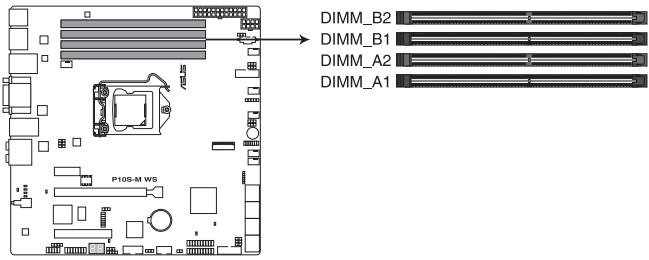

P10S-M WS Series 288-pin DDR4 DIMM sockets

**推奨メモリー構成**

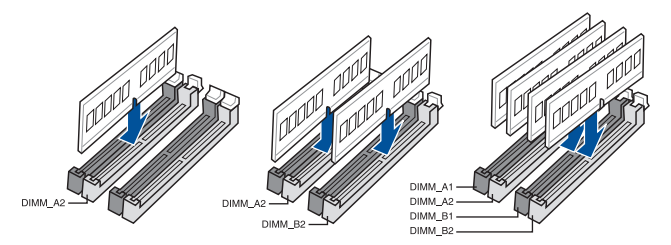

#### **メモリー構成**

次のメモリー構成を参考に、unbuffered DDR4 DIMMを DIMMスロットに取り付けることができ ます。

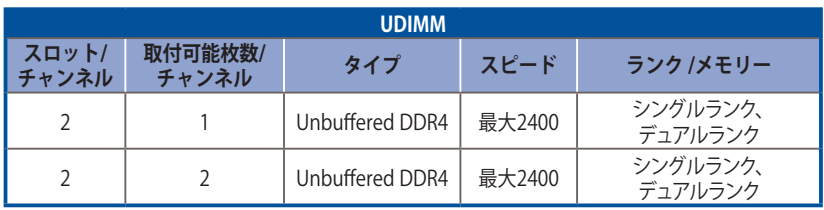

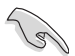

• 同じCASレイテンシを持つメモリーを取り付けてください。またメモリーは同じベンダーの 同じ製造週の製品を取り付けることをお勧めします。

• スロット A2 とスロットB2 (グレイ) を優先的に使用してください。

## <span id="page-24-0"></span>**2.4.1 メモリーを取り付ける**

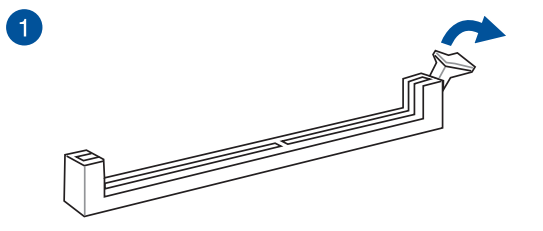

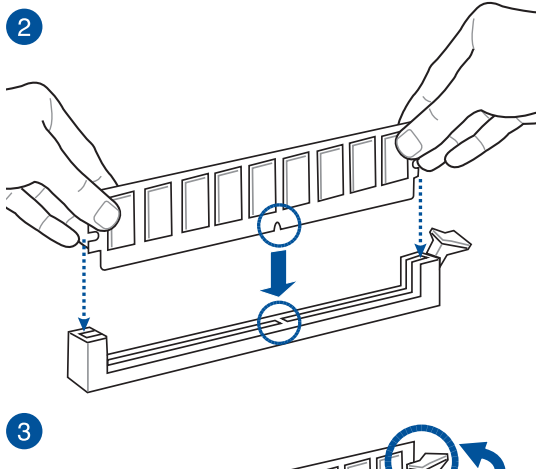

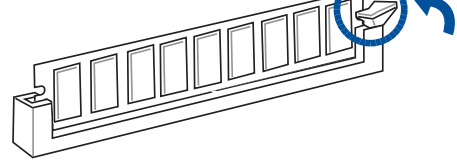

**メモリーを取り外す**

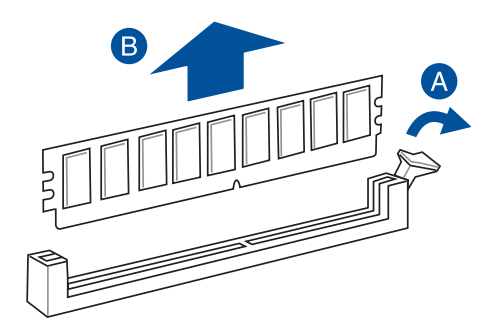

## <span id="page-25-0"></span>**2.5 アセンブリモジュール**

5.25インチドライブ、カードリーダー、3.5インチHDDを取り付ける前に、まずフロントパネルカバ ーとアセンブリモジュールを取り外す必要があります。

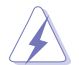

ンステムコンポーネントの看脱を行う前に、電源ケーブルのプラグを抜いてください。マザーボ ードや他のシステムコンポーネントの故障や損傷の原因となる恐れがあります。

#### **2.5.1 アセンブリモジュールの取り外し**

手順

1. フロントパネルのカバーラッチの位置を確認し、両方のラッチを静かに持ち上げてフロン トパネルカバーを取り外します。

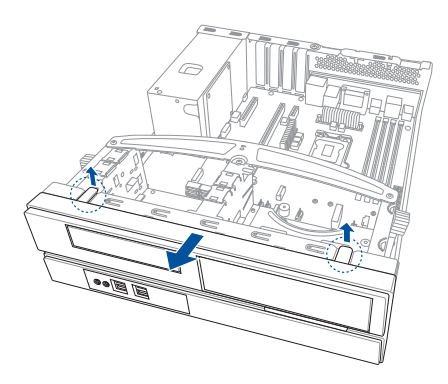

2. アセンブリモジュールのロックを前方向に引っ張り(A)、アセンブリモジュールをケースか ら外し、持ち上げて取り外します(B)。

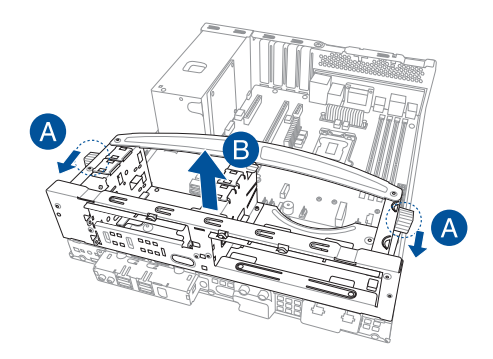

## <span id="page-26-0"></span>**2.5.2 アセンブリモジュールとフロントカバーの取り付け**

#### 手順

1. アセンブリモジュールをケースに合わせ、ケースに挿入します。

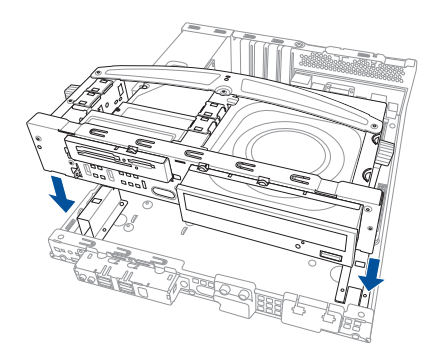

2. アセンブリモジュールのロックをバックパネル側に押して、アセンブリモジュールを固定し ます。

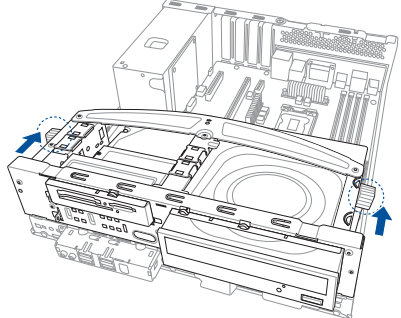

3. フロントパネルカバーをケースに合わせて、フロントパネルカバーを取り付けます。フロント パネルのカバーラッチがしっかりと固定されていることを確認します。

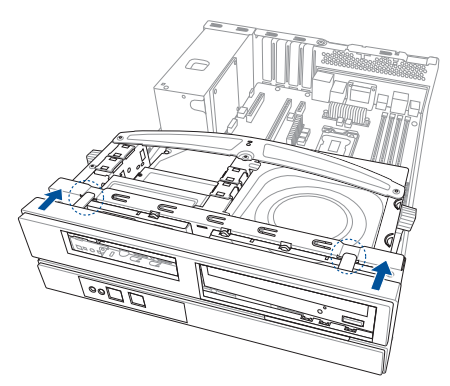

### <span id="page-27-0"></span>**2.6 5.25インチドライブ**

5.25インチドライブをアセンブリモジュールに取り付ける

- 1. ケースからアセンブリモジュールを取 り外します。詳細は、「2.5.1アセンブリ モジュールの取り外し」をご参照くだ さい。
- 2. ドライブをベイに挿入して、ドライブの ネジ穴とベイの穴の位置が揃うまで、 慎重に押し込みます。

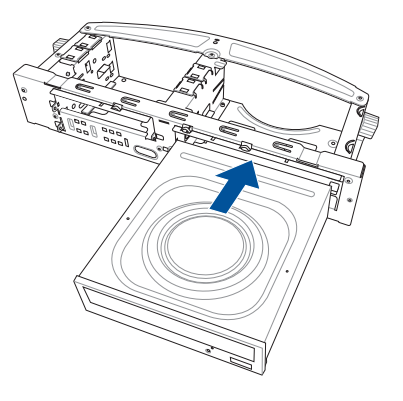

3. 5.25インチドライブを2本のネジでアセ ンブリモジュールの左側のネジ穴に固 定します。

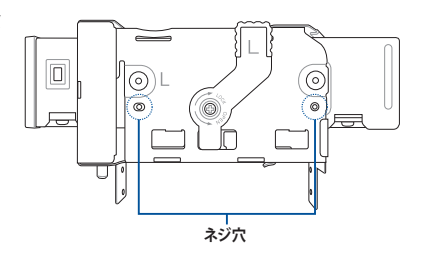

- 4. SATAケーブルをドライブのSATAコネ クターに接続します。
- 5. SATA電源ケーブルを電源装置からドラ イブの電源コネクターに接続します。
- 6. アセンブリモジュールとフロントパ ネルカバーを元に戻します。詳細は、 「2.5.2アセンブリモジュールとフロン トカバーの取り付け」を参照してくだ さい。

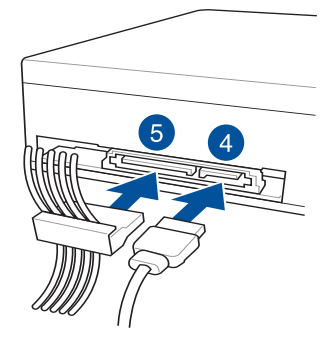

#### <span id="page-28-0"></span>**2.7 カードリーダー**

カードリーダーをアセンブリモジュールに取り付ける

- 1. ケースからアセンブリモジュールを取 り外します。詳細は、「2.5.1アセンブリ モジュールの取り外し」をご参照くだ さい。
- 2. カードリーダーをベイに挿入して、ネジ 穴がベイの穴と揃うまで慎重に押し込 みます。

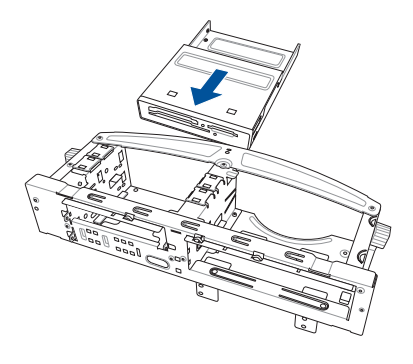

3. カードリーダーを2本のネジで、アセンブリモジュールの右側のネジ穴とアセンブリモジュ ールの左側のネジ(1本)に固定します。

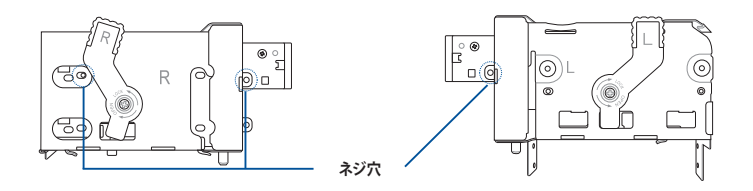

4. コネクターを付属のUSB 3.0ケーブルに接続し、USB 3.0ケーブルをマザーボードの USB3\_34コネクターに接続します。

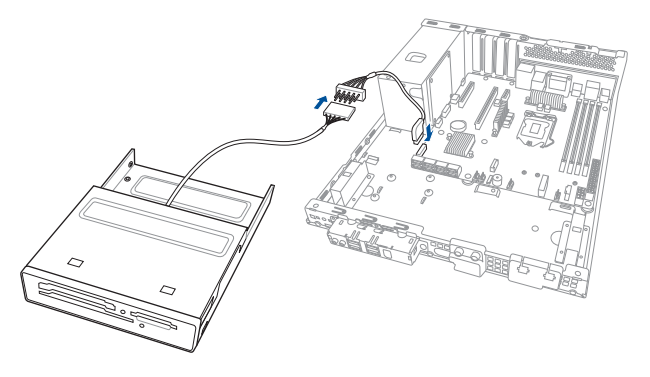

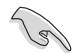

USB3\_34コネクターの位置についてはセクション「**3.4内部コネクター**」をご参照ください。

## <span id="page-29-0"></span>**2.8 ハードディスクドライブ(HDD)**

本サーバーシステムは、アセンブリモジュールを使用して3.5インチSATAハードディスクドライブ を2台取り付けることができます。

3.5インチSATA HDDを右側のHDDベイに取り付ける

- 1. ケースからアセンブリモジュールを取 り外します。詳細は、「2.5.1アセンブリ モジュールの取り外し」をご参照くだ さい。
- 2. HDDをベイに挿入して、ドライブのネ ジ穴とベイの穴の位置が揃うまで、慎 重に押し込みます。

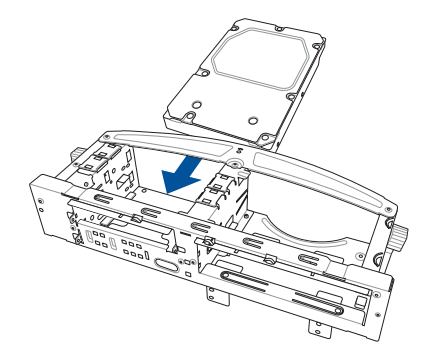

3. HDDを2本のネジでアセンブリモジュ ールの右側のネジ穴に固定します。

- 4. SATAケーブルをドライブのSATAコネ クターに接続します。
- 5. SATA電源ケーブルを電源装置からドラ イブの電源コネクターに接続します。
- 6. アセンブリモジュールとフロントパ ネルカバーを元に戻します。詳細は、 「2.5.2アセンブリモジュールとフロン トカバーの取り付け」を参照してくだ さい。

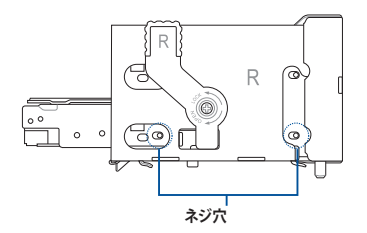

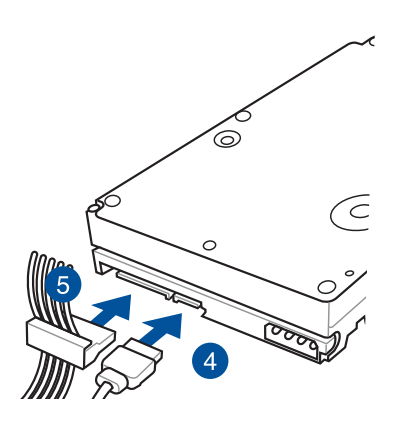

3.5インチSATA HDDを左側のHDDベイに取り付ける

- 1. ケースからアセンブリモジュールを取 り外します。詳細は、「2.5.1アセンブリ モジュールの取り外し」をご参照くだ さい。
- 2. HDDをベイに挿入して、ドライブのネ ジ穴とベイの穴の位置が揃うまで、慎 重に押し込みます。

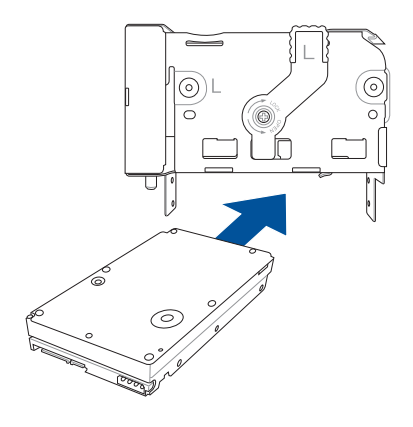

3. 図のように、ネジ穴に4本のネジで HDDを固定します。

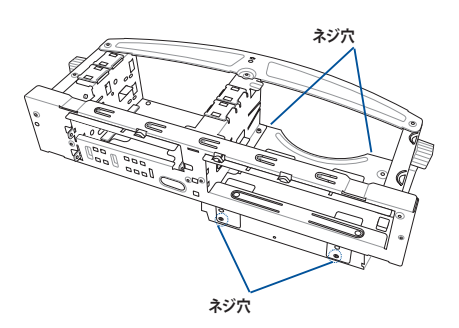

- 4. SATAケーブルをドライブのSATAコネ クターに接続します。
- 5. SATA電源ケーブルを電源装置からドラ イブの電源コネクターに接続します。
- 6. アセンブリモジュールとフロントパ ネルカバーを元に戻します。詳細は、 「2.5.2アセンブリモジュールとフロン トカバーの取り付け」を参照してくだ さい。

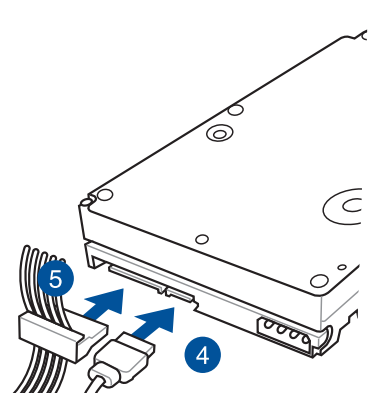

## <span id="page-31-0"></span>**2.9 拡張スロット**

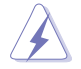

拡張カードの追加や取り外しを行う際は、必ず電源をオフにし、電源ケーブルを抜いてから行 なってください。電源ケーブルを接続したまま作業をすると、負傷やマザーボードコンポーネン トの損傷の原因となります。

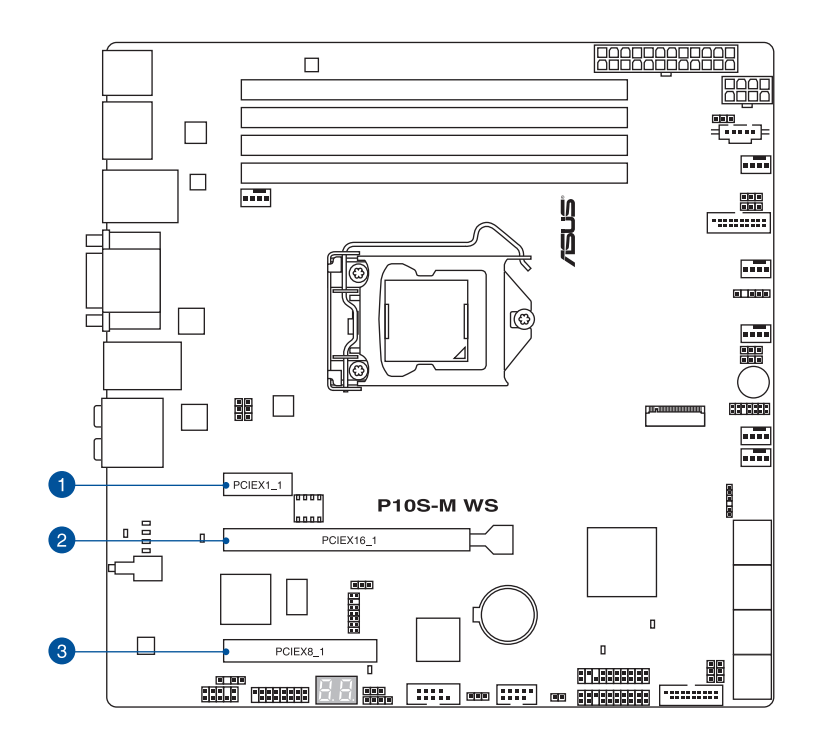

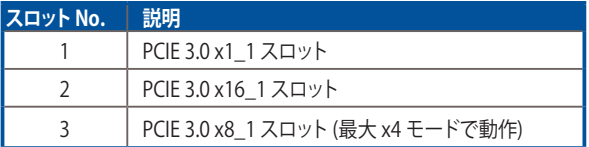

#### <span id="page-32-0"></span>**2.9.1 拡張カードを取り付ける**

手順

1. 金属ブラケットのロックからネジを外します。

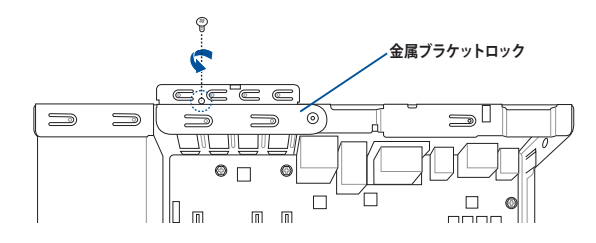

2. 金属ブラケットロックを外側に押し(A)、金属ブラケットを取り外します(B)。

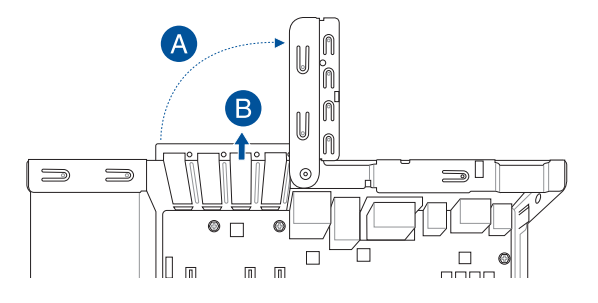

3. 拡張カードをPCI-Eスロットに合わせて挿入し、ネジで固定します。

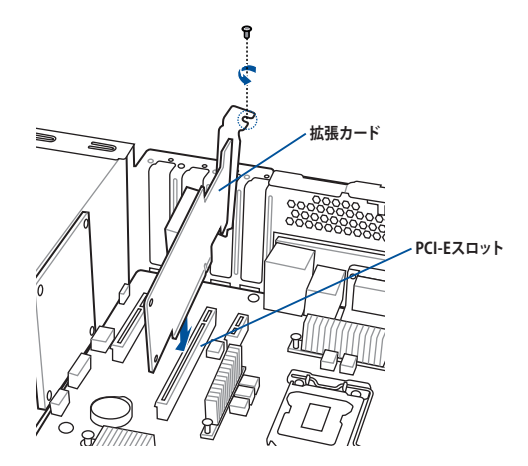

4. 金属ブラケットロックを元に戻し、取り外したネジで固定します。

#### <span id="page-33-0"></span>**2.9.2 M.2(NGFF)カードの取り付け**

#### 手順

- 1. マザーボードトのM.2コネクター (NGFF1)の位置を確認します。
- 2. スタンドスクリューのネジを外します。
- 3. M.2カードを手元に用意します。
- 4. M.2カードをM.2コネクター(NGFF1)に合わせて挿入します。
- 5. 手順2で取り外したネジでM.2カードを固定します。

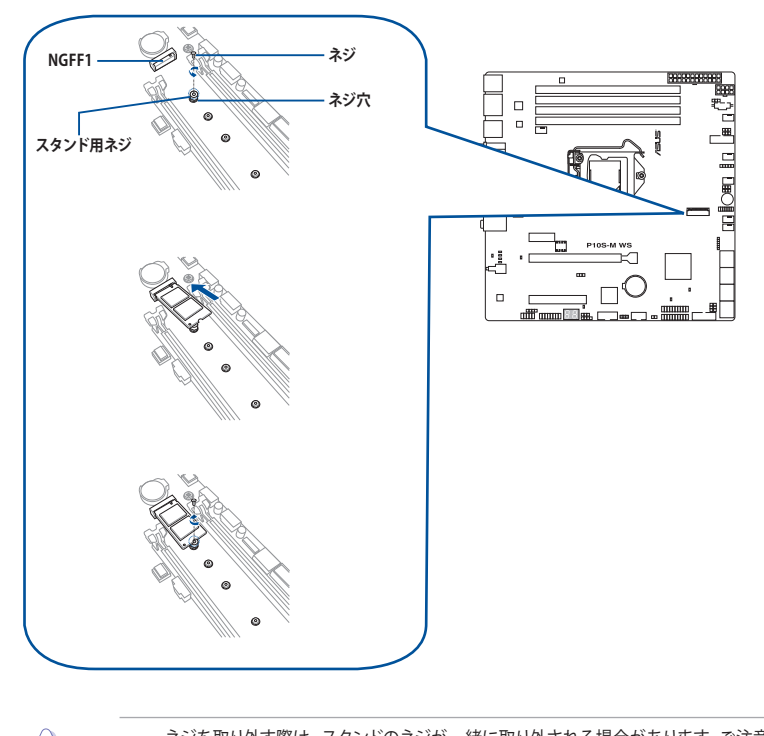

- ネジを取り外す際は、スタンドのネジが一緒に取り外される場合があります。ご注意くだ さい。
- M.2カードを固定する前に、ネジとスタンドネジの間にM.2カードがあることをご確認くだ さい。

## <span id="page-34-0"></span>**2.10 システムファン**

このセクションでは、以前に取り付けたシステムコンポーネントまたは新しいシステムコンポーネ ントを着脱する必要がある場合や、システムファンが損傷や故障により交換が必要な場合に、シ ステムファンを取り外す方法について説明します。

#### 手順

1. マザーボードのFRNT\_FAN4コネクターからシステムファンケーブルを外します。

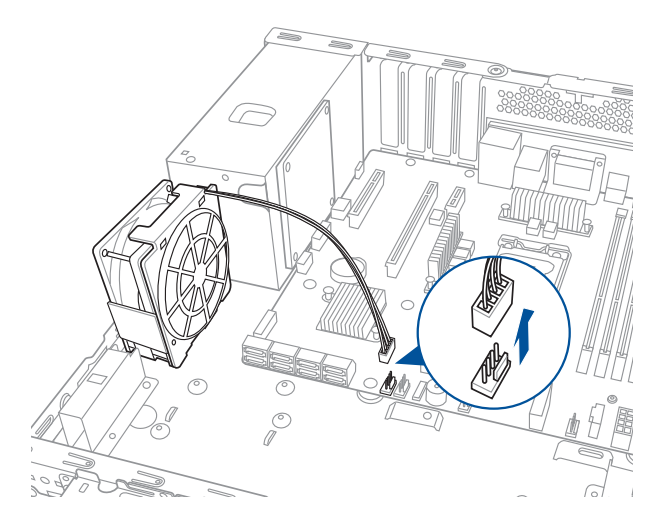

2. システムファンを電源ユニットから外し、システムファンを持ち上げてケースから取り外し ます。

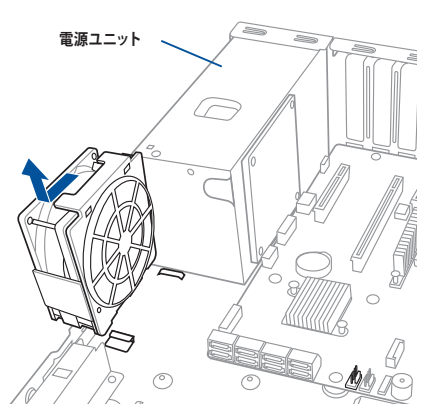

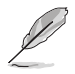

システムファンを再び取り付ける場合は、前の手順と逆の順序で実行してください。

## <span id="page-35-0"></span>**2.11 UEFI BIOSを更新する**

#### **USB BIOS Flashback**

USB BIOS Flashback はこれまでのBIOS更新ツールとはまったく違う、とても便利なUEFI BIOSの更 新手段です。UEFI BIOS UtilityやOSを起動することなく、簡単にUEFI BIOSを更新することができ ます。CPUやメモリーの取り付けは不要で、特定のUSBポートにBIOSイメージファイルを保存した USBメモリーを接続し、USB BIOS Flashback ボタンを数秒間押すだけで、スタンバイ電源で自動的 にUEFI BIOSの更新を行なうことができます。

#### **手順**

- 1. ASUSオフィシャルサイトからBIOSファイルをダウンロードし、ダウンロードした圧縮ファイ ルを展開します。
	- 安定した動作のために、Q-Code LoggerとUSB BIOS Flashback機能はUSB 2.0規格のFAT32/16 ファイルシステムをもつ、シングルパーティションのUSBメモリーをご使用ください。
		- 展開によって出現したBIOSファイルの名前を「**P10SMWSI.CAP**」に変更します。
- 2. BIOSファイルを入れたUSBメモリーをUSB BIOS Flashbackに対応するUSBポートに接続し ます。
- 3. コンピューターをシャットダウンします。
- 4. USB BIOS Flashbackボタンが点滅を始めるまで、USB BIOS Flashbackボタンを押し続けま す。(約3秒)

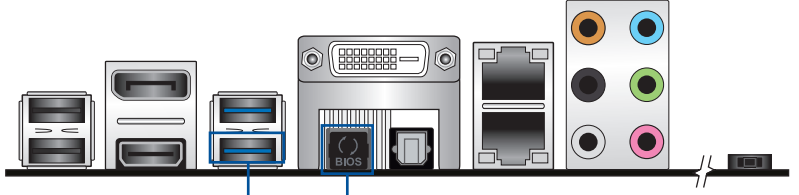

**USB BIOS Flashback ポート BIOS Flashback ボタン**

5. USB BIOS Flashbackが完了するとLEDは消灯します。LEDが完全に消灯したことを確認して システムを起動し、BIOSセットアップユーティリティの設定を行います。

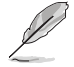

BIOS SetupでのBIOS更新ユーティリティについては、「**4.1 BIOS野管理と更新**」をご参照くだ さい。

- UEFI BIOS更新中はUSBメモリーを取り外す、電源プラグを抜く、オンボードスイッチを押す、 ジャンパスイッチの位置を変更するなど一切の行為を行わないようご注意ください。BIOS更 新中に他の行為を行なった場合、UEFI BIOSの更新が中断する可能性があります。
	- USB BIOS Flashback LEDが5秒ほど点滅したあとで点灯状態となる場合は、USB BIOS Flashback 機能が正常に動作していないことを示しています。 **考えられる原因:**  1. USBストレージが正しく取り付けられていない。 2. サポート外のファイルシステム、またはファイル名が正しくない。 こと、・・・・・・・・・・・・・・・・・・・・・・・・・・・・・・・。<br>このようなエラーが発生した場合は、雷源装置のスイッチをオフにするなどしてシステム
	- の電源を完全にオフにした後に再度実行してください。 UEFIBIOSのアップデートにはリスクが伴います。UEFIBIOSのアップデートに失敗すると、UEFI BIOSが破損、損傷しシステムを起動することができなくなる恐れがあります。UEFI BIOSのアッ プデートに伴う不具合、動作不良、破損等に関しましては保証の対象外となります。
- **2.12 バックパネルとオーディオ接続**
- **2.12.1 バックパネルコネクター**

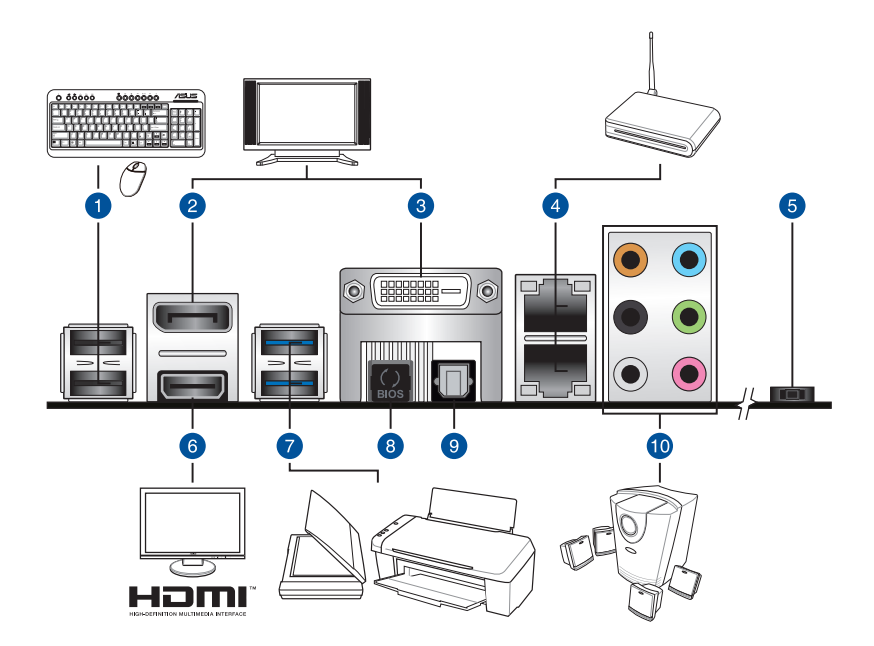

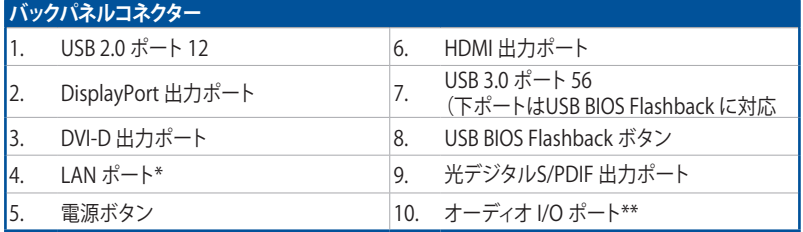

**\* /\*\* : LEDの点灯内容、及びオーディオ I/O ポートの構成は次のページでご確認ください。**

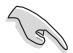

• 接続されたUSB 3.0デバイスは、OSの設定に応じて、xHCIモードまたはEHCIモードで動作 します。

- USB 3.0デバイスは、データストレージとしてのみ使用できます。
- より良いパフォーマンスを得るには、USB 3.0デバイスをUSB 3.0ポートに接続することを 強くお勧めします。

### **\* LAN ポート LED**

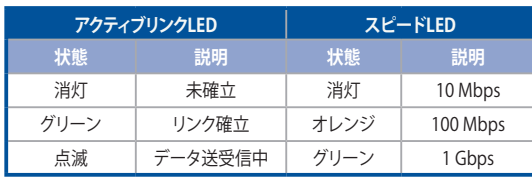

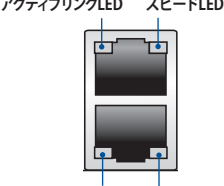

**スピードLED アクティブリンクLED**

#### **\*\* オーディオ構成表**

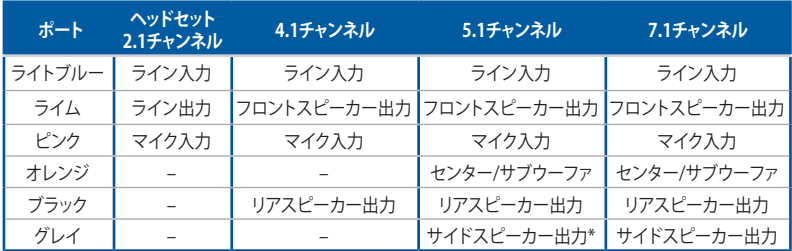

## **2.12.2 オーディオ I/O接続**

**オーディオ I/O ポート** 

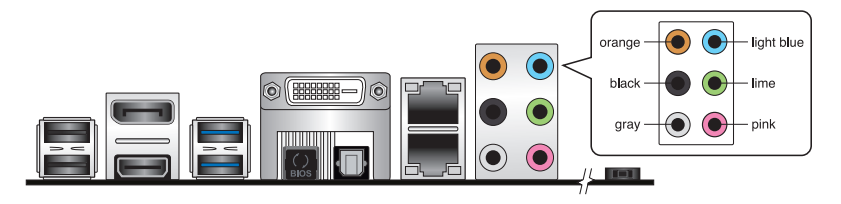

**ヘッドホンとマイクを接続**

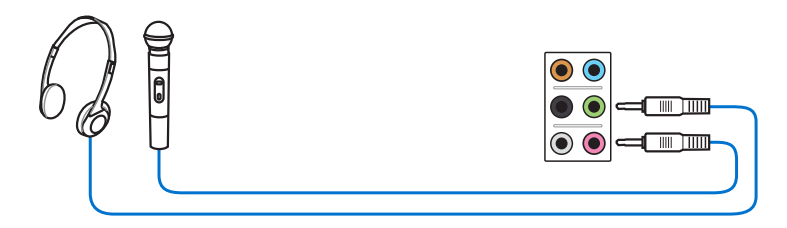

**ステレオスピーカーに接続**

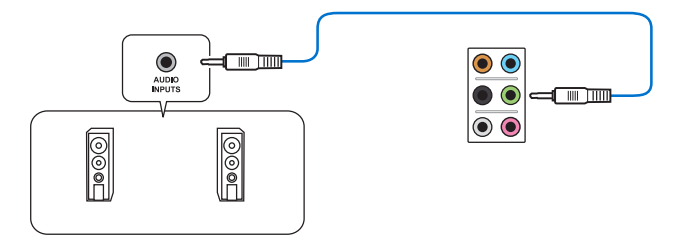

**2.1 チャンネルスピーカーに接続**

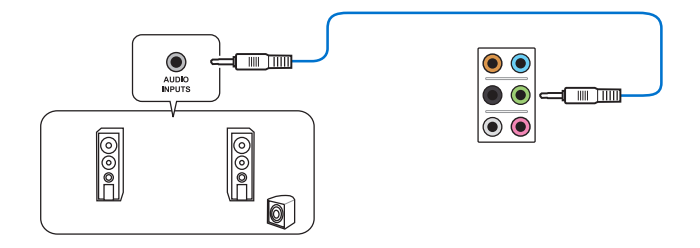

**4.1 チャンネルスピーカーに接続**

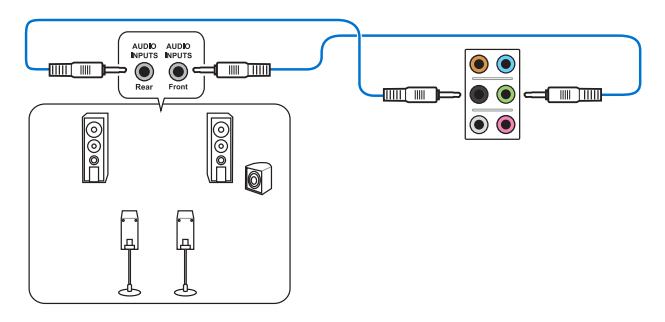

**5.1 チャンネルスピーカーに接続**

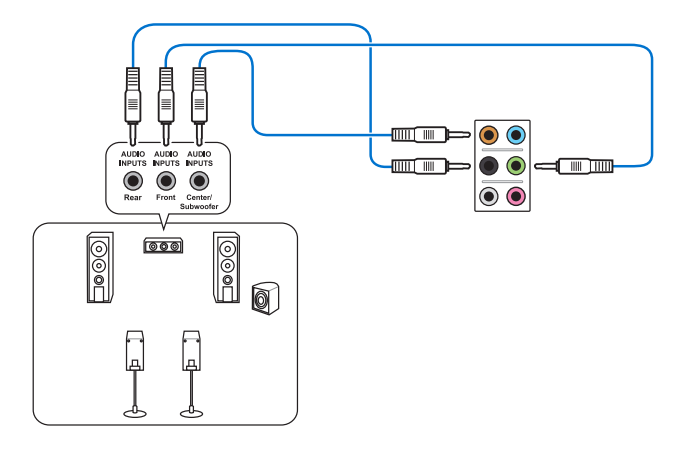

**7.1 チャンネルスピーカーに接続**

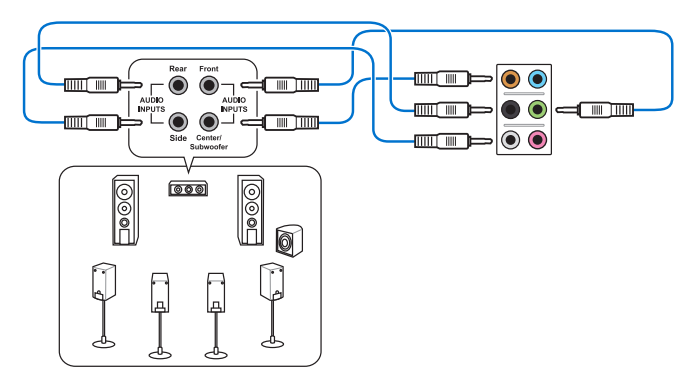

## **2.13 初めて起動する**

- 1. すべてのコンポーネントやデバイスの取り付けが完了したら、PCケースのカバーを取り付 けます。
- 2. すべてのスイッチをがオフになっていることを確認します。
- 3. 電源コードをPCケース背面の電源ユニットのコネクターに接続します。
- 4. 雷源コードをコンセントに接続します。
- 5. 以下の順番でデバイスの電源をオンにします。
	- a. モニター/ディスプレイ
	- b. 外部デバイス類(デイジーチェーンの最後のデバイスから)
	- c. システム電源
- 6. 電源ユニットにスイッチがある場合はスイッチをオン状態にします。次にPCケースの電源 ボタンを押してシステムの電源をオンにします。正常に電源がオンになるとシステム電源 LEDが点灯します。また、ディスプレイがスタンバイ状態の場合、システムの電源をオンにす るとディスプレイは自動的にスタンバイ状態から復帰します。

次に、システムはPOST (Power On Self Test) と呼ばれる起動時の自己診断テストを実行し ます。このPOST時に問題が確認された場合はBIOSによりビープ音が発せられるか、ディス プレイ画面上にエラーメッセージが表示されます。

システムの電源をオンにしてから30秒以上経過してもディスプレイ画面になにも表示され ない場合は、電源オンテストに失敗した可能性があります。ジャンパー設定や取り付けたデ バイスの状態を確認し、問題が解決しない場合は各メーカーや販売店にご相談ください。 次の表はビープ音が示すエラーの内容です。

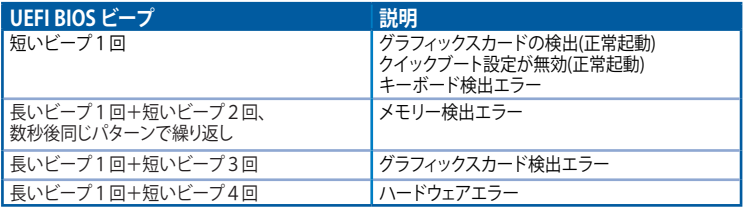

7. POST中にキーボードの<F2>または<Delete>を押すとUEFI BIOS Utilityを起動することが できます。UEFI BIOS Utilityの設定について、詳細はChapter 4 をご参照ください。

## **2.14 システムの電源をオフにする**

OSが起動している状態で、電源スイッチを押してから4秒以内に離すと、システムはOSの設定に 従いスリープモード、または休止状態、シャットダウンに移行します。電源スイッチを4秒以上押す と、システムはOSの設定に関わらず強制的にオフになります。この機能は、OSやシステムがハン グアップ(ロック)して、通常のシステム終了作業が行えない場合にのみご使用ください。強制終 了は各コンポーネントに負担をかけます。万一の場合を除き頻繁に強制終了をしないようご注意 ください。

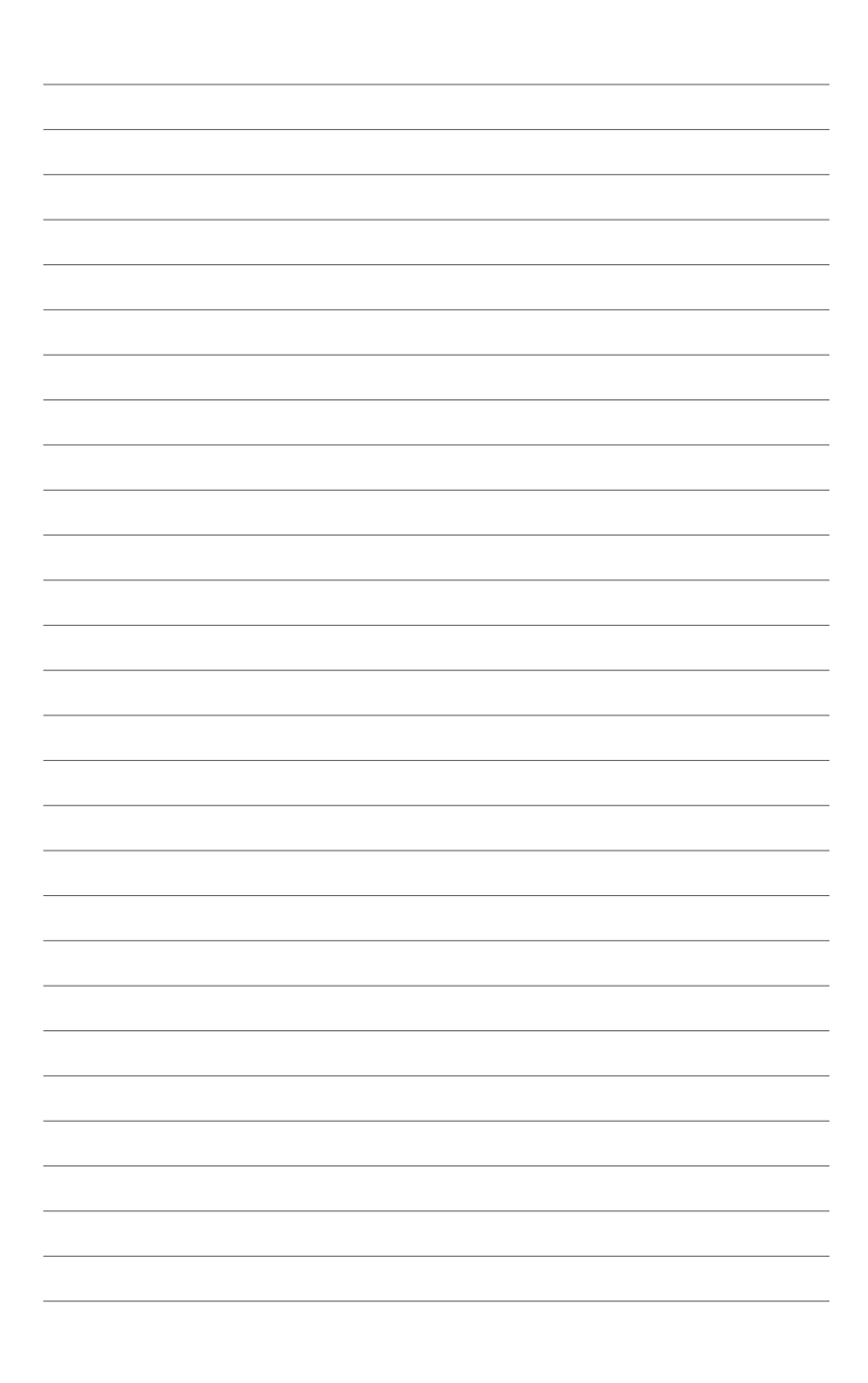

マザーボードのレイアウト、ジャンパーや内部コネクターの説明

# **マザーボードについて**

**3.1 マザーボードの概要**

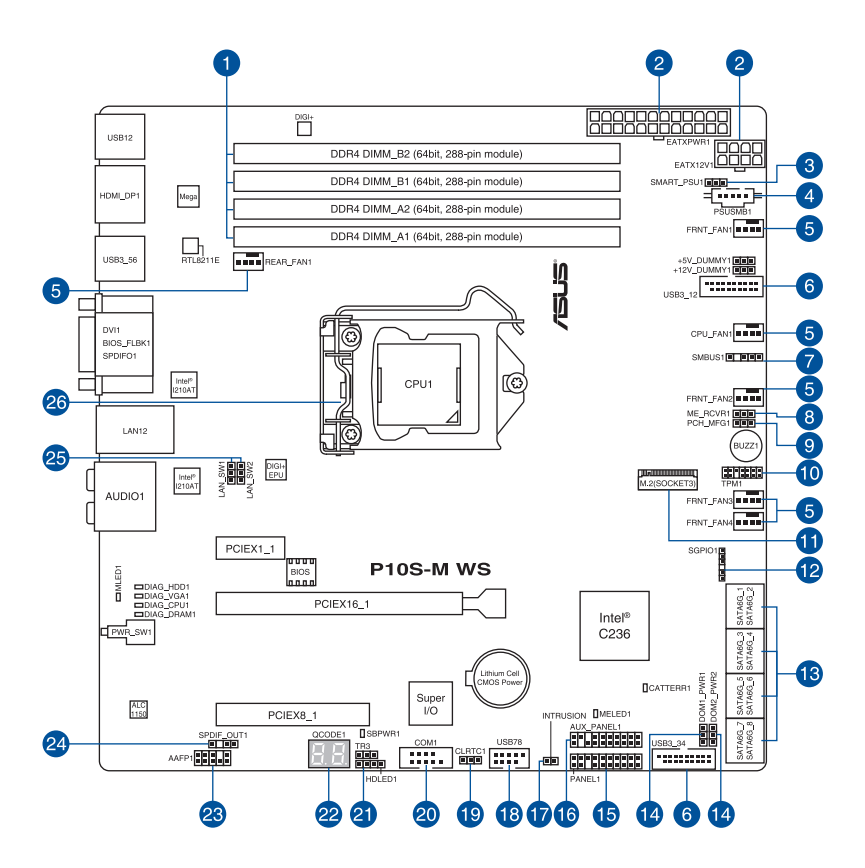

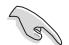

バックパネルコネクターの詳細については「**3.4 内部コネクター**」と「**2.12.1 バックパネルコネク ター**」をご参照ください。

### **レイアウトの内容**

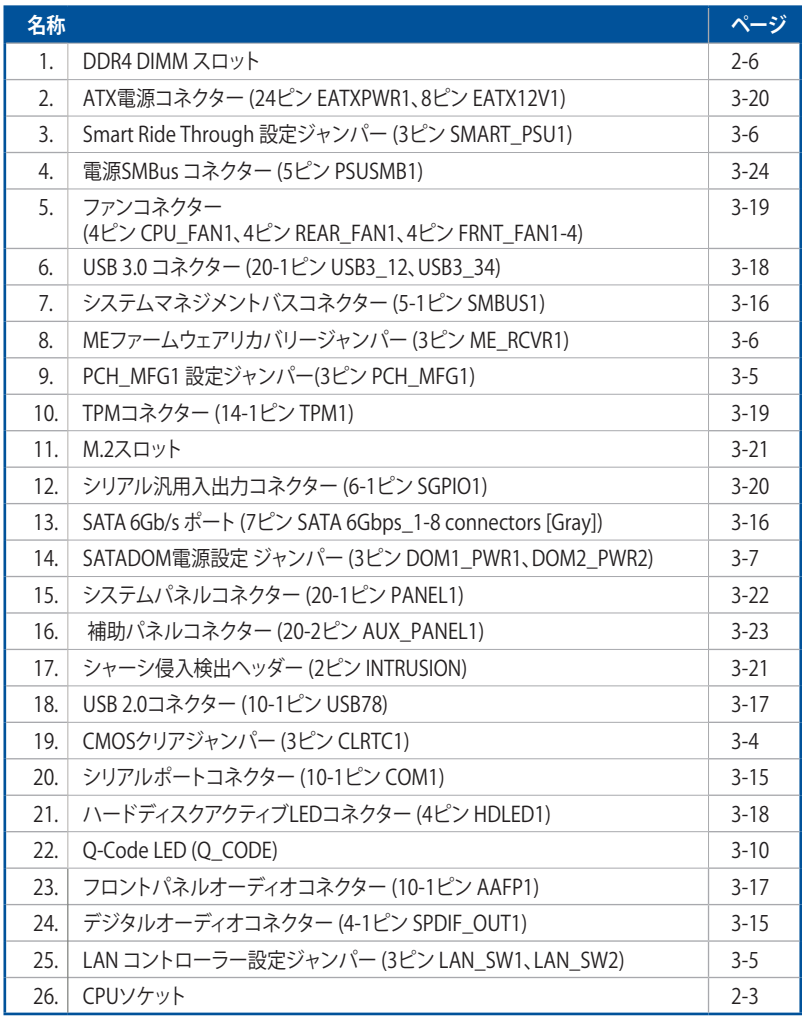

## **3.2 ジャンパー**

#### **1. Clear CMOS ジャンパ (3ピン CLRTC1)**

このジャンパは、CMOSのリアルタイムクロック(RTC)RAMを消去するためのものです。 CMOS RTC RAMを消去することにより、システム時計、システムパスワード、および設定パ ラメータを工場出荷時の状態に戻すことができます。システムパスワードなどのシステム 情報を含むCMOS RAM データの維持は、マザーボード上のボタン型電池により行われてい ます。

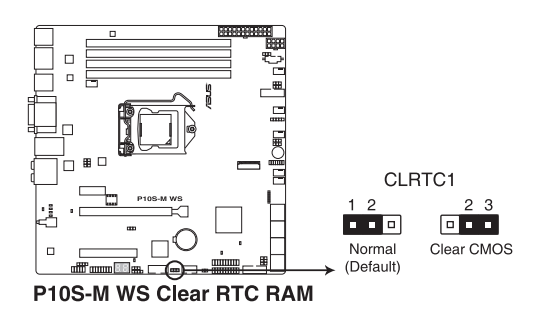

手順:

- 1. コンピューターの電源をオフにし電源ケーブルをコンセントから抜きます。
- 2. ジャンパキャップをピン 1-2(初期設定)からピン 2-3 に移動させショートさせます。5~10 秒ほど待ってから、再びピン 1-2にキャップを戻します。
- 3. 雷源ケーブルを差し込み、コンピューターの雷源をオンにします。
- 4. POST画面に「**Press F1 to Run SETUP**」と表示されたら<F1>を押してBIOSセットアップユ ーティリティを起動し設定を行います。

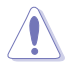

CMOS RTC RAMのデータを消去している場合を除き、CLRTCジャンパのキャップは取り外さな いでください。システムの起動エラーの原因となります。

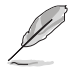

- 上記の手順を踏んでもCMOS RTC RAMのデータが消去できない場合は、マザーボードの ボタン電池を取り外してから、再度ジャンパによる消去を行なってください。なお、消去が 終了した後は、必ずボタン電池とジャンパキャップを元の位置に戻してください。
- オーバークロックによりシステムがハングアップした場合は、C.P.R.(CPU Parameter Recall)機能をご利用いただけます。システムを停止して再起動すると、UEFI BIOSは自動的 にパラメータ設定をデフォルト設定値にリセットします。

#### **2. PCH\_MFG1 設定ジャンパー (3ピン PCH\_MFG1)**

Management Engine(ME)ファームウェア保護機能の有効/無効を設定することができま す。ジャンパーをSecurityoverrideに設定することで、MEファームウェアは書き込み保護さ れます。

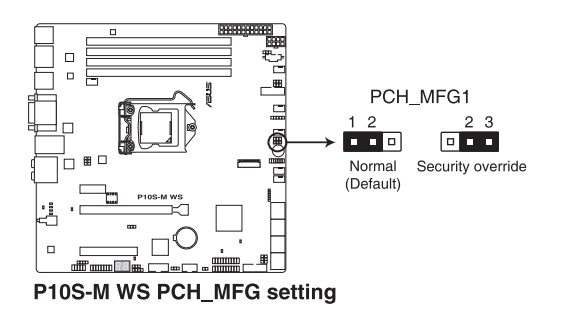

**3. LAN コントローラー設定ジャンパー (3ピン LAN\_SW1、LAN\_SW2)** オンホードIntel゙I210 ギガビットLANコントローラーの有効/無効を設定することができます。

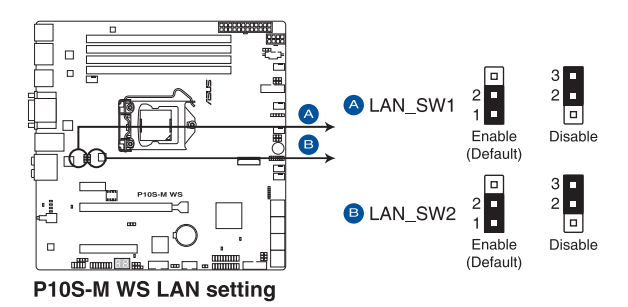

#### **4. MEファームウェアリカバリージャンパー (3ピン ME\_RCVR1)**

Intel® Management Engineを強制的にリカバリーモードで起動する場合に使用します。 リカバリーモードで起動するにはジャンパーキャップをピン2-3(ME force update)に取り 付けます。

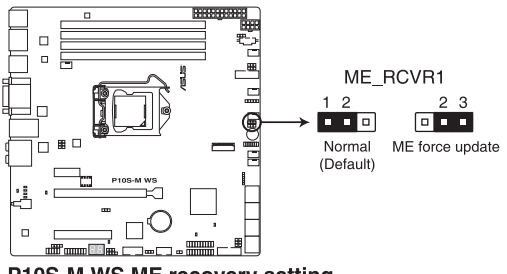

P10S-M WS ME recovery setting

#### **5. Smart Ride Through 設定ジャンパー (3ピン SMART\_PSU1)**

Smart Ride Through(SmaRT)機能の有効/無効を設定することができます。SmaRT機能 は、AC電源ラインの電圧が低下した際に電源ユニットの負荷を制御し、高負荷時により高 い電源効率を提供します。

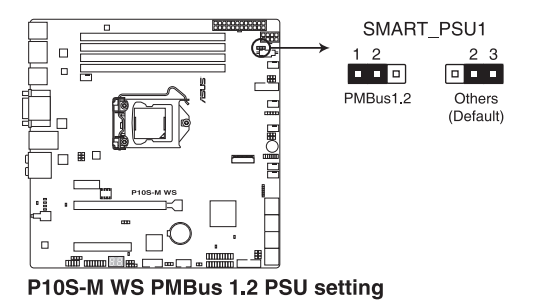

#### **6. SATADOM電源設定 ジャンパー (3ピン DOM1\_PWR1、DOM2\_PWR2)**

SATA 6Gb/s ポート(SATA6G\_5、SATA6G\_6)におけるSATADOM™(Serial ATA Disk On Module)サポートの有効/無効を設定することができます。

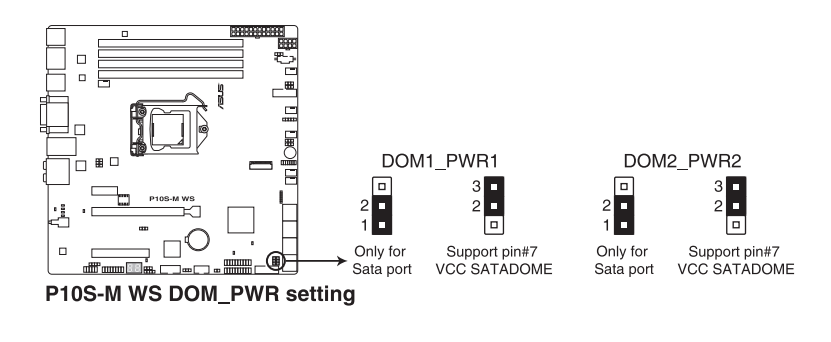

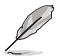

• DOM1\_PWR1 は SATA6G\_5 ポートを制御します。

• DOM2\_PWR2 は SATA6G\_6 ポートを制御します。

## **3.3 オンボードLED**

#### **1. Q-LED (CPU\_LED、DRAM\_LED、VGA\_LED、BOOT\_DEVICE\_LED)**

システムは起動時にPOST(Power-on Self Test)と呼ばれる動作チェックを実行します。Q-LEDは重要なコンポーネント(CPU、メモリー、ビデオカード、起動デバイス)をPOST時に 順番にチェックし、エラーが検出されると該当箇所のLEDを点灯させ問題個所を通知しま す。LEDが点灯している場合、システムは正常に動作することができません。Q-LEDは、素早 く問題個所を発見することができる非常に便利な機能です。

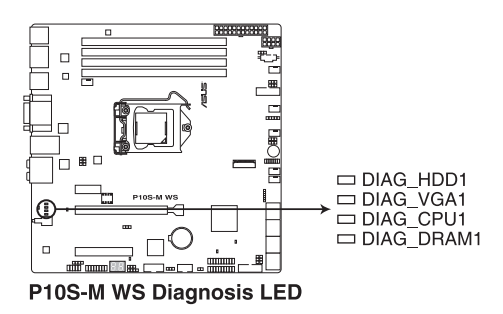

#### **2. CATT ERR LED (CATTERR1)**

CATERR LEDはシステムに壊滅的なエラーが発生しオペレーションが継続できない場合に 点灯します。

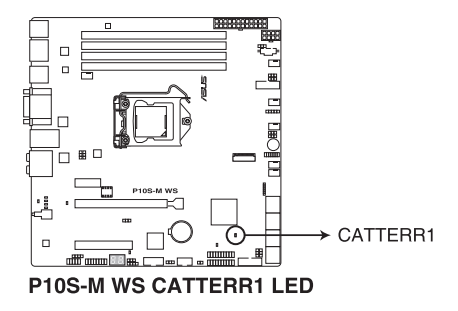

#### **3. ME LED (MELED1)**

このオンボードLEDはMEの状態を示します。Active modeではLEDは点滅します。 Recovery modeではLEDは点灯しない、または点灯したままになります。

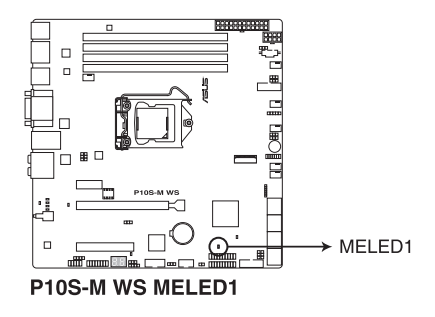

**4. スタンバイ電源 LED (SBPWR1)**

本製品にはスタンバイ電源LEDが搭載されており、電力が供給されている間はこのスタン バイ電源LEDが点灯します(スリープモード、ソフトオフモードも含む)。マザーボードに各 パーツの取り付けや取り外しを行う際は、電源ケーブルを抜くなどしてこのLEDが消灯した 事を確認してから行なってください。

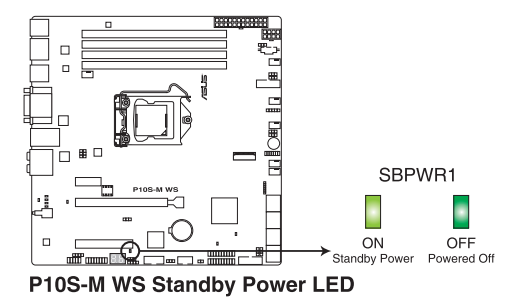

#### **5. Q-Code LED (QCODE1)**

システムは起動時にPOST(Power-on Self Test)と呼ばれる動作チェックを実行します。 Q-Code LEDは7セグメントLEDディスプレイによってPOSTコードを表示しシステムの状態を 通知します。コードの詳細については、本ページ以降に記載のQ-Code 表をご参照ください。

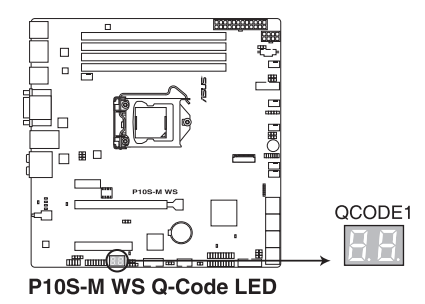

#### **Q-Code 表**

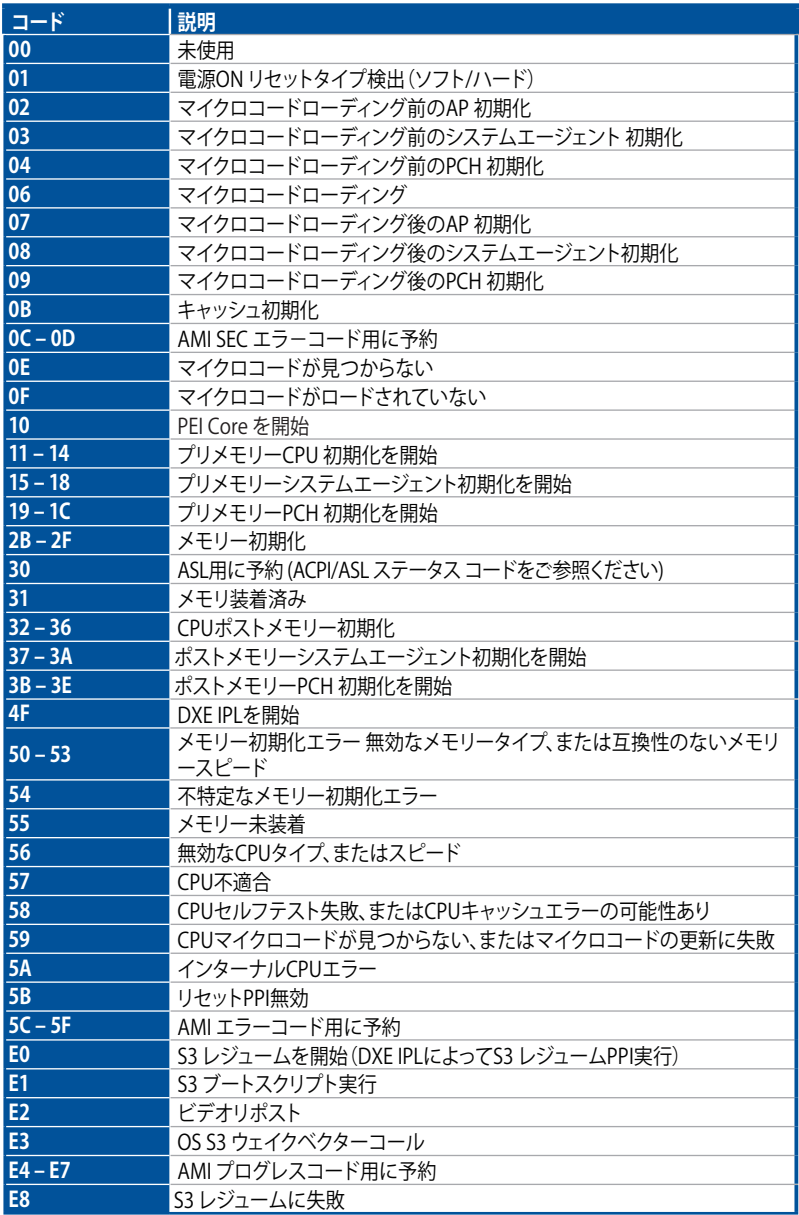

(次項へ)

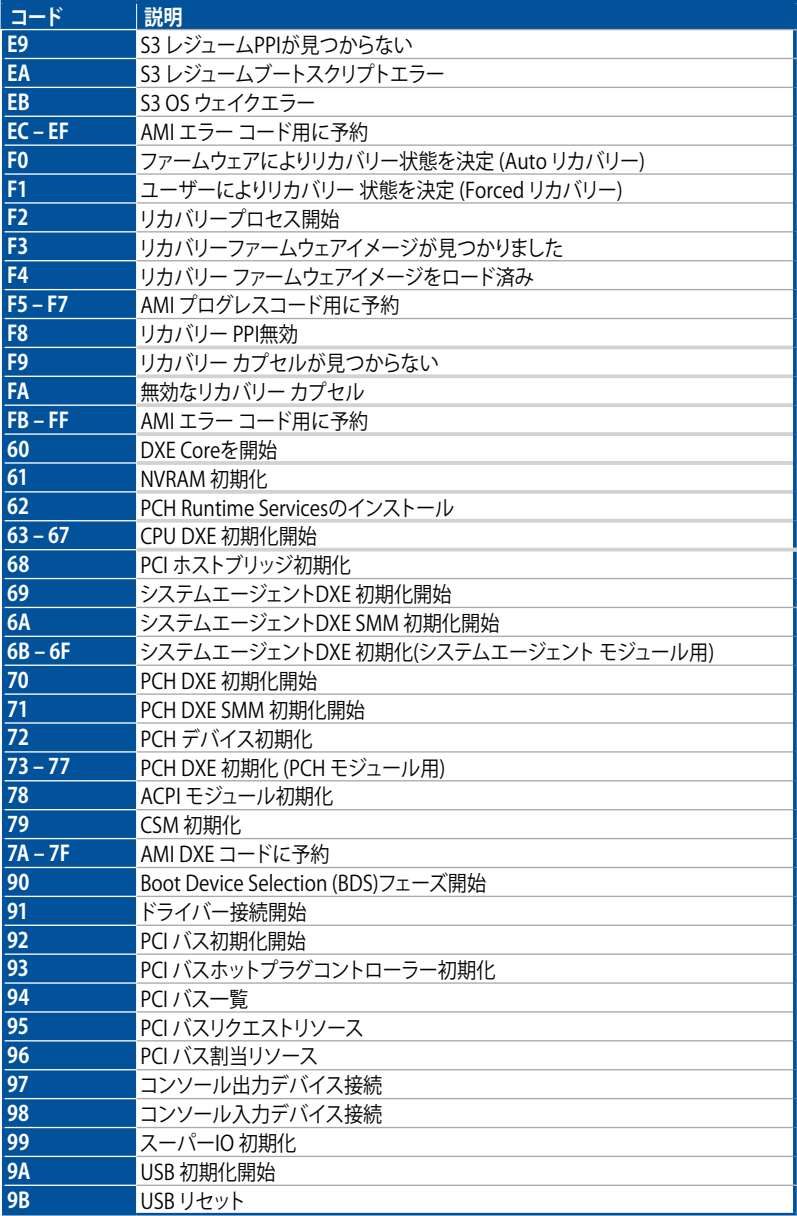

(次項へ)

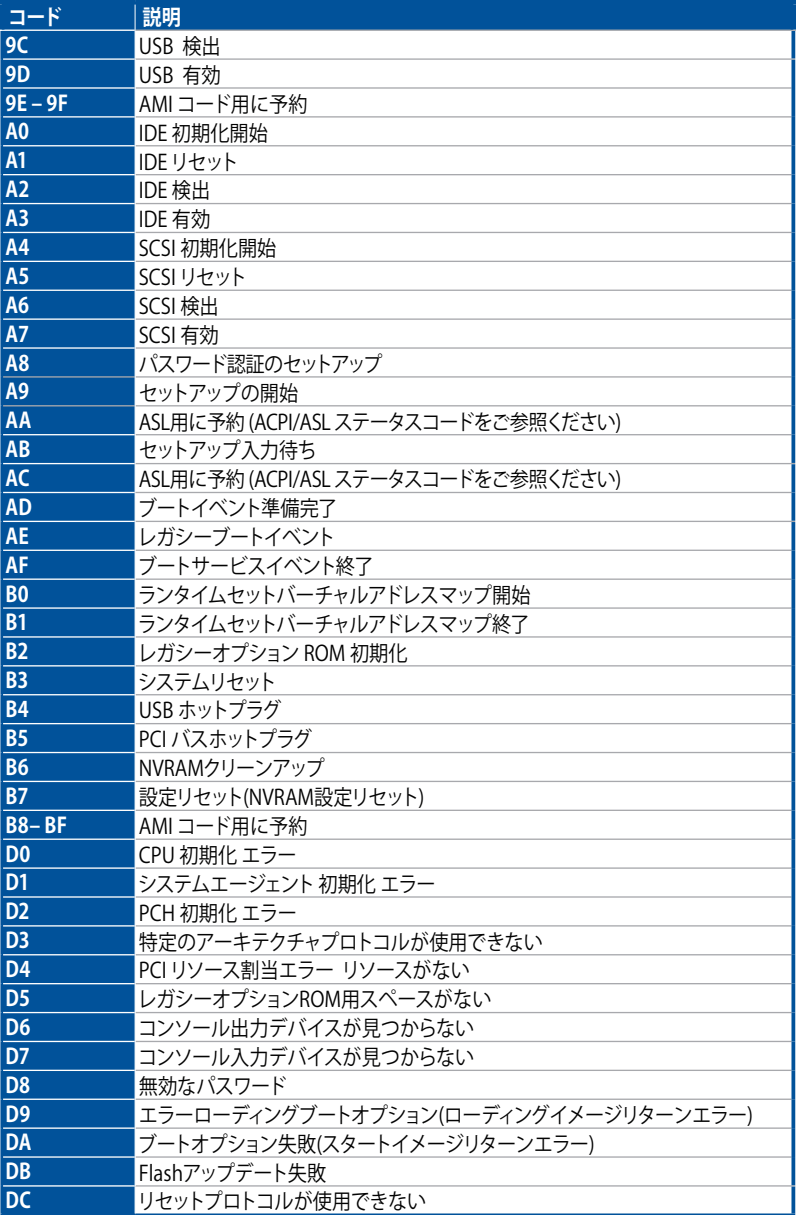

#### **ACPI/ASL チェックポイント (OS環境下)**

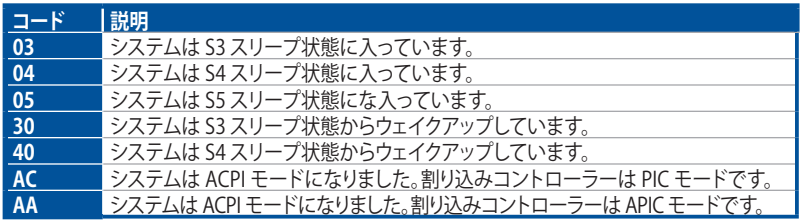

## **3.4 内部コネクター**

#### **1. シリアルポートコネクター (10-1ピン COM1)** 製品パッケージに付属のシリアルポートブラケットのケーブルを接続します。

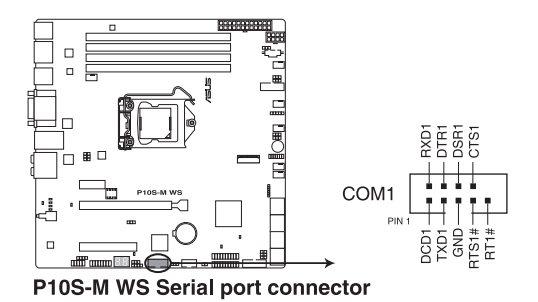

**2. デジタルオーディオコネクター (4-1ピン SPDIF\_OUT1)** デジタルオーディオ拡張用コネクターです。別売のデジタルオーディオ拡張ブラケット(S/ PDIFモジュール)を接続することができます。

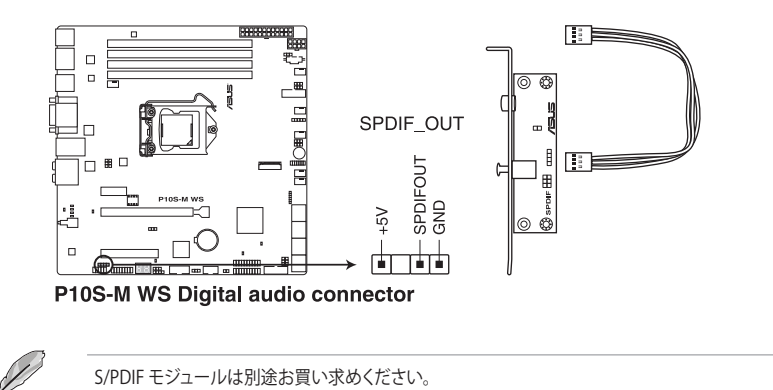

#### **3. SATA 6Gb/sコネクター (7ピン SATA 6Gbps\_1-8 connectors [Gray])**

SATAストレージデバイスや光学ドライブを接続することができます。これらのポートに接続 したストレージデバイスを使用してRAIDを構築することが可能です。

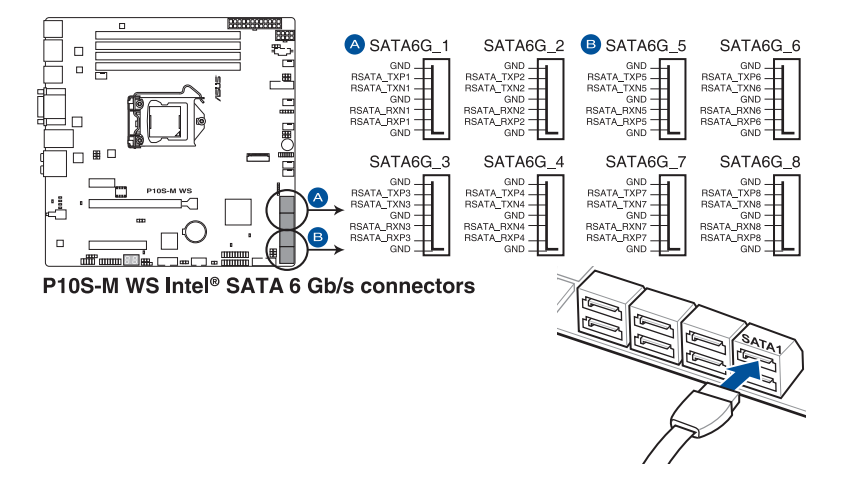

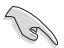

• SATA動作モードはデフォルトで [**AHCI**]に設定されています。SATA RAIDを構築する場合 は、BIOS Setup Utilityで「**SATA Mode Selection**」を [**RAID**] に設定してください。詳細は 「**3.4.5 SATA Configuration**」をご参照ください。

M.2スロットとSATA6Gb/sポート (SATA6G 8) は同じ帯域を使用しており同時使用には 制限があります。

#### **4. システムマネジメントバスコネクター (5-1ピン SMBUS1)**

システムマネジメントバスコネクターはシステム及び電源管理に関するタスクを制御しま す。このコネクターでは、個々の制御ラインを利用するのではなく、各デバイス間とのメッセ ージの処理が行われます。

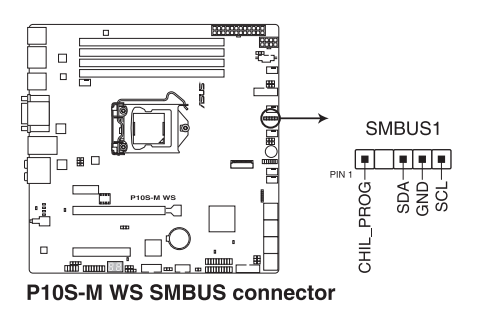

**5. フロントパネルオーディオコネクター (10-1ピン AAFP1)** フロントパネルオーディオ機能用のコネクターです。PCケースなどに付属するフロントパネ ルオーディオモジュールを接続することができます。

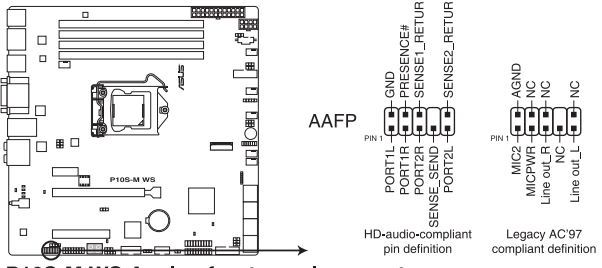

P10S-M WS Analog front panel connector

- 本製品を最高のオーディオパフォーマンスでご使用いただくために、HDオーディオモジ ュールを使用することをおすすめします。
	- HDオーディオモジュールを接続する場合は、BIOSセットアップユーティリティで「**Front Panel Type**」を [**HD Audio**] に、AC'97オーディオモジュールを接続する場合は、「**Front Panel Type**」を [**AC97**] に設定します。

#### **6. USB 2.0 コネクター (10-1ピン USB78)**

USB 2.0 ポート拡張用コネクターです。このコネクターは最大480Mbps の接続速度を持つ USB 2.0 規格に準拠しています。

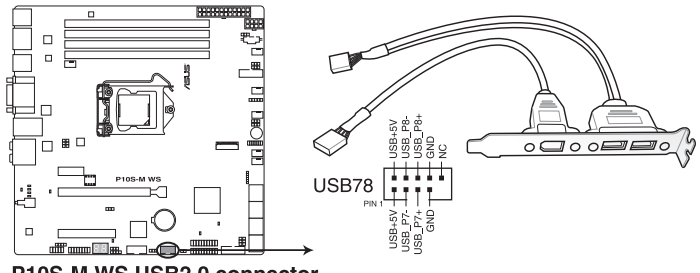

P10S-M WS USB2.0 connector

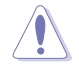

IEEE 1394用ケーブルをUSBコネクターに接続しないでください。マザーボードが損傷する原因 となります。

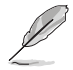

USB 2.0 モジュールは別途お買い求めください。

**7. USB 3.0 コネクター (20-1ピン USB3\_12、USB3\_34)**

USB 3.0ポート用コネクターです。USB 3.0 増設用ブラケットやフロントパネル USB 3.0 コネ クターなどを接続することができます。

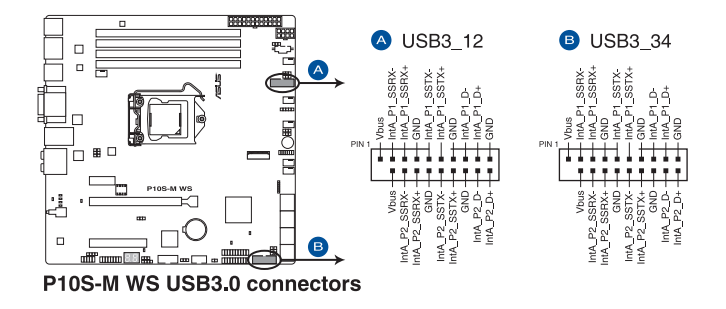

USB 3.0 モジュールは別途お買い求めください。

USBデバイスを最高のパフォーマンスでご使用いただくために、付属のサポートDVDから ドライバーをインストールしてください。

**8. ハードディスクアクティブLEDコネクター (4ピン HDLED1)**

SATA/SAS拡張カードに接続しているストレージドライブ用のLED用コネクターです。ハード ディスクアクティブLEDは、SATA/SASストレージドライブがデータの読み書きを行なっている 状態の時に点灯または点滅します。

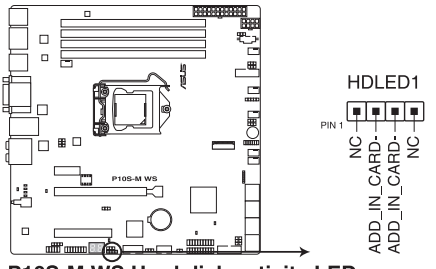

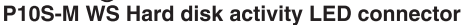

**9. ファンコネクター (4ピン CPU\_FAN1; 4ピン REAR\_FAN1; 4ピン FRNT\_FAN1-4)** 冷却ファン用コネクターです。冷却ファンのケーブルをこのコネクターに接続します。

• PCケース内に十分な空気の流れがないと、マザーボードやコンポーネントが損傷する恐れが あります。組み立ての際にはシステムの冷却ファン(吸/排気ファン)を必ず搭載してください。

• ファンコネクターはジャンパーではありません。ファンコネクターにジャンパーキャップを 取り付けないでください。

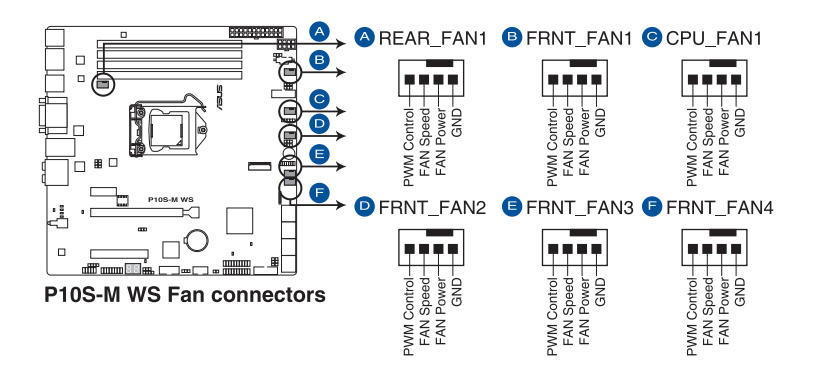

**10. TPMコネクター (14-1ピン TPM1)**

TPM (Trusted Platform Module)を接続することができます。TPMはプラットフォームの監 視やデータの暗号化、電子証明書を保管といった高レベルなセキュリティ機能を備えてい ます。

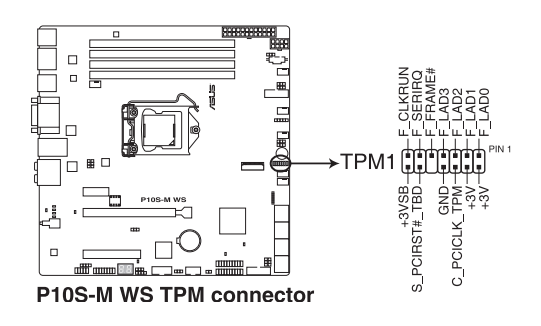

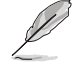

TPM モジュールは は別途お買い求めください。

#### **11. ATX電源コネクター (24ピン EATXPWR1、8ピン EATX12V1)**

電源ユニット用コネクターです。電源ユニットのメインコネクターやCPU補助電源などを接 続します。電源ケーブルとコネクターにはツメがあるので、お互いがかみ合う方向に正しく 接続してください。

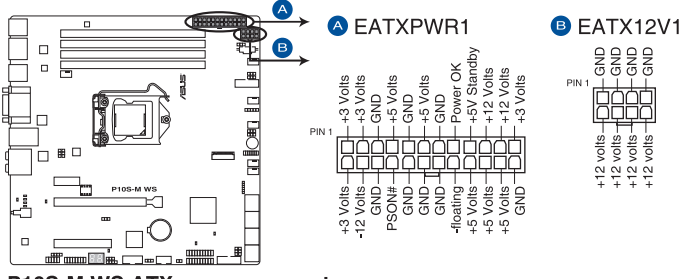

P10S-M WS ATX power connectors

- ATX12V version 2.4またはそれ以降の規格に準拠した電源ユニットをご使用ください。
- EATX12Vコネクターには必ず電源ユニットのCPU補助電源ケーブルを接続してください。
- 大量に電力を消費するデバイスを使用する場合は、高出力の電源ユニットの使用をお勧 めします。電源ユニットの能力が不十分だと、システムが不安定になる、またはシステムが 起動できなくなる等の問題が発生する場合があります。

#### **12. シリアル汎用入出力コネクター (6-1ピン SGPIO1)**

このコネクターは、LEDパターン生成、デバイス情報、通常使用のデータを制御するIntel® Rapid Storage Technology enterprise (Intel® RSTe) のSerial General Purpose IO (SGPIO) インターフェース用に使用します。

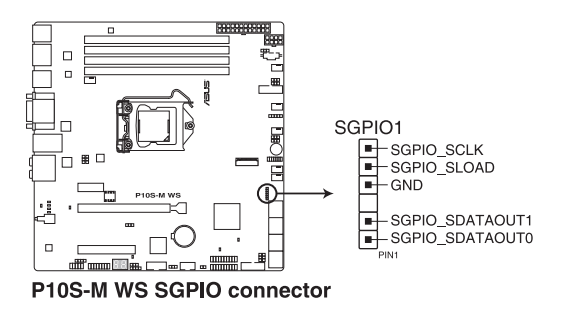

**13. M.2スロット** 

M.2規格のSSDを取り付けることができます。本製品のM.2 スロットは、SATA / PCIe 両イン ターフェース規格のストレージデバイスをサポートしています。

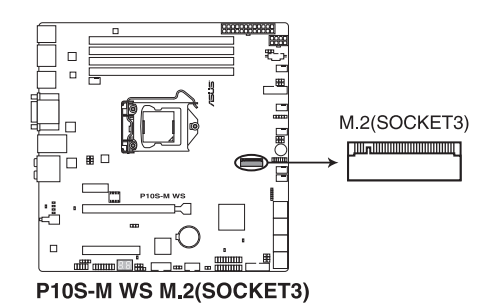

- 本製品のM.2スロットは、Type 2242/2260/2280/22110サイズのM.2 Socket 3(Key M) SSDモジュールをサポートしています。
- M.2スロットとSATA6Gb/sポート(SATA6G\_8) は同じ帯域を使用しており同時使用には制 限があります。

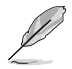

M.2 SSD モジュールは別途お買い求めください。

**14. シャーシ侵入検出ヘッダー (2ピン INTRUSION)**

シャーシ侵入検出センサーやスイッチを接続するためのヘッダーです。センサーケーブルま たはスイッチケーブルを接続してください。システムコンポーネントの取り外しや交換のと きにケースを開けると、ケース開閉検出センサーまたはスイッチはこのコネクターに信号を 送信します。信号はその後、ケース開閉検出イベントを発行します。

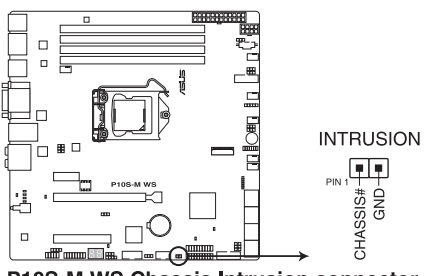

P10S-M WS Chassis Intrusion connector

#### **15. システムパネルコネクター (20-1ピン PANEL)**

PCケースのボタンやLEDケーブルを取り付けることができます。

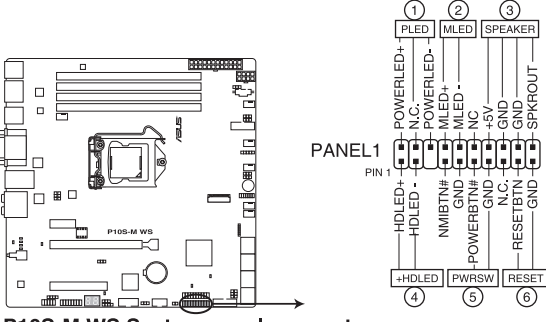

P10S-M WS System panel connector

**(1) システム電源LED(3ピン PLED)**

システム電源LED用3ピンコネクターです。PCケースなどの電源LEDケーブルを接続します。 このLEDはシステムの電源をオンにすると点灯し、システムがスリープ状態に入ると点滅し ます。

**(2) メッセージLED (2ピン MLED)**

メッセージLED用2ピンコネクターです。メッセージLEDはハードウェアモニターによって制 御されており、システムに異常が発生すると点灯して異常を通知します。

**(3) ビープスピーカー(4ピン SPEAKER)**

システム警告スピーカー用4ピンコネクターです。スピーカーはその鳴り方でシステムの不 具合を報告し、警告を発します。

#### **(4) ハードディスクドライブアクティビティ LED(2ピン HDLED)**

ハードディスクドライブアクティビティLED用2ピンコネクターです。マザーボード上のSATA ポートに接続しているストレージドライブがデータの読み書きを行なっている状態の時に 点灯または点滅します。

**(5) 電源ボタン/ソフトオフボタン(2ピン PWRSW)**

システムの電源ボタン用2ピンコネクターです。電源ボタンを押すとシステムの電源がオン になります。OSが起動している状態で、電源スイッチを押してから4秒以内に離すと、シス テムはOSの設定に従い動作します。電源スイッチを4秒以上押すと、システムはOSの設定 に関わらず強制的にオフになります。

**(6) リセットボタン(2ピン RESET)**

リセットボタン用2ピンコネクターです。リセットボタンを押すとシステムは強制的に再起動 が実行されます。保存されていない作業中のデータは削除されてしまいます。

#### **16. 補助パネルコネクター (20-2ピン AUX\_PANEL1)**

サーバーラックのボタンやLEDなどのフロントパネル機能を取り付けることができます。

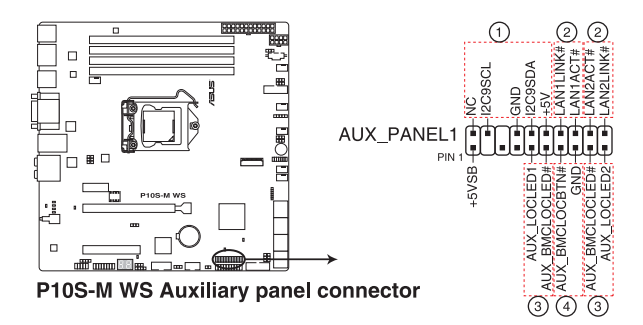

**(1) フロントパネルSMB (6-1ピン FPSMB)**

システムマネジメントバス(SMBus)デバイス用6-1ピンコネクターです。フロントパネル 側のSMBusデバイスを接続します。

#### **(2) LANアクティブLED (2ピン LAN1LINK、LAN2LINK)**

LANアクティブLED用2ピンコネクターです。マザーボード上のイーサネットポートがデ ータの送受信を行なっている状態の時に点灯または点滅します。

#### **(3) ロケーターLED (2ピン AUX\_LOCLED1、AUX\_LOCLED2)**

ロケーターLED用2ピンコネクターです。ロケーターLEDはサーバー上のロケーターボタン が押されるか、システム管理ソフトウェアからのトリガ-を受信した際に点灯します。

**(4) ロケーターボタン (2ピン AUX\_BMCLOCBTN)**

システムロケーター用2ピンコネクターです。フロントパネル側のロケーターボタンを 接続します。

#### **17. 電源SMBus コネクター (5ピン PSUSMB1)**

電源用システムマネジメントバス(SMBus)コネクターです。お使いの電源ユニットがSMBus 機能をサポートしている場合、5ピン Server Signal コネクターを接続することでサーバー管 理モジュールを介して電源のデータを収集することができます。

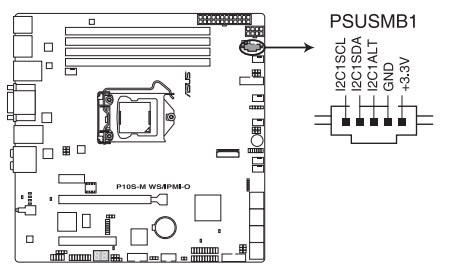

P10S-M WS Series Power supply SMBus connector

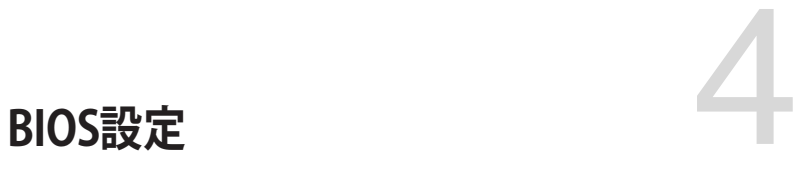

BIOSセットアップメニューからのシステム設定、BIOSのパラメーターの説明

## **4.1 BIOSの管理と更新**

本製品では、次のユーティリティを使用してBIOSの管理や更新を行うことができます。

- 1. **ASUS CrashFree BIOS 3:** BIOSイメージに破損やエラーが発生した際、USBメモリーを使用 してBIOSイメージを復旧することができます。
- 2. **EzFlash Utility:** GUIベースのツールを使用して、USBメモリーからBIOSイメージを更新する ことができます。
- 3. **BIOS Updater (Bupdater Utility):** DOS環境からBIOSを更新することができます。
- 4. **USB BIOS Flashback**: CPUやメモリーの取り付けは不要で、BIOSやOSを起動することなく、 簡単にBIOSを更新することができます。

## **4.1.1 ASUS CrashFree BIOS 3**

ASUS CrashFree BIOS 3 はBIOSを復旧することができるツールです。更新時などに破損したBIOS をサポートDVDまたはUSBメモリーを使用して復旧することができます。

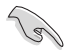

最新のBIOSイメージファイルは、ASUSオフィシャルサイト(http://www.asus.com)からダウン ロードすることができます。

#### **BIOSを復旧する**

手順

- 1. BIOSイメージファイルを保存したUSBメモリーまたはサポートDVDをシステムにセットします。
- 2. システムの電源をオンにします。
- 3. USBメモリーまたはサポートDVDのBIOSイメージファイルが検出されると、BIOSイメージ ファイルを読み込み自動的にBIOSの復旧を開始します。
- 4. BIOSの復旧が完了したら、BIOS Setup UtilityでRestore Defaultsを実行して設定を初期設 定値に戻します。

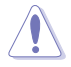

BIOSの更新中にシステムのシャットダウンやリセットを行わないでください。BIOSが破損、損 傷しシステムを起動することができなくなる恐れがあります。BIOSの更新に伴う不具合、動作 不良、破損等に関しましては保証の対象外となります。

## **4.1.2 ASUS EzFlash Utility**

ASUS EzFlash Utilityは、GUIベースのツールを使用してUSBメモリーからBIOSイメージを更新 することができるツールです。

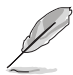

最新のBIOSイメージファイルは、ASUSオフィシャルサイト(http://www.asus.com)からダウン ロードすることができます。

手順

- 1. BIOSイメージファイルを保存したUSBメモリーをシステムにセットします。
- 2. BIOSセットアップユーティリティを起動して「**Tool**」-「**Start EzFlash**」の順に進み、ASUS EzFlash Utilityを起動します。

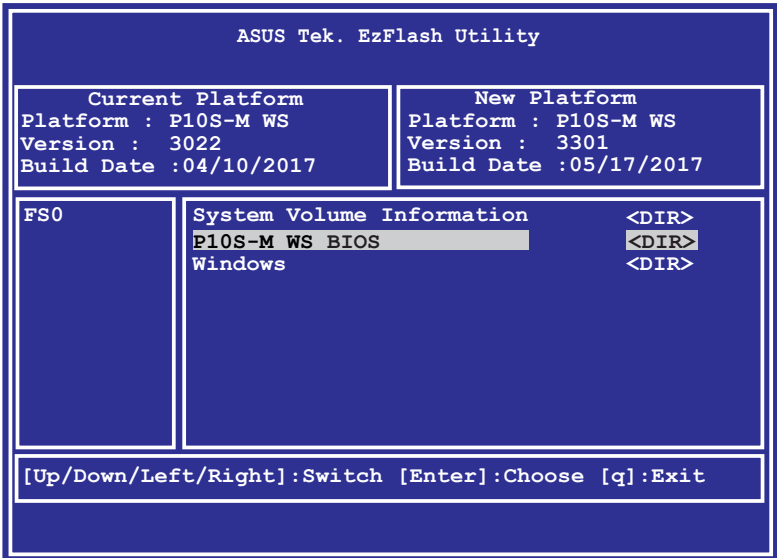

- 3. DriveフィールドでBIOSイメージファイルが保存されているUSBメモリーを選択し<**Enter**> を押します。
- 4. Folderフィールドで更新に使用するBIOSイメージファイルを選択し<Enter>を押します。
- 5. 読み込まれたBIOSイメージファイルが正しいことを確認し、BIOSの更新を開始します。
- 6. BIOSの更新が完了したら、「**OK**」ボタンを押してシステムを再起動します。

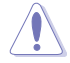

- 安全性及び信頼性を確保するため、USB 2.0規格のFAT32/16ファイルシステムをもつシン グルパーティションのUSBメモリーをご使用ください。
- BIOSの更新中にシステムのシャットダウンやリセットを行わないでください。BIOSが破損、損傷 しシステムを起動することができなくなる恐れがあります。BIOSの更新に伴う不具合、動作不 良、破損等に関しましては保証の対象外となります。

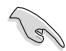

安全性及び信頼性を確保するため、BIOSの更新後はBIOS Setup Utilityの初期設定値をロード することをおすすめします。

## **4.1.3 BIOS Updater (Bupdater Utility)**

BIOS Updater (Bupdater Utility) では、DOS環境からBIOSイメージを更新することができます。

#### **DOS環境でシステムを起動する**

手順

- 1. 最新のBIOSイメージファイルとBIOS Updater (Bupdater Utility) を保存したUSBメモリーを USBポートに接続します。
- 2. システムを起動し、POST中に<F8>を押して起動デバイスの選択画面を表示します。
- 3. 続いて起動デバイスの選択画面が表示されたらサポートDVDを光学ドライブに挿入し、カ ーソルキーで光学ドライブを選択し<Enter>を押します。
- 4. 画面に「**ISOLINUX 3.20 2006-08-26...**」と表示されたら、5秒以内に<Enter>を押しサポート DVDから起動します。
- 5. Create Driver Diskette Menuで「**FreeDOS command prompt**」を選択するか、<ESC>を押 してFreeDOSモードを起動します。
- 6. FreeDOSプロンプトで 「**d:**」と入力した後<Enter> を押してドライブをDrive C(光学ドライ ブ)からDrive D(USBメモリー)へ移動します。システムに他のストレージデバイスが接続さ れている場合、ドライブパスが異なる場合があります。
- 7. FreeDOSプロンプトで、「**BUPDATER /i[BIOSイメージファイル名].CAP**」と入力し実行します。

**D:\>BUPDATER /i[file name].CAP**

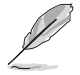

BIOS イメージファイルの名は短縮されている場合があります。DIRコマンドでディレクトリ内のフ ァイル名を確認し、同一の名称を入力してください。

8. EzFlash Utilityが起動しBIOSイメージファイルのチェックが開始されます。BIOSイメージファイ ルのチェックが正常に終了するとシステムは自動的にBIOSイメージの更新を開始します。

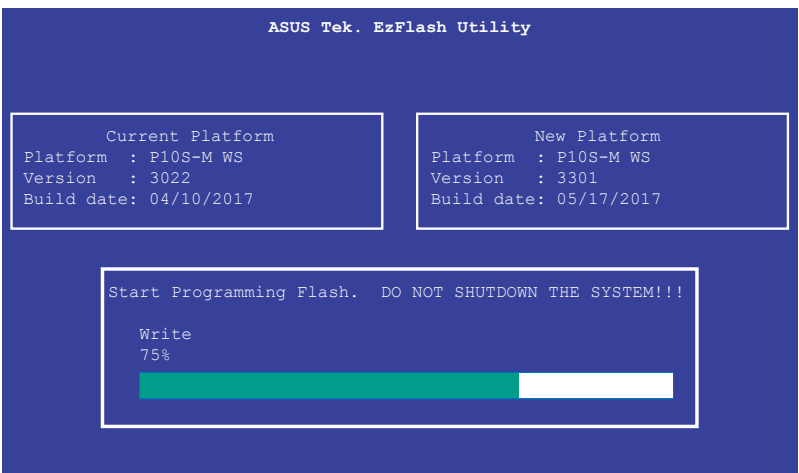

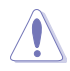

BIOSイメージの更新中にシステムのシャットダウンやリセットを行わないでください。BIOSイメ ージが破損、損傷しシステムを起動することができなくなる恐れがあります。BIOSイメージの更 新に伴う不具合、動作不良、破損等に関しましては保証の対象外となります。

9. BIOSイメージの更新が完了するとEzFlash Utilityは自動的に閉じられFreeDOSプロンプト画 面に戻ります。電源ボタンを押してシステムを再起動し更新作業を完了します。

**The BIOS update is finished! Please restart your system. C:\>**

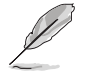

互換性と安定性の観点から、BIOSイメージの更新後はBIOSセットアップユーティリティの初期設 定値をロードすることをおすすめします。

## **4.2 BIOS Setup Utility**

BIOS(Basic Input and Output System)とは、マザーボードに接続されたコンポーネント・デバイ スを制御するシステムプログラムです。コンピューターの起動時に最初に起動するプログラムで、 記憶装置の構成、オーバークロック設定、電源の管理、起動デバイス設定などのシステムハードウ ェアの設定をすることができます。

BIOSの設定はマザーボードのCMOS RAM(CMOS RTC RAM)に保存されています。通常、BIOS Setup Utilityの初期設定値は多くの環境で最適なパフォーマンスを実現できるように設定されて います。

BIOS Setup Utilityでは各種パラメーターの調整や各種機能の有効/無効、BIOSイメージの更新な どを行うことができます。

システムは起動時にPOST(Power On Self Test) と呼ばれる起動時の自己診断テストを実行しま す。このPOST中に<Delete>を押すことでBIOSセットアップユーティリティを起動することができ ます。

BIOS Setup Utilityの操作方法は、画面右下に表示される操作説明をご覧ください。

- 
- 本マニュアルで使用されているイラストや画面は実際のものと異なる場合があります。
- 設定を変更した後システムが不安定になる場合は、デフォルト設定をロードしてくださ **WALLING CONSIDERTS IN THE STATE IS A STATE IN A LIGHT IN A LIGHT IS A RESTORMED OF THE DECALLED I** 択します。
- 設定を変更した後システムが起動しなくなった場合は、CMOSクリアを実行し、マザー ボードのリセットを行なってください。CMOSクリアジャンパーの位置は「**3.2 ジャンパー**」 をご参照ください。
- BIOS Setup UtilityはBluetooth デバイスには対応しておりません。
- BIOS Setup Utility上で、キーボードは英語配列キーボードとして認識されます。
- BIOS Setup Utility の各項目の名称、設定値、デフォルト設定値は、ご利用のモデルやBIOS バージョン、取り付けたハードウェアにより異なる場合があります。予めご了承ください。
# **4.2.1 メニュー画面**

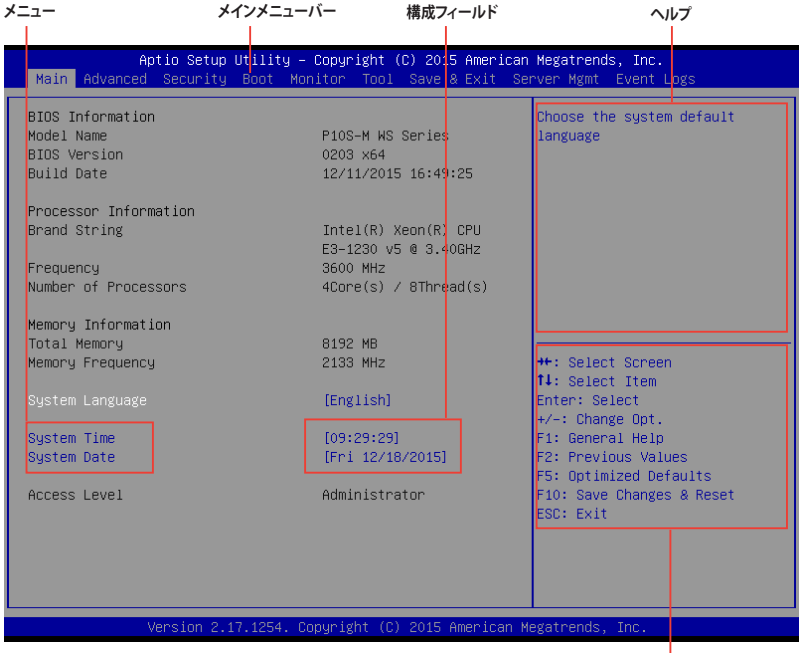

**操作説明**

# **4.2.2 メインメニューバー**

画面上部のメインメニューバーには次の項目が表示されます。

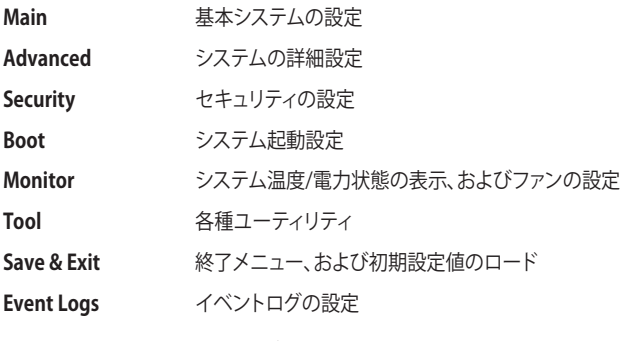

メインメニュー間の移動はキーボードの左右カーソルキーを使用します。

## **4.2.3 メニュー**

設定可能なアイテムまたは各種情報のタイトルが表示されます。設定の変更は、カーソルキーで 項目に移動し<Enter>を押して選択します。

## **4.2.4 サブメニュー**

サブメニューが含まれる項目には矢印マークが表示されています。サブメニューを開くには、カー ソルキーで項目に移動し<Enter>を押します。

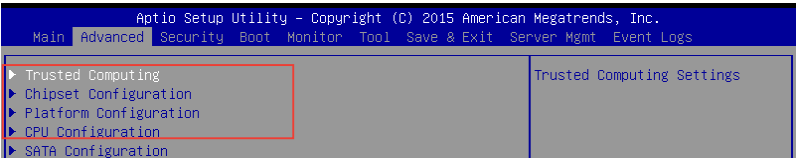

## **4.2.5 操作説明**

BIOSセットアップユーティリティ画面の右下には、BIOSセットアップユーティリティを操作するた めの操作説明が表示されています。

## **4.2.6 ヘルプ**

現在選択している項目の説明や注意書きが表示されます。

## **4.2.7 構成フィールド**

現在設定されている値または各種情報の詳細が表示されます。ユーザーが設定をすることができ ない項目はカーソルキーで移動することはできません。

## **4.2.8 ポップアップウィンドウ**

選択された項目の設定オプションはポップアップウィンドウに表示されます。上下カーソルキーで 変更したい値を選択し<Enter>で決定します。

## **4.2.9 スクロールバー**

スクロールすることで画面の外に隠れているコンテンツを表示することができます。キーボードの <Page Up> <Page Down>にも対応しています。

# **4.3 Main**

Advanced Modeのメインメニューでは、マザーボード、CPU、メモリーの基本的な情報を表示す る他に、表示言語やセキュリティの設定を行うことができます。

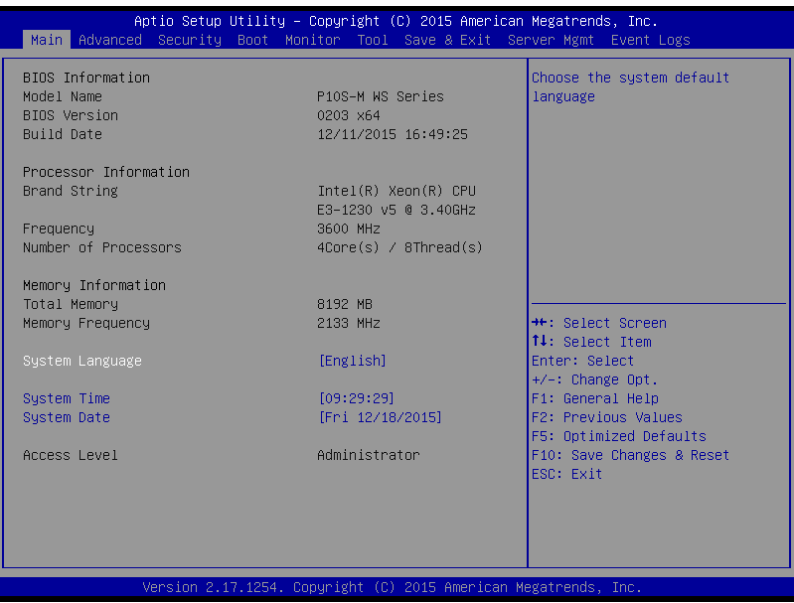

## **4.3.1 System Date [Day xx/xx/xxxx]**

システムの日付を設定します。

## **4.3.2 System Time [xx:xx:xx]**

システムの時間を設定します。

# **4.4 Advanced**

CPUやチップセット、オンボードデバイスが備える機能の設定をすることができます。

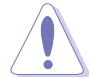

アドバンスドメニューの設定変更は、システムの誤動作の原因となることがあります。設定の 。<br>変更は十分にご注意ください。

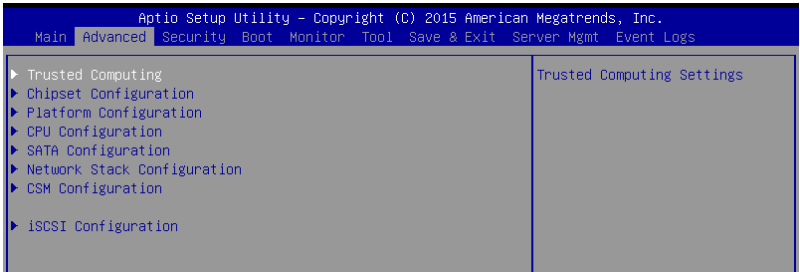

# **4.4.1 Trusted Computing**

セキュリティハードウェアに関する設定をすることができます。

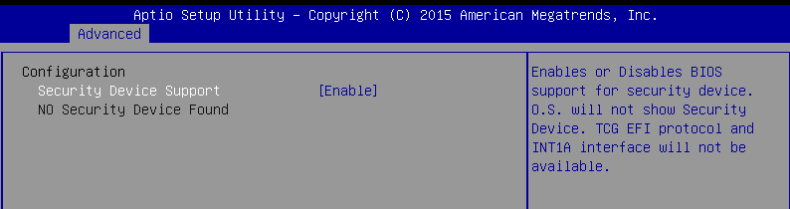

## **Configuration**

## **Security Device Support [Disabled]**

セキュリティデバイスサポートの有効/無効を設定します。 設定オプション: [Disabled] [Enabled]

## **4.4.2 Runtime Error Logging Settings**

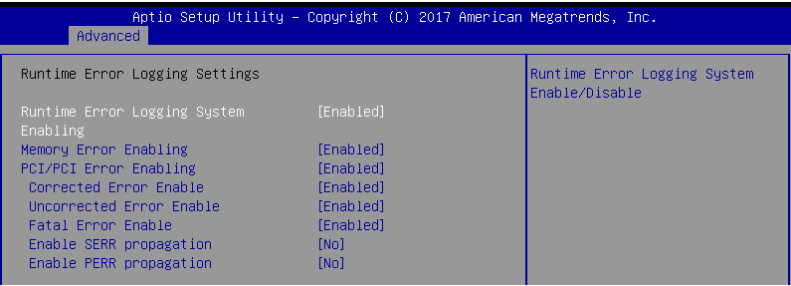

## **Runtime Error Logging System Enabling [Enabled]**

```
Runtime Error Logging Systemの有効/無効を設定します。
設定オプション: [Disabled] [Enabled]
```
## **Memory Error Enabling [Enabled]**

Memory Error Enablingの有効/無効を設定します。 設定オプション: [Disabled] [Enabled]

## **PCI/PCI Error Enabling [Enabled]**

PCI/PCI Error Enablingの有効/無効を設定します。 設定オプション:[Disabled] [Enabled]

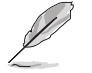

次の項目は、「**PCI / PCI Error Enabling**」を [**Enabled**] に設定すると表示されます。

**Corrected Error Enable [Enabled]** 設定オプション: [Enabled] [Disabled]

**Uncorrected Error Enable [Enabled]**

設定オプション: [Enabled] [Disabled]

#### **Fatal Error Enable [Enabled]**

設定オプション: [Enabled] [Disabled]

**Enable SERR propagation [No]**

設定オプション: [Yes] [No]

**Enable PERR propagation [No]**

設定オプション: [Yes] [No]

## **3.4.3 Chipset Configuration**

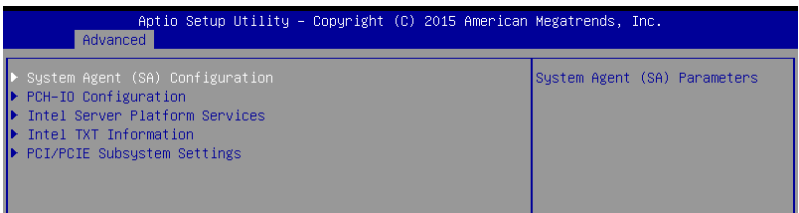

## **System Agent (SA) Configuration**

CPUが内蔵するシステムバスやPCI Expressのリンク速度に関する設定をします。

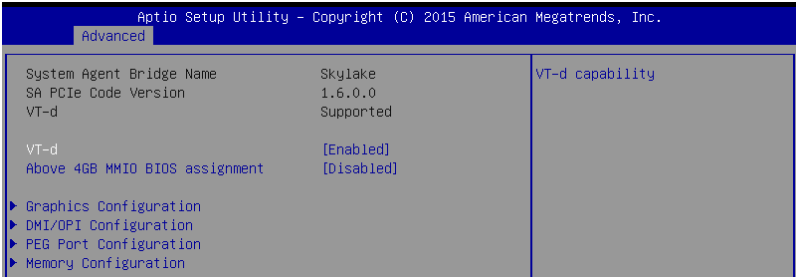

## **VT-d [Enabled]**

Intelが開発したCPUによる仮想化支援技術Intel® Virtualization Technologyの有効/無効を設定 します。仮想環境を使用する場合、この項目を有効に設定する必要があります。 設定オプション: [Enabled] [Disabled]

## **Above 4GB MMIO BIOS assignment [Disabled]**

64bit 対応デバイスで4GBを超えるアドレス空間へデコードする機能の有効/無効を設定します。 システムが64bit PCI デコーディングをサポートしている場合のみ、この設定を利用することがで きます。アパーチャサイズが2048MB以上に設定されている場合、この機能は自動的に無効にな ります。 設定オプション: [Enabled] [Disabled]

## **Graphics Configuration**

統合グラフィックス (iGPU) に関する設定をします。

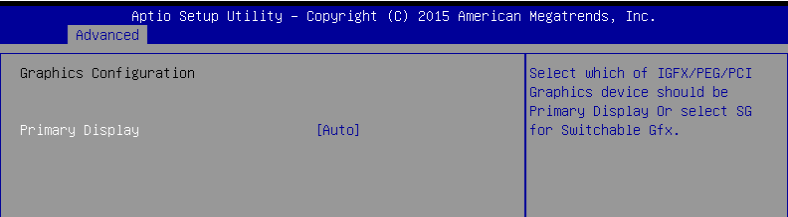

#### **Internal Graphics [Enabled]**

セットアップオプションに基づいてIGFXを有効に維持することができます。 設定オプション: [Auto] [Disabled] [Enabled]

#### **Hyper-V DDA [Disabled]**

インテルグラフィックス用のWindows Server 2016 Hyper-V Discrete Device Assignment の有効/無効を設定します。 設定オプション: [Enabled] [Disabled]

#### **GTT Size [8MB]**

GTTサイズを選択することができます。 設定オプション: [2MB] [4MB] [8MB]

#### **Aperture Size [256MB]**

アパーチャサイズを選択することができます。 設定オプション: [128MB] [256MB] [512MB] [1024MB] [2048MB] [4096MB]

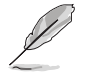

**[2048MB**]アパーチャを選択すると、「**Above 4GB MMIO BIOS assignment**」が自動的に有効に なります。この機能を使用するには、「**CSM Support**」を無効にしてください。

#### **DVMT Pre-Allocated [64MB]**

内蔵グラフィックスデバイスで使用されているDVMT 5.0事前割当(固定)グラフィックスメ モリーサイズを選択することができます。

設定オプション: [32M] [64M] [96M] [128M] [160M] [192M] [224M] [256M] [288M] [320M] [352M] [384M] [416M] [448M] [480M] [512M] [1024M] [1536M] [2048M] [4M] [8M] [12M] [16M] [20M] [24M] [28M] [32M/F7] [36M] [40M] [44M] [48M] [52M] [56M] [60M]

#### **DVMT Total Gfx Mem [256M]**

内部グラフィックスデバイスで使用されるDVMT 5.0 合計グラフィックスメモリーサイズを 選択することができます。 設オプション: [128M] [256M] [MAX]

#### **Gfx Low Power Mode [Enabled]**

このオプションは、SFFのみに適用されます。 設定オプション: [Enabled] [Disabled]

#### **VDD Enable [Enabled]**

BIOSでのVDD強制の有効/無効を設定します。 設定オプション: [Enabled] [Disabled]

#### **PM Support [Enabled]**

PMサポートの有効/無効を設定します。 設定オプション: [Enabled] [Disabled]

#### **PAVP Enable [Enabled]**

PAVPの有効/無効を設定します。 設オプション: [Enabled] [Disabled]

#### **Cdynmax Clamping Enable [Enabled]**

Cdynmax Clampingの有効/無効を設定します。 設オプション: [Enabled] [Disabled]

#### **Cd Clock Frequency [675 Mhz]**

プラットフォームでサポートされている最高のCdクロック周波数を選択することができます。 設オプション: [337.5 Mhz] [450 Mhz] [540 Mhz] [675 Mhz]

#### **LCD Control**

この項目は以下の条件を満たす場合のみBIOS画面に表示されます。

1:内蔵グラフィック機能のみを使用。

2:CSMで<Enabled>を選択。

3:OS Typeで<Other OS>を選択。

#### **Primary IGFX Boot Display [VBIOS Default]**

POST中にアクティブになるビデオデバイスを選択することができます。外付け グラフィックスが存在する場合は、この項目の効果は発生しません。ユーザー の設定に応じ、セカンダリブートディスプレイ選択の項目が表示されます。VGA モードはプライマリディスプレイでのみサポートされます。 設定オプション: [VBIOS Default] [CRT] [EFP] [LFP] [EFP3] [EFP2[ [LFP2]

#### **LCD Panel Type [VBIOS Default]**

適切な設定項目を選択することで、内蔵グラフィックスデバイスで使用さ れるLCDパネルを選択することができます。

設定オプション: [VBIOS Default] [640x480 LVDS] [800x600 LVDS]

[1024x768 LVDS] [1280x1024 LVDS] [1400x1050 LVDS1]

[1400x1050 LVDS2] [1600x1200 LVDS] [1280x768 LVDS]

[1680x1050 LVDS] [1920x1200 LVDS] [1600x900 LVDS] [1280x800 LVDS] [1280x600 LVDS] [2048x1536 LVDS] [1366x768 LVDS]

#### **Panel Scaling [Auto]**

内蔵グラフィックスデバイスで使用されるLCDパネルのスケーリングオプ ションを選択することができます。 設定オプション: [Auto] [Off] [Force Scaling]

#### **Backlight Control [PWM Normal]**

設定オプション: [PWM Inverted] [PWm Normal]

#### **BIA [Auto]**

設定オプション: [Auto] [Disabled] [Level 1] [Level 2] [Level 3] [Level 4] [Level 5]

#### **Spread Spectrum clock Chip [Off]**

[Off] スペクトラム拡散が無効になります。 [Hardware] スペクトラム拡散はチップで制御されます。 [Software] スペクトラム拡散はBIOSで制御されます。

#### **Active LFP [eDP Port-A]**

LFPの使用を設定することができます。 設定オプション: [No LVDS] [eDP Port-A] [eDP Port-D]

#### **Panel Color Depth [18 Bit]**

LFPパネルの色深度を選択することができます。 設定オプション: [18 Bit] [24 Bit]

## **DMI/OPI Configuration**

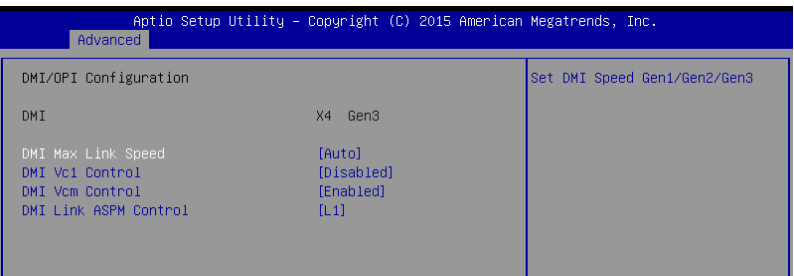

#### **DMI Max Link Speed [Auto]**

DMIの速度を設定します。 設定オプション: [Auto] [Gen1] [Gen2] [Gen3]

#### **DMI Vc1 Control [Disabled]**

DMI Vc1 の有効/無効を設定します。 設オプション: [Enabled] [Disabled]

#### **DMI Vcm Control [Enabled]**

DMI Vcm の有効/無効を設定します。 設オプション: [Enabled] [Disabled]

#### **DMI Link ASPM Control [L1]**

システムエージェントとPCH間のASPMによる制御の 有効/無効を設定します。 設オプション: [Disabled] [L1]

## **PEG Port Configuration**

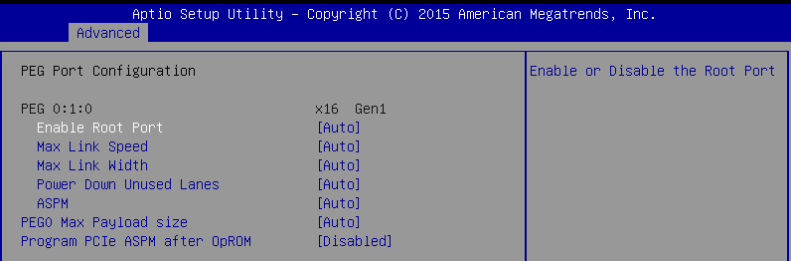

#### **PEG 0:1:0**

**Enable Root Port [Auto]** ルートポートの有効/無効を設定します。 設定オプション: [Disabled] [Enabled] [Auto]

#### **Max Link speed [Auto]**

最大速度を設定します。 設定オプション: [Auto] [Gen1] [Gen2] [Gen3]

#### **Max Link Width [Auto]**

動作モード(動作レーン数)を設定します。 設定オプション: [Auto] [Force X1] [Force X2] [Force X4] [Force X8]

#### **Power Down Unused Lanes [Auto]**

使用していないレーンの電力を下げることができます。

[Disabled] 節電を行いません。

[Auto] BIOSは最大可能リンク帯域に応じ、使用していないレーンの電 力を下げます。

#### **ASPM [Auto]**

PCI Express接続のビデオカードに対する省電力機能「ASPM(Active State Power Management)」 のステートを設定します。 設定オプション: [Disabled] [Auto] [ASPM L0s] [ASPM L1] [ASPM L0sL1]

#### **PEG0 Max Payload size [Auto]]**

最大ペイロードサイズを設定します。 設オプション: [Auto] [128 TLP] [256 TLP]

#### **Program PCIe ASPM after OpRom [Disabled]]**

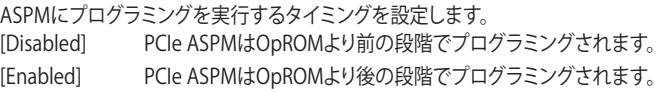

## **Memory Configuration**

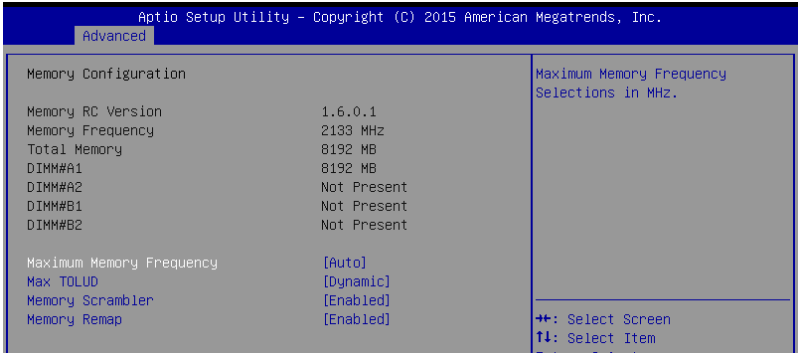

#### **Maximum Memory Frequency [Auto]**

最大メモリー周波数の設定をします。 設オプション: [Auto] [1067] [1333] [1600] [1867] [2133]

#### **Max TOLUD [Dynamic]**

Top of Low Usable DRAM (TOLUD)の最大値を設定します。動的割り当て (Dynamic)に設 定した場合、TOLUDは取り付けれたグラフィックスコントローラーの最大MMIO領域に基 づいて調整されます。 設オプション: [Dynamic] [1 GB] [1.25 GB] [1.5 GB] [1.75 GB] [2 GB] [2.25 GB] [2.5 GB] [2.75 GB] [3 GB] [3.25 GB] [3.5 GB]

#### **Memory Scrambler [Enabled]**

メモリースクランブラー(周波数帯変換機) の有効/無効を設定します。 設オプション: [Disabled] [Enabled]

#### **Memory Remap [Enabled]**

64bit オペレーティングシステムにおいて4GB以上のアドレス空間を再割り当て(リマッピン グ)する機能の有効/無効を設定します。 設オプション: [Enabled] [Disabled]

## **PCH-IO Configuration**

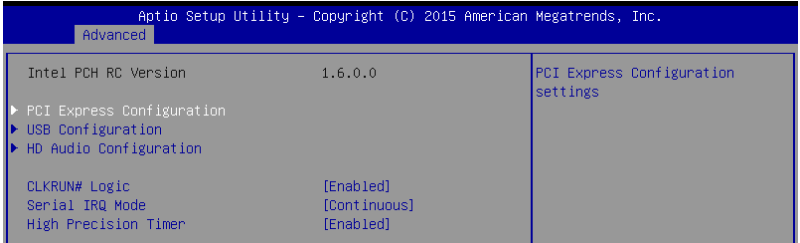

#### **PCI Express Configuration**

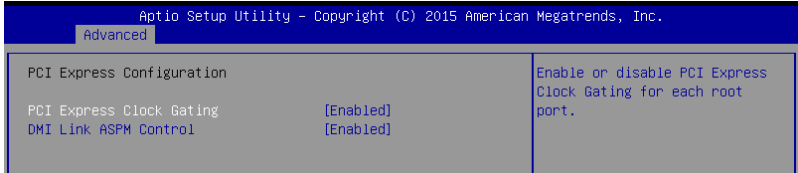

#### **PCI Express Clock Gating [Enabled]**

各ルートポートのPCI Express Clock Gatingの有効/無効を設定します。 設オプション: [Disabled] [Enabled]

#### **DMI Link ASPM Control [Enabled]**

システムエージェント側とPCH側のASPMによる制御の設定をします。 設オプション: [Disabled] [Enabled]

## **USB Configuration**

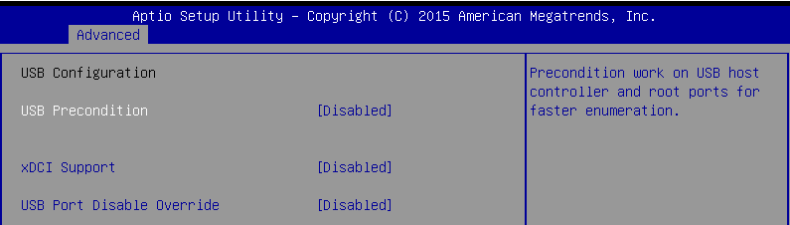

#### **USB Precondition [Disabled]**

USBホストコントローラーとルートポートの高速エニュメレーション調整の有効/無効を設 定します。

設オプション: [Enabled] [Disabled]

#### **xDCI Support [Disabled]**

xDCI (USB OTG Device) の有効/無効を設定します。 設オプション: [Disabled] [Enabled]

#### **USB Port Disable Override [Disabled]**

対応するUSBポートがデバイス接続をコントローラーに報告する機能の有効/無効を設定 します。 設オプション: [Disabled] [Select Per-Pin]

## **HD Audio Configuration**

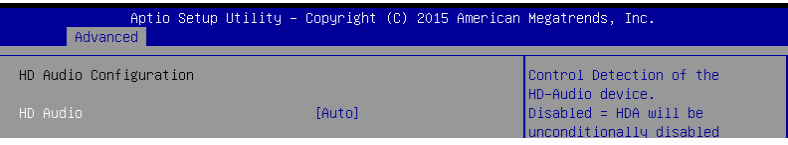

#### **HD Audio [Auto]**

HDオーディオデバイスの制御検出機能の設定をします。 [Disabled] HDオーディオは無条件に無効になります。 [Enabled] HDオーディオは無条件に有効になります。 [Auto] HDオーディオが存在する場合のみ有効になります。

## **DeepSx Power Policies [Disabled]**

DeepSx Mode の設定をします。 設定オプション: [Disabled] [Enabled in S4-S5]

## **Disable DSX ACPRESENT PullDown [Disabled]**

DeepSxまたはG3が終了したときに、PCH内部ACPRESENT PullDownの有効/無効を設定します。 設定オプション: [Disabled] [Enabled]

## **CLKRUN# Logic [Enabled]**

CLKRUN# ロジックがPCIクロックを停止させる機能の有効/無効を設定します。 設定オプション: [Disabled] [Enabled]

## **Serial IRQ Mode [Continuous]**

シリアルIRQモードの設定をします。 設定オプション: [Quiet] [Continuous]

## **High Precision Timer [Enabled]**

高精度イベントタイマーの有効/無効を設定します。 設定オプション: [Disabled] [Enabled]

## **Intel Server Platform Services**

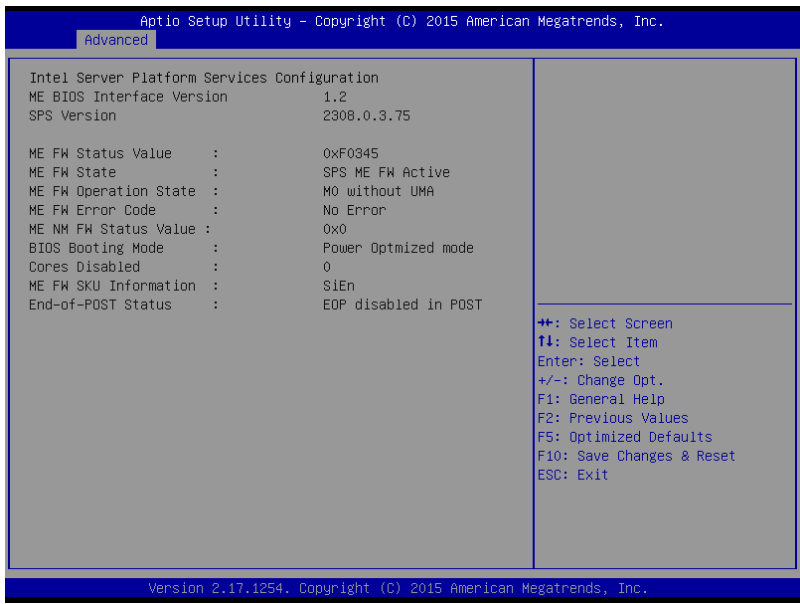

## **Intel TXT Information**

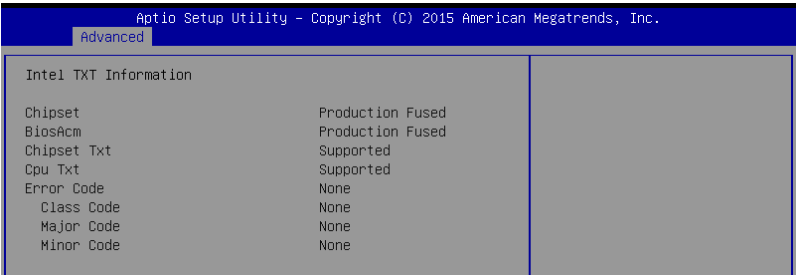

## **PCI/PCIE Subsystem Settings**

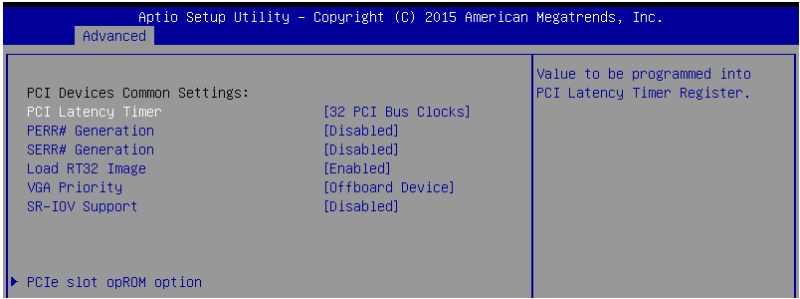

## **PCI Latency Timer [32 PCI Bus Clocks]**

PCIバス上のバス占有時間を設定します。 設オプション: [32 PCI Bus Clocks] [64 PCI Bus Clocks] [96 PCI Bus Clocks] [128 PCI Bus Clocks] [160 PCJ Bus Clocks] [192 PCJ Bus Clocks] [224 PCJ Bus Clocks] [248 PCI Bus Clocks]

## **PERR# Generation [Disabled]**

PCI デバイスがPERR# (パリティエラー) を生成する機能の有効/無効を設定します。 設定オプション: [Disabled] [Enabled]

## **SERR# Generation [Disabled]**

PCI デバイスがSERR# (システムエラー) を生成する機能の有効/無効を設定します。 設定オプション: [Disabled] [Enabled]

## **Load RT32 Image [Enabled]**

RT32 イメージローディングの有効/無効を設定します。 設定オプション: [Disabled] [Enabled]

## **VGA Priority [Offboard Device]**

優先的に検出するグラフィックスデバイスを設定します。 設定オプション: [Onboard Device] [Offboard Device] [Intel Onboard Device]

## **SR-IOV Support [Disabled]**

SR-IOV (Single Root IO Virtualization)サポートの有効/無効を設定します。 設定オプション: [Disabled] [Enabled]

## **PCIe slot opROM option**

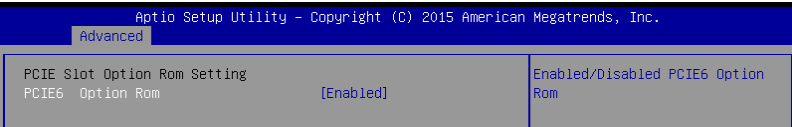

## **PCIE6 Option ROM [Enabled]**

PCIE6 Option ROMの有効/無効を設定します。 設オプション: [Disabled] [Enabled]

## **4.4.4 Platform Configuration**

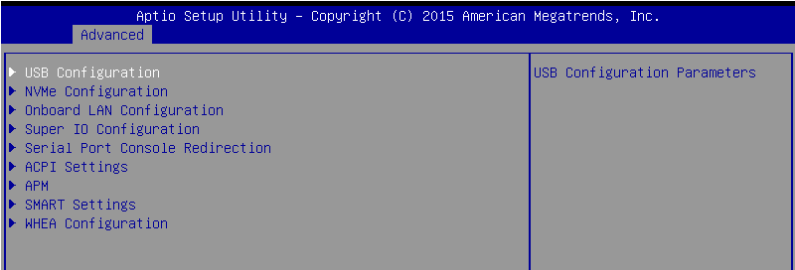

## **USB Configuration**

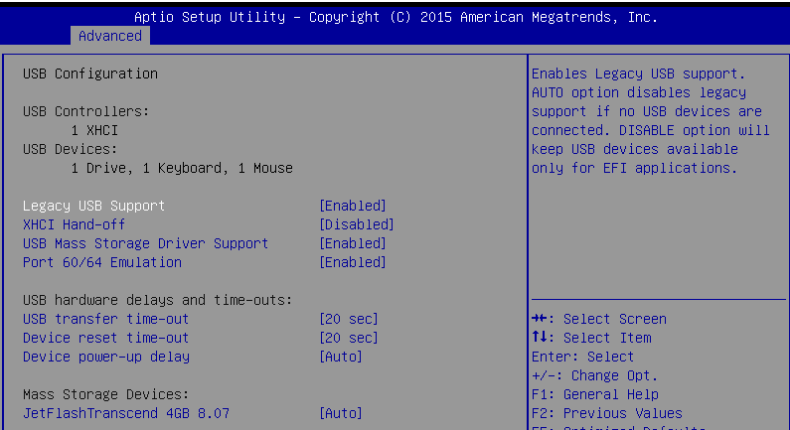

## **Legacy USB Support [Enabled]**

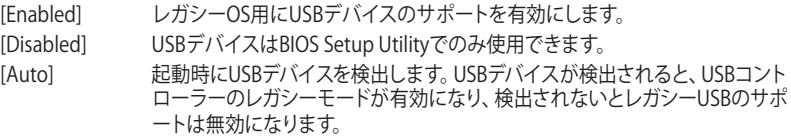

## **XHCI Hand-off [Disabled]**

[Enabled] xHCI ハンドオフ機能に対応していないOSでも問題なく動作させることができ ます。

[Disabled] この機能を無効にします。

## **USB Mass Storage Driver Support [Enabled]**

USBマスストレージドライバーサポートの有効/無効を設定します。 設定オプション: [Disabled] [Enabled]

## **Port 60/64 Emulation [Enabled]**

I/Oポートの60h/64hエミュレーションのサポートの有効/無効を設定します。有効に設定すること で、USBを正式にサポートしていないOSでUSBキーボードやマウスのレガシーサポートすること ができます。 設定オプション: [Disabled] [Enabled]

#### **USB hardware delays and time-outs**

## **USB transfer time-out [20 sec]**

コントロール、バルク、割り込み転送のタイムアウト時間を設定します。 設定オプション: [1 sec] [5 sec] [10 sec] [20 sec]

## **Device reset time-out [20 sec]**

USBマスストレージデバイスのStart Unitコマンドのタイムアウト時間を設定します。 設定オプション: [10 sec] [20 sec] [30 sec] [40 sec]

#### **Device power-up delay [Auto]**

ホストコントローラーにデバイスがリポートするまでの最長所要時間を設定します。[Auto] では 初期設定値を適用します。ルートポートは100ms、ハブポートの遅延はハブディスクリプターに基 づく時間です。 設定オプション: [Auto] [Manual]

## **Mass Storage Devices:**

大容量記憶デバイスのエミュレーションタイプを選択することができます。Mass Storage Devices は、USBストレージデバイスが接続されている場合にのみ表示されます。 設定オプション: [Auto] [Floppy] [Forced FDD] [Hard Disk] [CD-ROM]

## **NVMe Configuration**

NVM Express (NVMe)コントローラーとドライブの情報を表示します。

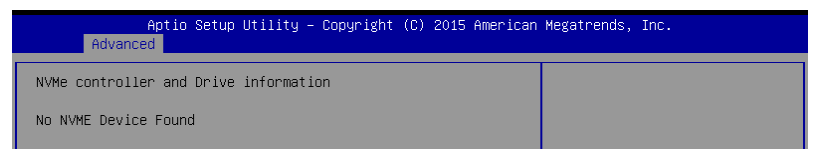

## **Onboard LAN Configuration**

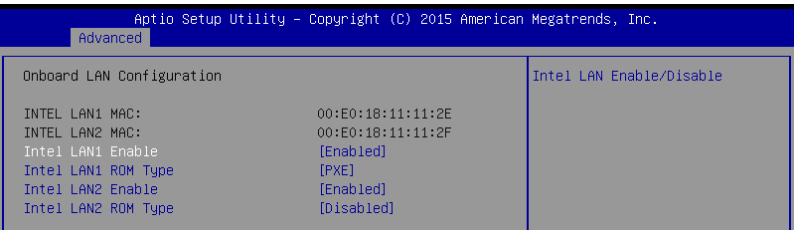

## **Intel LAN1 Enable [Enabled]**

Intel LAN コントローラー1の有効/無効を設定します。 設定オプション: [Disabled] [Enabled]

## **Intel LAN1 ROM Type [PXE]**

Intel LAN コントローラー1のROMタイプを選択します。 設定オプション: [Disabled] [PXE] [iSCSI]

## **Intel LAN2 Enable [Enabled]**

Intel LAN コントローラー2の有効/無効を設定します。 設定オプション: [Disabled] [Enabled]

### **Intel LAN2 ROM Type [Disabled]**

Intel LAN コントローラー2のROMタイプを選択します。 設定オプション: [Disabled] [PXE] [iSCSI]

## **Super IO Configuration**

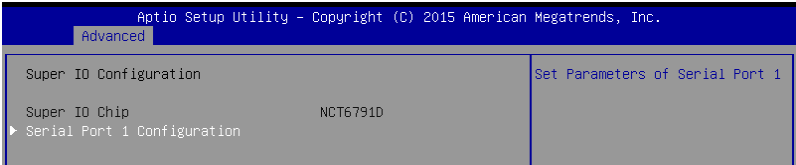

## **Serial Port 1 Configuration**

シリアルポート(COMポート)の設定を行います。

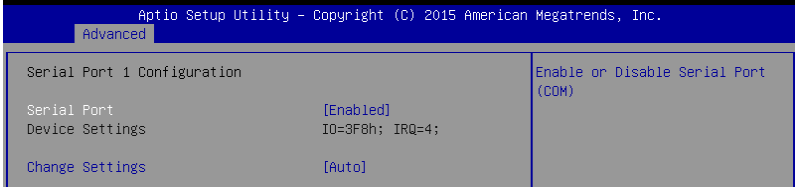

#### **Serial Port [Enabled]**

シリアルポート (COM)の有効/無効を設定します。 設オプション: [Disabled] [Enabled]

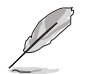

次の項目は「**Serial Port**」を [**Enabled**] にすると表示されます。

#### **Change Settings [Auto]**

シリアルポートベースアドレスを選択することができます。 設オプション: [Auto] [IO=3F8h; IRQ=4;] [IO=3F8h; IRQ=3, 4, 5, 6, 7, 9, 10, 11, 12;] [IO=2F8h; IRQ=3, 4, 5, 6, 7, 9, 10, 11, 12;] [IO=3E8h; IRQ=3, 4, 5, 6, 7, 9, 10, 11, 12;] [IO=2E8h; IRQ=3, 4, 5, 6, 7, 9, 10, 11, 12;]

## **Serial Port Console Redirection**

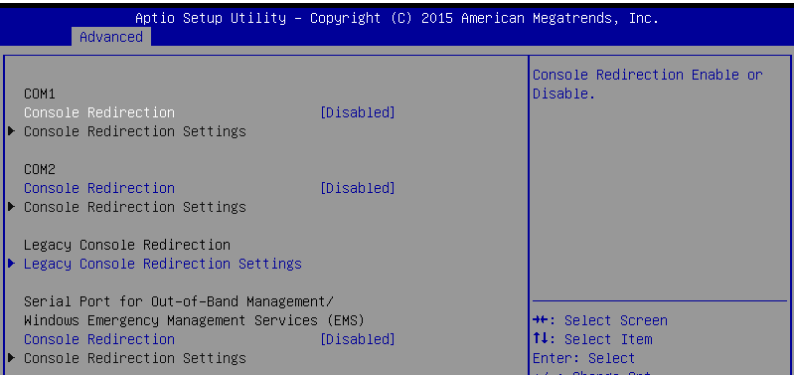

## **COM1 / COM2**

## **Console Redirection [Disabled]**

POST中に、シリアルポートをコンソールリダイレクションに使用できるようにする機能の有効/無 効を設定します。 設定オプション: [Disabled] [Enabled]

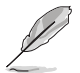

次の項目は「**Console Redirection**」を [**Enabled**] にすると表示されます。

### **Console Redirection Settings**

ホストコンピューターとリモートコンピューター間のデータ交換方式の設定をすることができます。 データ交換を行うコンピューターは互いに同一または互換性のある設定にする必要があります。

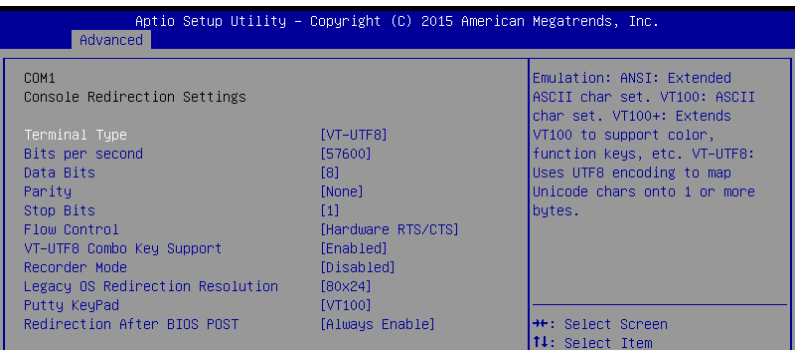

#### **Terminal Type [VT-UTF8]**

コンソールリダイレクションに使用される文字フォーマットのタイプを選択します。 [VT100] サポートされているVT100ビデオ端末とその文字セットが使用され ます。 [VT100+] サポートされているVT100+ビデオ端末とその文字セットが使用さ れます。 [VT-UTF8] UTF-8文字セットのビデオ端末が使用されます。 [ANSI] ANSI 端末フォントが使用されます。

#### **Bits per second [57600]**

シリアルポートの伝送速度として使用されるボーレートを選択します。「**Console Redirection**」を[**Disabled**]に設定した場合、このオプションは使用できません。 設定オプション: [9600] [19200] [38400] [57600] [115200]

#### **Data Bits [8]**

設定オプション: [7] [8]

#### **Parity [None]**

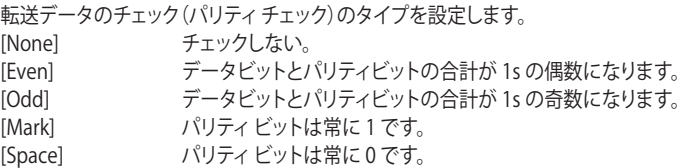

#### **Stop Bits [1]**

パケット通信の終了を確認するストップビットのサイズを設定します。 設定オプション: [1] [2]

#### **Flow Control [Hardware RTS/CTS]**

フロー制御にハンドシェイク プロトコルを使用するかどうかを設定します。送信要求/クリ ア ツー センド(RTS/CTS)を使用すると、隠れた端末問題が原因で発生する可能性があるフ レームコリジョンを減らすことができます。 設定オプション: [None] [Hardware RTS/CTS]

#### **VT -UTF8 Combo Key Support [Enabled]**

ANSI/VT100端末用のVT-UTF8コンビネーションキーの有効/無効を設定します。 設定オプション: [Disabled] [Enabled]

#### **Recorder Mode [Disabled]**

テキストのみを送信し端末データを捕捉する機能の有効/無効を設定します。 設定オプション: [Disabled] [Enabled]

#### **Legacy OS Redirection Resolution [80x24]**

レガシーOSでサポートするターミナルサイズを設定します。 設定オプション: [80x24] [80x25]

#### **Putty Keypad [VT100]**

PuTTYファンクションキーおよびテンキーの最上段のキーのアクションを変更します。 設定オプション: [VT100] [LINUX] [XTERMR6] [SCO] [ESCN] [VT400]

#### **Redirection After BIOS POST [Always Enable]**

BIOS POSTが完了し、OSブートローダに制御が渡された後の、BIOSコンソールリダイレクシ ョンの動作を設定します。 設オプション: [Always Enable] [Bootloader]

## **Legacy Console Redirection Settings**

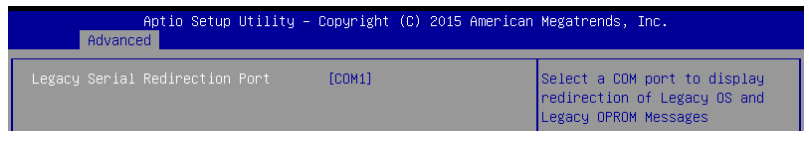

#### **Legacy Serial Redirection Port [COM1]**

レガシーOSとレガシーOPROMメッセージのリダイレクトを表示するCOMポートを選択し ます。 設定オプション: [COM1] [COM2]

#### **Serial Port for Out-of-Band Management/**

#### **Windows Emergency Management Services (EMS)**

#### **Console Redirection [Disabled]**

コンソールリダイレクション機能の有効/無効を設定します。 設定オプション: [Disabled] [Enabled]

次の項目は「**Console Redirection」**を[**Enabled**]に設定すると表示されます。

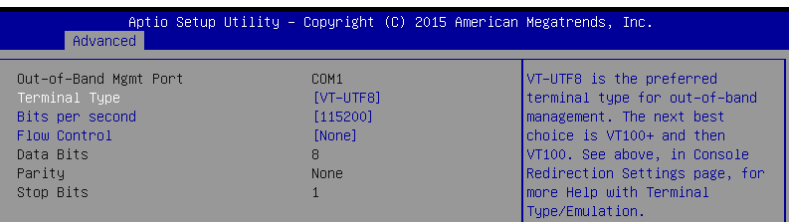

## **Console Redirection Settings**

#### **Out-of-Band Mgmt Port [COM1]**

Microsoft Windows Emergency Management Services (EMS) により、シリアルポートを介 したWindows Server OSのリモート管理が可能です。 設定オプション: [COM1] [COM2]

#### **Terminal Type [VT-UTF8]**

コンソールリダイレクションに使用される文字フォーマットのタイプを選択します。 設定オプション: [VT100] [VT100+] [VT-UTF8] [ANSI]

#### **Bits per second [115200]**

シリアルポートの伝送速度として使用されるボーレートを選択します。 設定オプション: [9600] [19200] [57600] [115200]

#### **Flow Control [None]**

フロー制御にハンドシェイク プロトコルを使用するかどうかを設定します。送信要求/クリア ツー センド(RTS/CTS)を使用すると、隠れた端末問題が原因で発生する可能性があるフレ ームコリジョンを減らすことができます。 設定オプション: [None] [Hardware RTS/CTS] [Software Xon/Xoff]

#### **ACPI Settings**

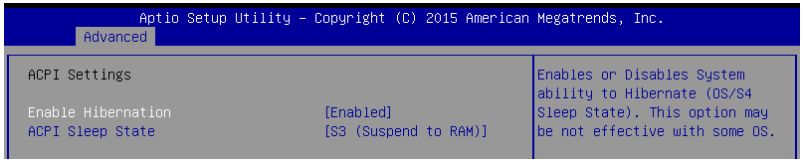

## **Enable Hibernation [Enabled]**

システム休止状態 (0S/S4 スリープステート) の有効/無効を設定します。この選択肢は、一部OSで は使用できません。 設定オプション: [Disabled] [Enabled]

対応はOSにより異なります。

## **ACPI Sleep State [S3 (Suspend to RAM)]**

サスペンドが実施された際にシステムがACPIスリープステートに入る機能の有効/無効を設定し ます。 設定オプション: [Suspend Disabled] [S3 (Suspend to RAM)]

**APM**

Advance Power Management (APM) を設定することができます。

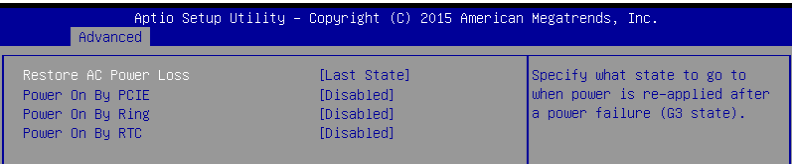

## **Restore AC Power Loss [Power Off]**

停電などにより、コンピューターへの電力が突然遮断されたしまった場合、再度通電した際の動 作を設定します。

[Power On] 電源オンにします。

[Power Off] 電源オフの状態を維持します。

[Last State] 電源遮断時の状態に戻します。

## **Power On By PCI-E/PCI [Disabled]**

[Disabled] この機能を無効にします。 [Enabled] オンボードLANデバイスおよびPCI/PCI Expressデバイスで起動信号を受信し た際のWake-On-LAN機能を有効にします。

## **Power On By Ring [Disabled]**

[Disabled] この機能を無効にします。

[Enabled] 外部モデムが起動信号を受信した場合のウェイクアップ機能を有効にします。

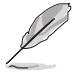

シリアルポートコネクター(COM1)のみサポート。

## **Power On By RTC [Disabled]**

[Disabled] RTCによるウェイクアップ機能を無効にします。

[Enabled] 「**RTC Alarm Date (Days**)」と「**Hour/Minute/Second**」の項目がユーザー設定可 能になります。

## **SMART Settings**

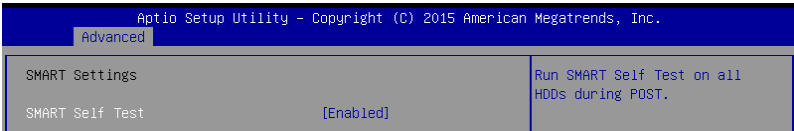

## **SMART Self Test [Enabled]**

POST中にすべてのSATAストレージデバイスにS.M.A.R.T. セルフテストを実行する機能の有効/無 効を設定します。 設定オプション: [Disabled] [Enabled]

## **WHEA Configurations**

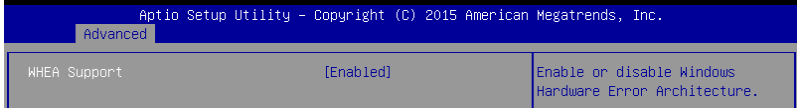

## **WHEA Support [Enabled]**

Windows Hardware Error Architecture (WHEA)の有効/無効を設定します。 設定オプション: [Disabled] [Enabled]

## **4.4.5 CPU Configuration**

プロセッサーに関する設定をすることができます。

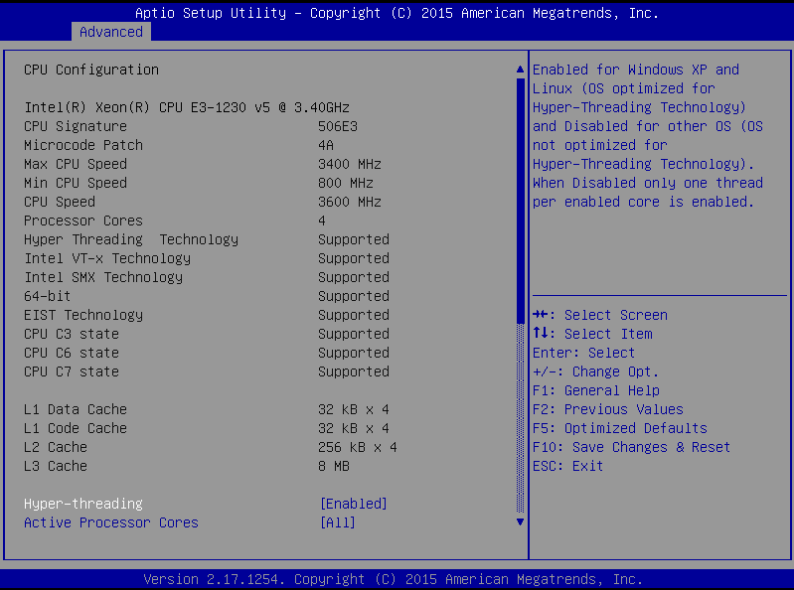

キーボードのカーソルキーを利用して、すべての項目を表示することができます。

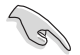

スクロールすることで画面の外に隠れているコンテンツを表示することができます。

## **Hyper-threading [Enabled]**

1つのコアで2つのスレッドを同時に実行することができる、Intel® Hyper-Threading Technology の有効/無効を設定します。 設定オプション: [Disabled] [Enabled]

## **Active Processor Cores [All]**

有効にするコア数を設定します。 設定オプション: [All] [1] [2] [3]

## **Intel Virtualization Technology [Enabled]**

CPUによる仮想化支援技術Intel® Virtualization Technologyの有効/無効を設定します。 設定オプション: [Disabled] [Enabled]

## **Hardware Prefetcher [Enabled]**

メインメモリーからCPUの2次キャッシュに先読みを行い、効率化を図るハードウェアプリフェッチ 機能の有効/無効を設定します。 設定オプション: [Disabled] [Enabled]

## **Adjacent Cache Line Prefetch [Enabled]**

メインメモリーからCPUの2次キャッシュに先読みを行う際に、隣接したキャッシュラインのデータ を先読みを行う機能の有効/無効を設定します。 設定オプション: [Disabled] [Enabled]

## **CPU AES [Enabled]**

CPU Advance Encryption Standard の有効/無効を設定します。 設定オプション: [Disabled] [Enabled]

## **Boot performance mode [Max Non-Turbo Performance]**

BIOSが起動してからOSに制御が渡されるまでのCPU動作モードを設定します。

[Max Non-Turbo Performance] CPUの仕様に基づき、最大動作倍率で動作します。 [Max Battery] CPUの仕様に基づき、最小動作倍率で動作します。 [Turbo Performance] CPUは性能を最優先にし動作します。

## **Intel(R) Speed Shift Technology [Disabled]**

Intel (R) Speed Shift Technologyサポートの有効/無効を設定します。有効にするとCPPC v2イン ターフェースが公開され、ハードウェア制御のP-Stateが可能になります。 設定オプション: [Disabled] [Enabled]

## **Intel(R) SpeedStep(tm) [Enabled]**

CPUの負荷に応じて動作周波数や電圧を段階的に変化させることで消費電力と発熱を抑える、拡 張版 Intel SpeedStep テクノロジー(EIST)の有効/無効を設定します。<br>「Disabled」 - CPUは定格速度で動作します。

CPUは定格速度で動作します。

[Enabled] OSが自動的にCPUの電圧とコア周波数を調節します。これにより電力消費と発 熱量を抑えることができます。

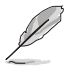

次の項目は「**Intel(R) SpeedStep(tm)」**を [**Enabled**] にすると表示されます。

### **Turbo Mode [Enabled]**

この設定を有効にすることで、CPUにかかる負荷や発熱の状況に応じて動作クロックを変化 させる、Intel®Turbo Boost Technologyを使用することができます。 [Enabled] CPUにかかる負荷や発熱の状況に応じて動作クロックを変化させ る、Intel® Turbo Boost Technologyを有効にします。

[Disabled] この機能を無効にします。

## **CPU C states [Enabled]**

CPUの省電力機能Cステートの設定をします。 設定オプション: [Disabled] [Enabled]

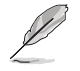

次の項目は「**CPU C States**」を [**Enabled**] にすると表示されます。

#### **Enhanced C-States [Enabled]**

アイドル状態にあるCPUを休止状態にして電力消費を抑える拡張C1ステート(C1E)の有効/ 無効を設定します。 設定オプション: [Disabled] [Enabled]

#### **C-State Auto Demotion [C1 and C3]**

Cステートの動作方法を設定します。 設定オプション: [Disabled] [C1] [C3] [C1 and C3]

#### **C-State Un-demotion [C1 and C3]**

Cステートの動作方法を設定します。 設定オプション: [Disabled] [C1] [C3] [C1 and C3]

#### **Package C state demotion [Enabled]**

Intel®が仕様を定める省電力機能パッケージ Cステートの動作方法を設定します。 設オプション: [Disabled] [Enabled]

#### **Package C state undemotion [Enabled]**

Intel®が仕様を定める省電力機能パッケージ Cステートの動作方法を設定します。 設オプション: [Disabled] [Enabled]

#### **CState Pre-Wake [Enabled]**

CステートPre-Wake.の有効/無効を設定します。[**Disabled**] に設定すると、bit 30のPOWER\_CTL MSR(0x1FC) は「1」に設定され、CステートPre-Wakeは無効になります。 設定オプション: [Disabled] [Enabled]

## **Package C State limit [C8]**

Intel®が仕様を定める省電力機能パッケージ C ステートの動作方法を設定します。 設定オプション: [C0/C1] [C2] [C3] C6] [C7] [C7s] [C8] [AUTO]

## **CFG lock [Enabled]**

MSR 0xE2 [15] CFG lock bitの有効/無効を設定します。 設定オプション: [Disabled] [Enabled]

## **4.4.6 SATA Configuration**

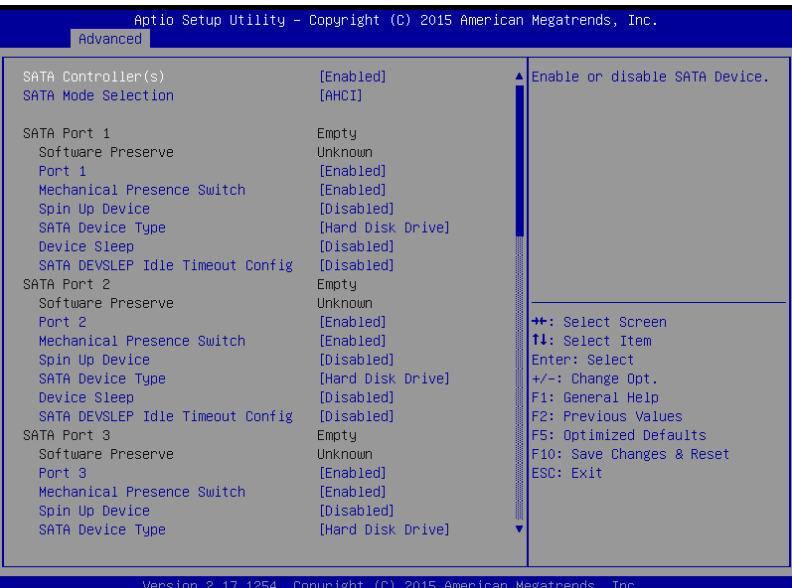

## **SATA Controller(s) [Enabled]**

SATAコントローラーの有効/無効を設定します。 設定オプション: [Enabled] [Disabled]

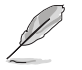

次の項目は「**SATA Controller(s)**」を [**Enabled]** に設定すると表示されます。

## **SATA Mode Selection [AHCI]**

Serial ATAインターフェースの動作モードを設定します。

[AHCI] SATAデバイス本来の性能を発揮させます。このモードを選択することによりホ ットプラグ機能とネイティブ・コマンド・キューイング (NCQ) をサポートするこ とができます。

[RAID] SATAデバイスでRAIDアレイを構築することができます。

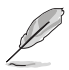

次の項目は「**SATA Mode Selection**」を [**RAID**] に設定すると表示されます。

## **Software Feature Mask Configuration**

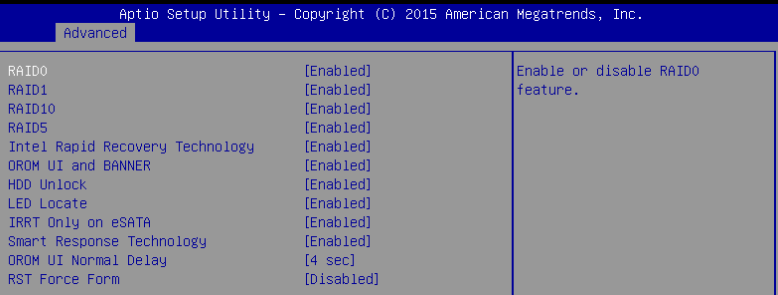

#### **RAID0 [Enabled]**

RAID0機能の有効/無効を設定します。 設定オプション: [Disabled] [Enabled]

#### **RAID1 [Enabled]**

RAID1機能の有効/無効を設定します。 設定オプション: [Disabled] [Enabled]

#### **RAID10 [Enabled]**

RAID10機能の有効/無効を設定します。 設定オプション: [Disabled] [Enabled]

#### **RAID5 [Enabled]**

RAID5機能の有効/無効を設定します。 設定オプション: [Disabled] [Enabled]

#### **Intel Rapid Recovery Technology [Enabled]**

Intel Rapid Recovery Technologyの有効/無効を設定します。 設定オプション: [Disabled] [Enabled]

#### **OROM UI and BANNER [Enabled]**

[Disabled] すべてのディスクとRAIDボリュームが通常の状態であれば、オプショ ンROMバナー/情報は表示されません。

[Enabled] オプションROMユーザーインターフェースが表示されます。

#### **HDD Unlock [Enabled]**

OSでのHDDパスワード解除機能の有効/無効を設定します。 設オプション: [Disabled] [Enabled]

#### **LED Locate [Enabled]**

LED/SGPIOハードウェアが接続された状態での、OSによるping検索機能の有効/無効を設 定します。 設定オプション: [Disabled] [Enabled]

#### **IRRT Only on eSATA [Enabled]**

[Disabled] 任意のRAIDボリュームが内部/外部SATAにまたがることを許可します。 [Enabled] Intel Rapid Recovery Technology (IRRT) ボリュームのみが内部/外 部SATAにまたがることを許可します。

#### **Smart Response Technology [Enabled]**

Smart Response Technology 機能の有効/無効を設定します。 設オプション: [Disabled] [Enabled]

#### **OROM UI Normal Delay [4 sec]**

通常の状態でOROM UIスプラッシュ画面の遅延時間を選択することができます。 設オプション: [2 sec] [4 sec] [6 sec] [8 sec]

#### **RST Force Form [Disabled]**

設定オプション: [Disabled] [Enabled]

## **SATA Port 1 / SATA Port 2 / SATA Port 3 / SATA Port 4 / SATA Port 5 / SATA Port 6 / SATA Port 7 / SATA Port 8**

#### **Port 1 / Port 2 / Port 3 / Port 4 / Port 5 / Port 6 / Port 7 / Port 8 [Enabled]**

SATAポート の有効/無効を設定します。 設定オプション: [Disabled] [Enabled]

#### **Mechanical Presence Switch [Enabled]**

電源投入時に接続されていたドライブの機械的な検出機能の有効/無効を設定します。 設オプション: [Disabled] [Enabled]

#### **Spin Up Device [Disabled]**

HDDスピンアップ機能の有効/無効を設定します。複数台のSATAストレージデバイスが接 続されている場合、各ストレージデバイスの起動タイミングを制御し、負荷を分散すること ができます。 設定オプション: [Disabled] [Enabled]

#### **SATA Device Type [Hard Disk Drive]**

取り付けたSATAストレージデバイスの種類を識別し表示します。 設オプション: [Hard Disk Drive] [Solid State Drive]

#### **Device Sleep [Disabled]**

RTD3モードの有効/無効を設定します。 設定オプション: [Disabled] [Enabled]

#### **SATA DEVSLEP Idle Timeout Config [Disabled]**

SATA デバイススリープ(DEV SLP) アイドルタイムアウトの有効/無効を設定ます。 設オプション: [Disabled] [Enabled]

## **4.4.7 Network Stack Configuration**

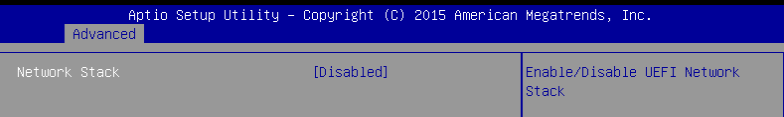

## **Network Stack [Disabled]**

PXE (Pre-Boot eXecution Environment) によるUEFI ネットワーク・スタックの有効/無効を設定し ます。

設定オプション: [Disabled] [Enabled]

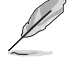

次の項目は「**Network Stack**」を [**Enabled**] にすると表示されます。

#### **Ipv4 PXE Support [Enabled]**

IPv4を使用したPXEによるネットワークブートの有効/無効を設定します。 設定オプション: [Disabled] [Enabled].

#### **Ipv6 PXE Support [Enabled]**

IPv6を使用したPXEによるネットワークブートの有効/無効を設定します。 設定オプション: [Disabled] [Enabled].

#### **PXE boot wait time [0]**

<Esc>を押してPXEによるネットワークブート処理を中止することができる待機時間を設定 します。

#### **Media detect time [1]**

メディアを検出する待機時間(秒)を設定します。

# **4.4.8 CSM Configuration**

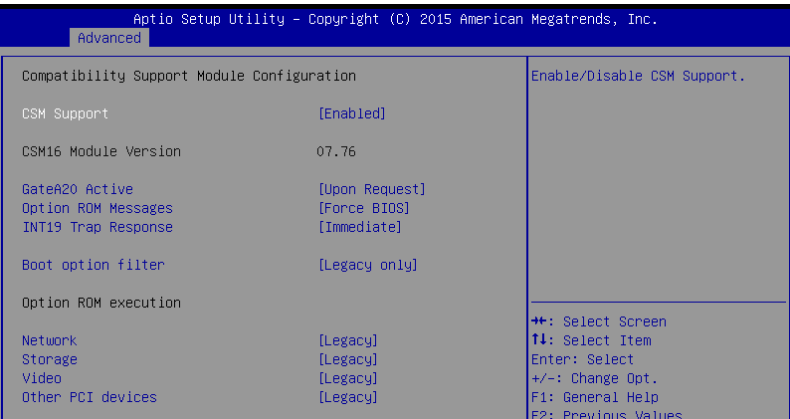

## **CSM Support [Enabled]**

CSMの有効/無効を設定します。 設定オプション: [Disabled] [Enabled]

次の項目は「**CSM Support**」を [**Enabled**] にすると表示されます。

## **GateA20 Active [Upon Request]**

GATE A20 (GA20)の有効/無効を設定します。 [UPON REQUEST] BIOSサービスを使用してGA20を無効にすることができます。 [ALWAYS] GA20の無効を許可しません。このオプションは、あらゆるRTコードが 1MB以上で実行される場合に使用可能です。

## **Option ROM Messages [Force BIOS]**

オプションROMのディスプレイモードを設定します。 [Force BIOS] サードパーティのROMメッセージをブートシーケンス時に強制的に表示させます。 [Keep Current] アドオンデバイスの設定に従い、サードパーティROMメッセージを表示させます。

## **INT19 Trap Response [Immediate]**

複数の拡張カードにオプションROMが搭載されている場合の割り込み信号通知のタイミングを 設定します。

[Immediate] INT19のトラップを即座に実行します。

[Postponed] レガシーブート時にトラップを実行します。

## **Boot Option filter [Legacy only]**

起動に使用するデバイスを設定します。 設定オプション: [UEFI and Legacy] [Legacy only] [UEFI only]

## **Network / Storage / Video [Legacy]**

UEFIとレガシーPXEオプションROMの実行ポリシーを設定します。 設定オプション: [UEFI] [Legacy]

## **Other PCI devices [Legacy]**

ネットワーク、ストレージ、ビデオカード以外のPCIデバイスにおけるUEFIとレガシーPXEオプショ ンROMの実行ポリシーを設定します。 設定オプション: [UEFI] [Legacy]

## **4.4.9 NVMe controller and Drive information**

NVMeデバイスが接続されている場合は、NVMeコントローラーとドライブ情報を表示することが できます。

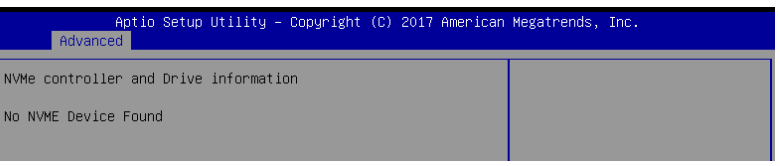

## **4.4.10 iSCSI Configuration**

Internet Small Computer System Interface (iSCSI) に関する設定をすることができます。

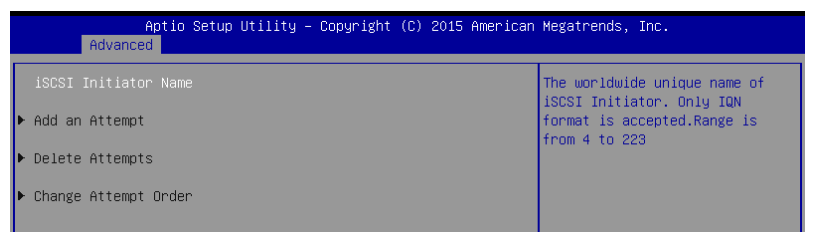

# **4.5 Security**

システムのセキュリティに関する設定をすることができます。パスワードを設定すると、OSの起動 やBIOSセットアップユーティリティを起動する際にパスワードの入力が必要となり、第三者による システムの不正使用を防止することができます。

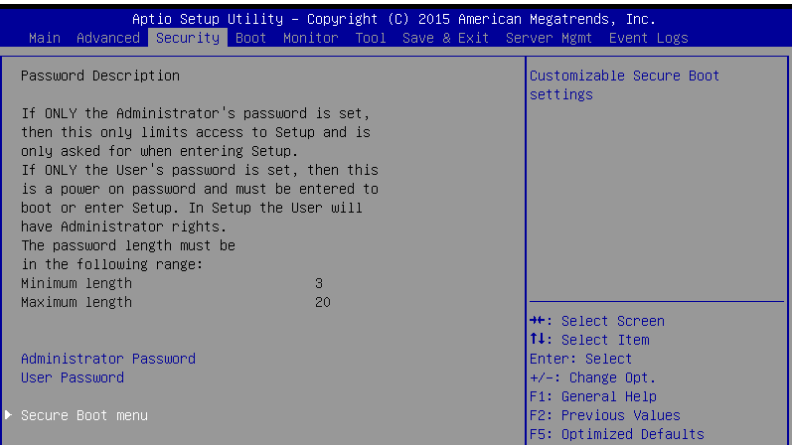

## **Administrator Password**

管理者パスワードを設定した場合は、システムにアクセスする際に管理者パスワードの入力を 要求するように設定することをお勧めします。

#### **管理者パスワードの設定手順**

- 1. 「**Administrator Password**」を選択します。
- 2. 「**Create New Password**」ボックスにパスワードを入力し、<Enter>を押します。
- 3. パスワードの確認のため、「**Confirm New Password**」ボックスに先ほど入力したパスワー ドと同じパスワードを入力し、[**OK**]ボタンをクリックします。

#### **管理者パスワードの変更手順**

- 1. 「**Administrator Password**」を選択します。
- 2. 「**Enter Current Password**」ボックスに現在のパスワードを入力し、<Enter>を押します。
- 3. 「**Create New Password**」ボックスに新しいパスワードを入力し、<Enter>を押します。
- 4. パスワードの確認のため、「**Confirm New Password**」ボックスに先ほど入力したパスワー ドと同じパスワードを入力し、[**OK**]ボタンをクリックします。

管理者パスワードの消去も、管理者パスワードの変更時と同じ手順で行いますが、パスワードの 作成/確認を要求された後、なにも入力せずに<Enter>を押します。パスワード消去後は、 「**Administrator Password**」には「**Not Installed**」と表示されます。

#### **User Password**

ユーザーパスワードを設定した場合、システムにアクセスするときにユーザーパスワードを入力 する必要があります。

#### **ユーザーパスワードの設定手順**

- 1. 「**User Password**」を選択します。
- 2. 「**Create New Password**」にパスワードを入力し、<Enter>を押します。
- 3. パスワードの確認のため、「**Confirm New Password**」ボックスに先ほど入力したパスワー ドと同じパスワードを入力し、[**OK**]ボタンをクリックします。

#### **ユーザーパスワードの変更手順**

- 1. 「**User Password**」を選択します。
- 2. 「**Enter Current Password**」に現在のパスワードを入力し、<Enter>を押します。
- 3. 「**Create New Password**」に新しいパスワードを入力し、<Enter>を押します。
- 4. パスワードの確認のため、「**Confirm New Password**」ボックスに先ほど入力したパスワー ドと同じパスワードを入力し、[**OK**]ボタンをクリックします。

ユーザーパスワードの消去も、ユーザーパスワードの変更時と同じ手順で行いますが、パスワー ドの作成/確認を要求された後、なにも入力せずに<Enter>を押します。パスワード消去後は、 「**User Password**」には「**Not Installed**」と表示されます。

## **Secure Boot Menu**

セキュアブートに関する設定をすることができます。

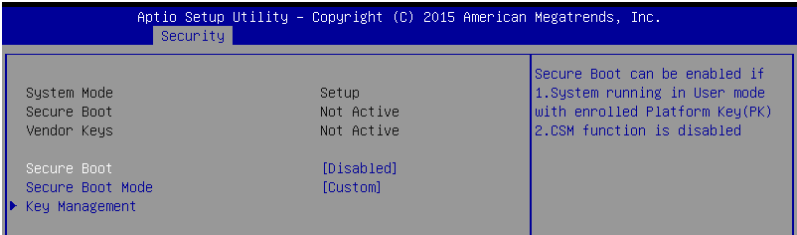

#### **Secure Boot Control [Disabled]**

セキュアブート機能の有効/無効を設定します。 設定オプション: [Disabled] [Enabled]

#### **Secure Boot Mode [Custom]**

セキュアブートの動作モードを設定します。 設定オプション: [Standard] [Custom]

#### **Key Management**

セキュアブートキーの管理を行うことができます。

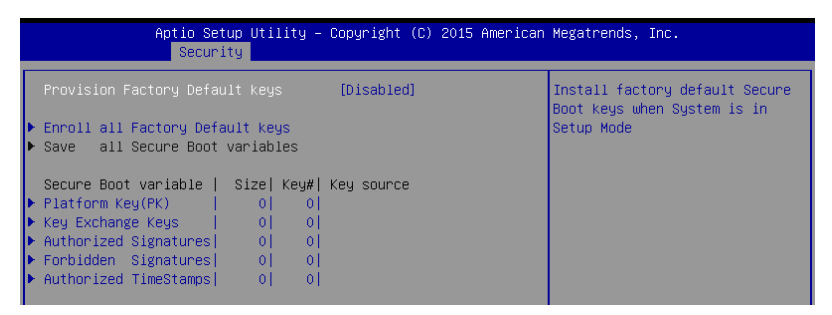

#### **Provision Factory Default Keys [Disabled]**

設定オプション: [Disabled] [Enabled]

**Enroll All Factory Default Keys / Delete all Secure Boot variables**

すべてのセキュアブートキーを工場出荷時の状態に戻します。

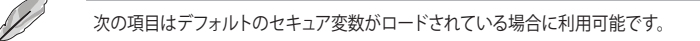

#### **Save all Secure Boot variables**

すべてのセキュアブート環境変数をシステムルートフォルダーに保存します。

### **Platform Key (PK)**

設定オプション: [Set New Key] [Delete Key]

**Key Exchange Keys / Authorized Signatures / Forbidden Signatures**

設定オプション: [Set New Key] [Delete Key] [Append Key]

**Authorized TimeStamps**

設定オプション: [Set New Key] [Append Key]

#### **OsRecovery Signatures**

設定オプション: [Set New Key] [Append Key]

# **4.6 Boot Menu**

システム起動に関する設定を行うことができます。

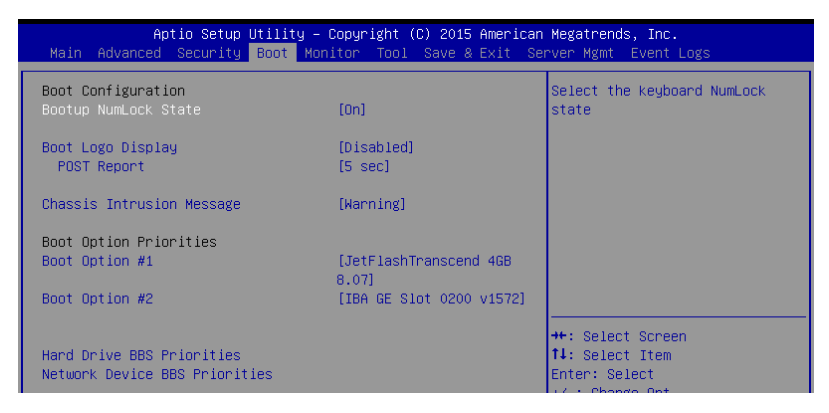

## **Boot up NumLock State [On]**

システム起動時、キーボードのNumLock 機能の有効/無効を設定します。 設定オプション: [On] [Off]

## **Boot Logo Display [Disabled]**

起動ロゴの表示方法を設定します。

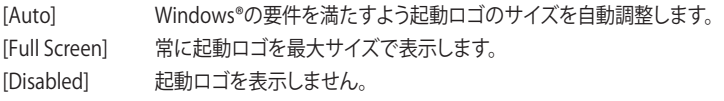

#### **POST Report [5 sec]**

POST画面を表示する時間を設定します。[Until Press ESC]に設定した場合、<ESC>キーを 押すまでPOST画面で停止します。 設定オプション: [1 sec] – [10 sec] [Until Press ESC]

## **Boot Option Priorities**

システムの起動を試みるドライブの優先順位を設定します。画面に表示されるデバイスの数は、 ブート可能なデバイスの数に依存します。

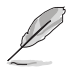

- システム起動中にブートデバイスを選択するには、POST時に<F8> キーを押します。
- Windows® OSをセーフモードで起動する方法は、Microsoft®のサポート情報をご確認くだ さい。 http://windows.microsoft.com/ja-jp/windows/support

## **Chassis Intrusion Message [Warning]**

ケース開閉検出センサーによりケースの開閉が検知された際のアクションを設定します。 [Warning] 3秒間ビープ音とメッセージで通知します。

[Halt] 通知画面で停止します。

## **Set the booting order of network devices.**

**Boot Option #1 [IBA GE Slot 0200 v1572]**

設定オプション: [IBA GE Slot 0200 v1572] [Disabled]

## **Hard Drive BBS Priorities / Network Device BBS Priorities**

デバイスタイプごとにシステムの起動を試みるドライブの優先順位を設定します。

## **CD/DVD ROM Drive BBS Priorities**

CD/DVD ROM ドライブからの起動の設定をします。

## **Network Device BBS Priorities**

ネットワークからの起動の設定をします。

# **4.7 Monitor Menu**

CPUの温度、電源状態、ファン回転数を確認することができます。また、この項目では取り 付けられたファンの制御を行うことができます。

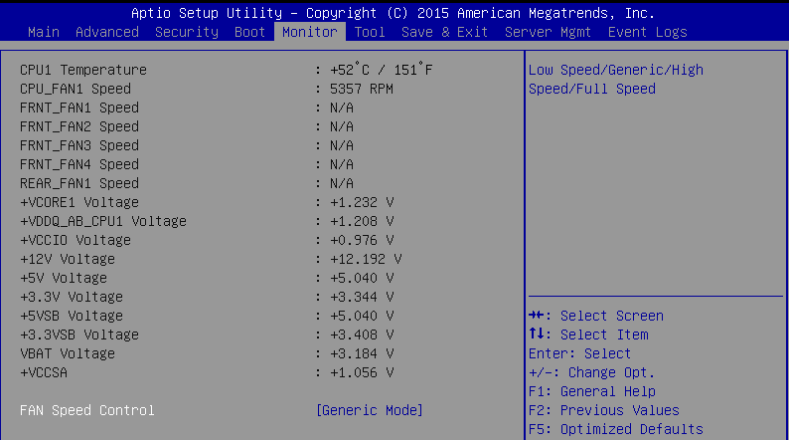

## **Fan Speed Control [Generic Mode]**

ファン回転速度を設定します。 設定オプション: [Generic Mode] [High Speed Mode] [Full Speed Mode] [Manual Mode]

## **4.8 Tool menu**

ASUS独自機能の設定をします。マウスで項目を選択するか、キーボードのカーソルキーで項目を 選択し、<Enter>を押して各機能を起動することができます。

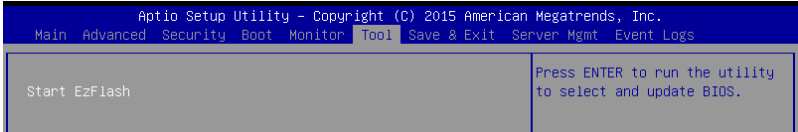

## **Start EzFlash**

BIOSイメージ更新ツール「**EzFlash Utility**」を起動します。
## **4.9 Save & Exit menu**

設定の保存や取り消しのほか、デフォルト設定の読み込みを行うことができます。

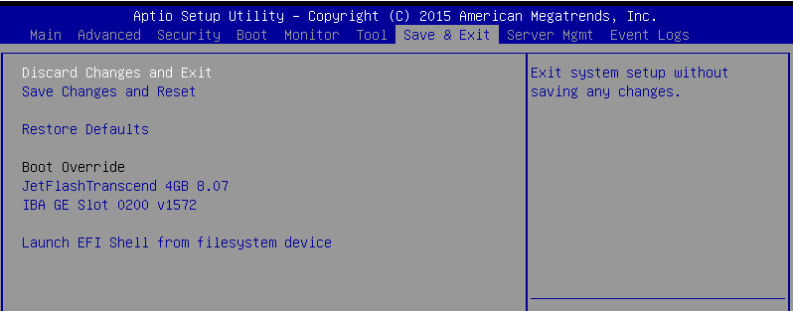

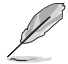

<Esc> を押しても終了メニューを直接閉じることはできません。オプションを1つ選択するか、レ ジェンドバーから<F10> を選択してください。

## **Discard Changes and Exit**

設定した変更を保存せず、BIOSセットアップユーティリティを終了します。

**Save Changes and Reset** 設定した変更を保存し、システムをリセットします。

**Restore Defaults**

すべての設定を初期設定値(工場出荷状態)に戻します。

#### **Boot Override**

起動デバイスを選択し起動します。システムの起動を試みます。

#### **Launch EFI Shell from filesystem device**

使用可能なファイルシステムデバイスのうちの1つから、EFI Shellアプリケーション(Shellx64.efi) を開始します。

## **4.10 Event Logs**

イベントログに関する設定やログを閲覧することができます。

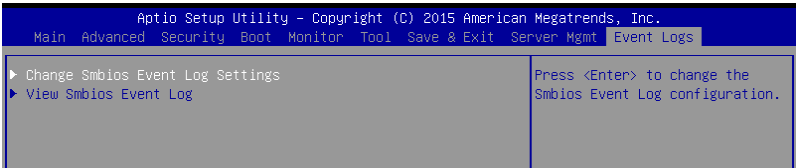

## **4.10.1 Change Smbios Event Log Settings**

System Management BIOS (SMBIOS)のイベントログに関する設定をすることができます。

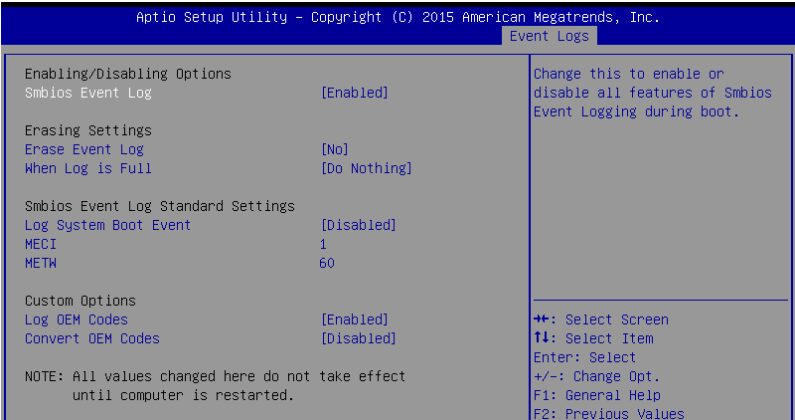

## **Enabling/Disabling Options**

#### **Smbios Event Log [Enabled]**

起動時のSMBIOSイベントログ取得機能の有効/無効を設定します。 設定オプション: [Disabled] [Enabled]

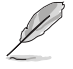

• 次の項目は「**Smbios Event Log**」を [**Enabled**] に設定すると表示されます。

• 変更内容はシステムの再起動後に適用されます。

### **Erasing Settings**

#### **Erase Event Log [No]**

SMBIOSイベントログの消去方法を選択します。 設定オプション: [No] [Yes, Next reset] [Yes, Every reset]

### **When Log is Full [Do Nothing]**

SMBIOSイベントログがいっぱいになった場合の動作を設定します。 設定オプション: [Do Nothing] [Erase Immediately]

#### **Smbios Event Log Standard Settings**

#### **Log System Boot Event [Disabled]**

システムブートイベントログ取得の有効/無効を設定します。 設定オプション: [Enabled] [Disabled]

#### **MECI [1]**

MECI (Multiple Event Count Increment) では、ログエントリのマルチイベントカウンターの更新 前に、実行する必要のある重複イベント発生回数を設定します。 設定オプション: [1] - [255]

#### **METW [60]**

METW (Multiple Time Event Window) では、マルチイベントカウンターを利用する重複ログエン トリ間を経過する時間を分単位で設定します。 設定オプション: [0] - [99]

#### **Custom Options**

#### **Log OEM Codes [Enabled]**

レガシーに変換されていない場合に、EFIステータスコードをOEMコードとしてログを記録する機 能の有効/無効を設定します。 設定オプション: [Disabled] [Enabled]

#### **Convert OEM Codes [Disabled]**

EFI ステータスコードを標準SMBIOSタイプに変換する機能の有効/無効を設定します。 (変換されないコードが発生する場合があります) 設定オプション: [Disabled] [Enabled]

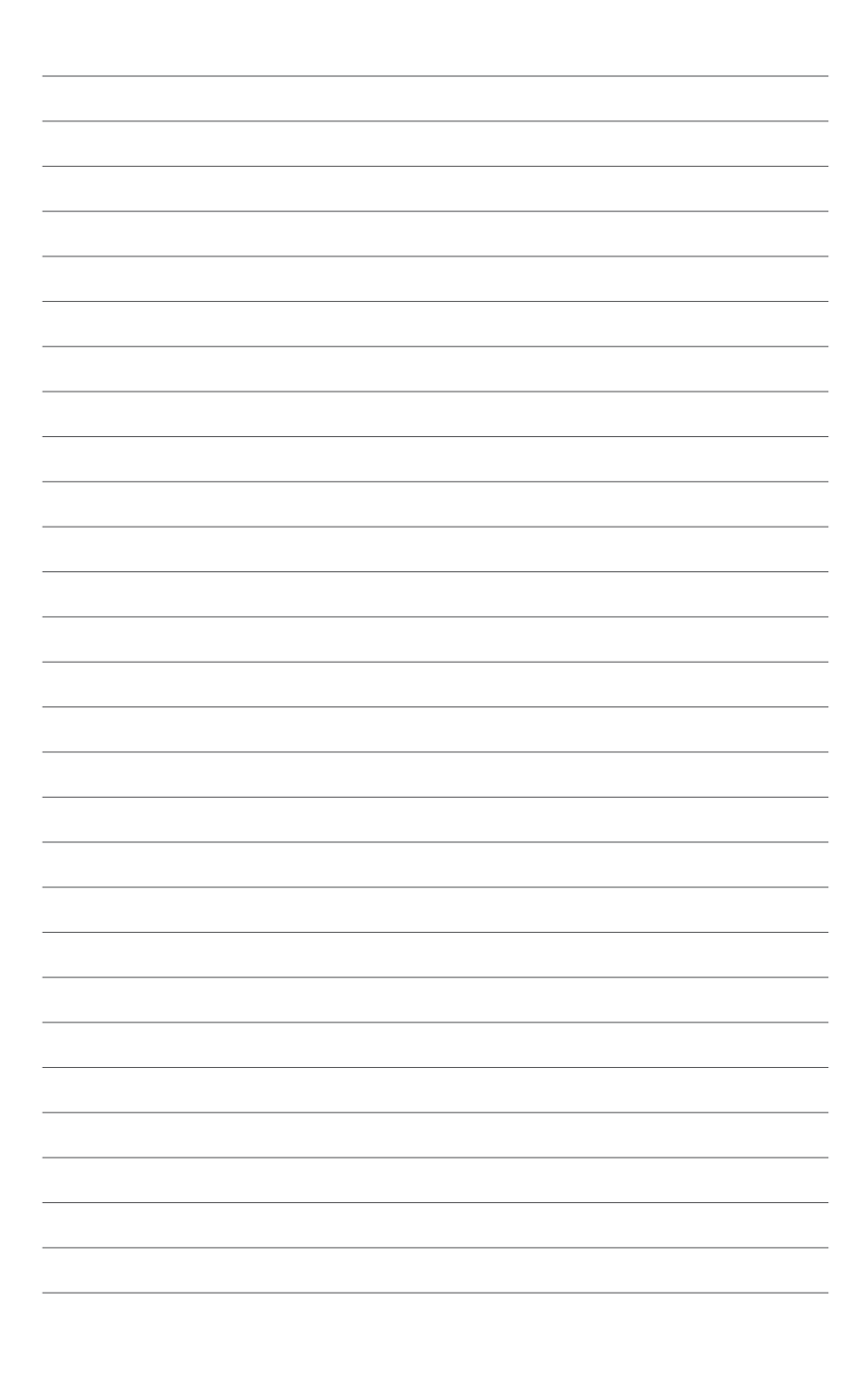

# RAID

RAIDドライバーのインストール、各種ドライバーやユーティリティの インストールについての説明..

## **5.1 RAID設定**

本製品は、次のRAID (Redundant Array of Inexpensive Disks)ソリューションをサポートします。

**• Intel`Rapid Storage Technology enterprise Option ROM** によるソノトワェアRAID 0/1/5/10 対応 (Windows® / Linux)

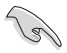

RAIDアレイに組み込まれたSATAストレージデバイスにWindows® OSをインストールする場合 は、RAIDドライバーディスクを作成し、OSのインストール時にRAIDドライバーを読み込ませる 必要があります。詳細は「**5.2 RAIDドライバーをインストールする**」をご参照ください。

## **5.1.1 RAID定義**

#### **RAID 0(データストライピング):**

SATAストレージデバイスに対しパラレル方式でデータを読み/書きします。それぞれのSATAスト レージデバイスの役割はシングルドライブと同じですが、転送率はアレイに参加している台数倍 に上り、データへのアクセス速度を向上させます。セットアップには、最低2台のSATAストレージ デバイス(同じモデル、同容量)が必要です。

#### **RAID 1(データミラーリング):**

1台目のドライブから、2台目のドライブに、同じデータイメージをコピーし保存します。ドライブ が1台破損しても、ディスクアレイマネジメントソフトウェアが、アプリケーションを正常なドライ ブに移動することによって、完全なコピーとして残ります。システム全体のデータプロテクションと フォールト・トレランスを向上させます。セットアップには、最低2台の新しいSATAストレージデバ イス、または、既存のドライブと新しいドライブが必要です。既存のドライブを使う場合、新しい ドライブは既存のものと同じサイズかそれ以上である必要があります。

#### **RAID 5(パリティ付きストライピング) :**

3台以上のSATAストレージデバイス間のデータと パリティ情報をストライピングします。利点 は、SATAストレージデバイス のパフォーマンスの向上、フォールト・トレランス、記憶容量の増加 です。データのやり取り、相関的なデータベースのアプリケーション、企業内のリソース作成など、 ビジネスにおけるシステムの構築に最適です。セットアップには最低3台の同じSATAストレージ デバイスが必要です。

#### **RAID 10(ミラーリング + ストライピング):**

データストライピングとデータミラーリングをパリティ (冗長データ)なしで結合したもの。RAID 0とRAID1構成のすべての利点が得られます。セットアップには、最低4台のSATAストレージデバイ スが必要です。

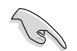

RAIDアレイに組み込まれたSATAストレージデバイスにWindows® OSをインストールする場 合、OSのインストール時にRAIDドライバーをインストールする必要があります。

## **5.1.2 SATAストレージデバイスを取り付ける**

本製品は、SATAストレージデバイスをサポートします。最適なパフォーマンスのため、ディスクアレ イを作成する場合は、モデル、容量が同じストレージデバイスをご使用ください。 手順

- 1. SATAストレージデバイスをドライブベイに取り付けます。
- 2. SATA信号ケーブルを接続します。
- 3. SATA電源ケーブルを各ドライブの電源コネクターに接続します。

## **5.1.3 BIOSでRAIDを設定する**

RAIDを作成する前にBIOS Setup UtilityでRAIDを設定してください。

- 1. POST実行中にBIOS Setup Utility を起動します。
- 2. Advanced Modeに切り替え、「**Advanced**」→「**SATA Configuration**」の順に進みます。
- 3. 「**SATA Mode Selection**」を [**RAID**] に設定します。
- 4. 設定の変更を保存し、BIOS Setup Utilityを終了します。

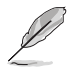

- BIOS Setup Utilityの起動方法、設定方法は Chapter 3 をご参照ください。
- PCI Expressインターフェースのストレージデバイスを使用してPCIe RAIDを構築する場合 は、事前にBIOS Setup Utilityの設定が必要です。詳しくは「**3.4.5 SATA Configuration**」を ご参照ください。

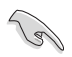

チップセットの制限により、SATAポートの動作モードを個別に設定することはできません。

## **5.2 Intel® Rapid Storage Technology enterprise - SATA Option ROM**

Intel® Rapid Storage Technology enterprise - SATA Option ROM では、Intel® チップセットのSATA コントローラーが制御するSATAポートに接続されたストレージデバイスでRAIDレベル 0/1/5/10 のソフトウェアRAIDアレイを構築することができます。

Intel® Rapid Storage Technology enterprise - SATA Option ROM の起動

- 1. RAIDアレイを構築するSATAストレージデバイスを接続し、システム電源を投入します。
- 2. POST時に「**Press <CTRL-I> to enter Configuration Utility..**」と表示さている間に<Ctrl + I>を押します。

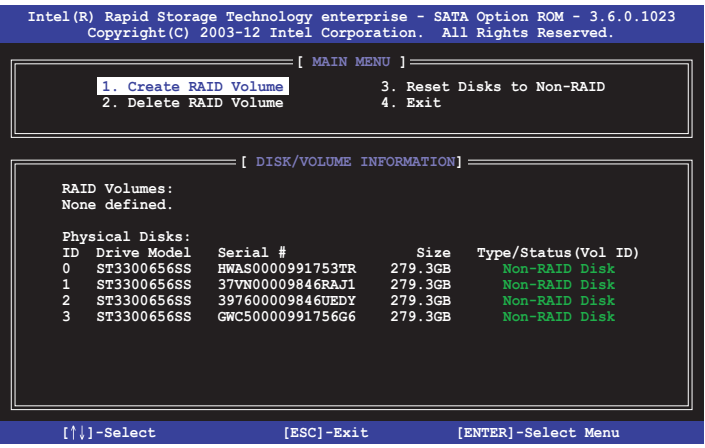

Intel® Rapid Storage Technology enterprise - SATA Option ROM画面の下側には、操作説明 が表示されています。

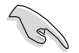

本マニュアルで使用されているイラストや画面は実際とは異なる場合があります。

## **5.2.1 RAIDボリュームを作成する**

手順<br>1.

- 1. メインメニューより「**1. Create RAID Volume**」を選択します。
- 2. 「**Name**」では1~16文字のRAIDボリューム名を入力し、<Enter>を押します。RAID ボリュー ムの名前はASCII英数字で入力する必要があります。

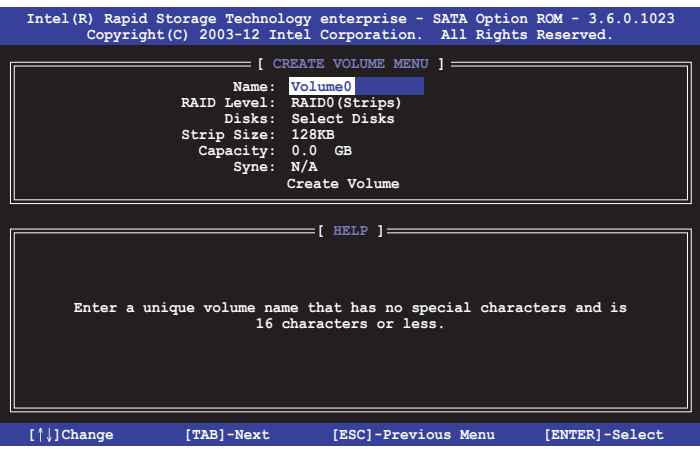

- 3. 「**RAID Level**」ではRAIDレベルを選択し、<Enter>で確定します。
- 4. 「**Disks**」ではRAIDを構成するSATAストレージデバイスを選択します。カーソルキーでRAID ボリュームに組み込みたいSATAストレージデバイスにカーソルを合わせ<Space>を押しま す。選択されたデバイスの左側にはマークが表示されます。

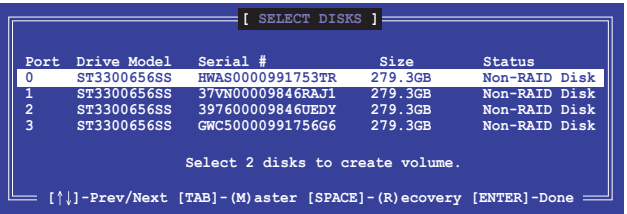

5. RAIDボリュームに使用するドライブを選択したら、<Enter>を押します。

- 6. 「**Disks**」では必要に応じてストライプサイズを選択し、<Enter>で確定します。
- 7. 「**Capacity」**ではRAIDボリュームのサイズを入力し、<Enter>で確定します。
- 8. すべての設定が完了したら<Create Volume>を選択し、<Enter>を押します。
- 9. 確認画面が表示されたら<Y>を押してRAIDボリュームの作成を実行します。

**Are you sure you want to create this volume? (Y/N):**

## **5.2.2 RAIDボリュームを削除する**

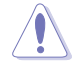

RAIDボリュームを削除すると、そのボリューム上の既存のデータはすべて失われます。大切なデ ータはRAIDボリュームを削除する前に必ずバックアップをお取りください。

#### 手順

- 1. メインメニューより「**2. Delete RAID Volume**」を選択します。
- 2. カーソルキーで削除するRAIDボリュームを選択し、<Delete> を押します。

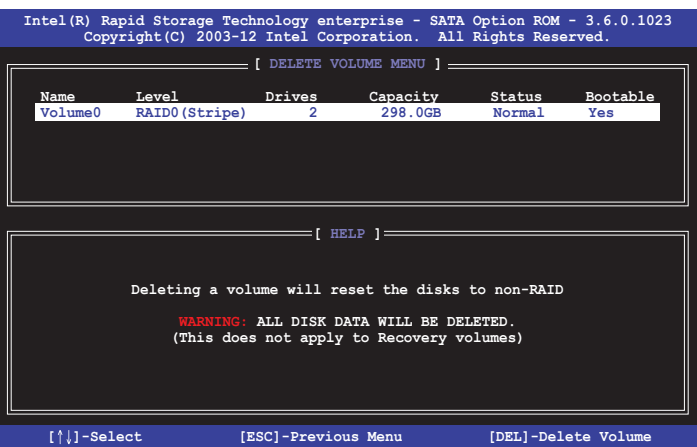

3. 確認画面が表示されたら<Y>を押してRAIDボリュームの削除を実行します。

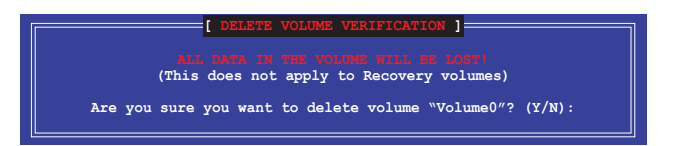

## **5.2.3 RAIDボリュームを解除する**

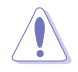

RAIDボリュームの解除を行うと、ボリューム上のデータにアクセスできなくなります。

手順

- 1. メインメニューより「**3. Reset Disks to Non-RAID**」を選択します。
- 2. カーソルキーでRAIDボリュームから解除したいSATAストレージデバイスにカーソルを合わ せ<Space>を押します。選択されたデバイスの左側にはマークが表示されます。

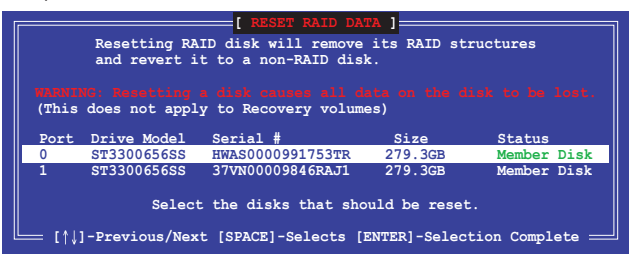

3. RAIDボリュームから解除するドライブを選択したら、<Enter>を押します。確認画面が表示 されたら<Y>を押してRAIDボリュームの解除を実行します。

## **5.2.4 Intel® Rapid Storage Technology enterprise - SATA Option ROMを閉じる**

#### 手順

- 1. メインメニューより「**4. Exit**」を選択します。
- 2. 確認画面が表示されたら<Y>を押してオプションROMを閉じます。

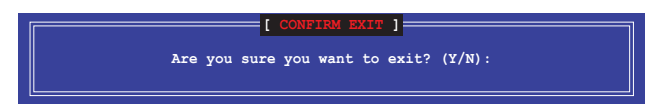

## **5.2.5 RAIDボリュームの再構築**

**Contract on the Second Street Second** 

RAIDボリュームの再構築は、冗長性のあるRAIDレベルからのみ変更することが可能です。

#### **RAID未設定ドライブを使用したRAIDボリュームの再構築 (Windows®)**

RAID構成時にSATAストレージデバイスが故障した場合は、故障したSATAストレージデバイスを交 換してRAIDボリュームの再構成(リビルド)をすることができます。ここでは、Intel® Rapid Storage Technology enterprise - SATA Option ROMがRAIDボリュームに組み込まれたSATAストレージ デバイスのDegraded(縮退)を検出し、RAIDボリュームが設定されていないSATAストレージデバ イスが接続されている場合の再構築方法を説明します。

手順

- 1. POST時に「**Press <CTRL-I> to enter Configuration Utility.**」と表示さている間に<Ctrl + I> を押します。
- 2. RAIDボリュームに組み込まれたSATAストレージデバイスのDegraded(縮退)と新たに利 用可能ばSATAストレージデバイスが検出されると次のような画面が表示されます。カーソ ルキーでRAIDボリュームの再構築に使用したいSATAストレージデバイスにカーソルを合 わせ<Enter>を押します。再構築を実行しない場合は<Esc>を押します。

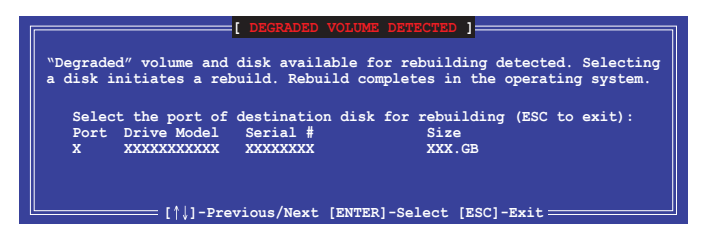

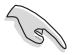

再構築に使用するドライブのサイズは、交換するドライブと同じ容量である必要があります。

3. DISK/VOLUME INFORMATIONのRAID Volumes 「Status」が「**Rebuild**」になっていることを 確認します。

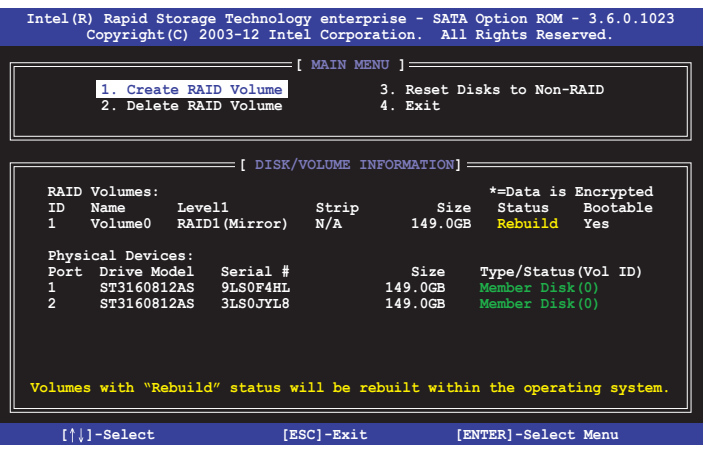

- 4. メインメニューより「**4. Exit**」を選択してオプションROMを閉じ、OSを起動します。
- 5. Windows® OS が起動したら、スタートボタンをクリックし、「**すべてのプログラム**」→「**インテ ル**」→「**インテル® ラピッド・ストレージ・テクノロジー・エンタープライズ**」を開きます。
- 6. インテル® ラピッド・ストレージ・テクノロジーのステータス画面で再構築の進行状況を確 認することができます。100%に達したら、再構築は完了です。

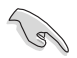

RAIDボリュームの再構築中はディスクにできるだけアクセスしないことをおすすめします。

## **5.2.6 RAIDボリュームを起動デバイスとしてセットする**

Intel® Rapid Storage Technology enterprise - SATA Option ROMで作成したRAIDボリュームか ら起動するには、BIOSセットアップユーティリティでドライブの優先順位を設定する必要があり ます。

手順

- 1. POST中に<Delete>を押し、BIOSセットアップユーティリティを起動します。
- 2. Bootメニューを開き、Boot Option Prioritiesの「**Boot Option**」を選択します。
- 3. 起動に使用したいRAIDボリュームを選択します。
- 4. Exitメニューを開き、「**Save Change & Exit**」を選択し設定を保存し、BIOSセットアップユー ティリティを閉じます。

## **5.3 Intel® Rapid Storage Technology enterprise (Windows®)**

Intel® Rapid Storage Technology enterpriseはIntel®製のストレージ管理ソフトで、Intel® C612 チップセットが制御するSATAポートに接続されたSATAストレージデバイスのRAIDシステム(ディ スクアレイ)を管理することができます。

Intel® Rapid Storage Technology enterpriseを起動する

- 1. システム電源を投入し、Windows® OS を起動します。
- 2. スタートボタンをクリックし、「**すべてのプログラム**」→「**インテル**」→「**インテル® ラピッド・ストレージ・テクノロジー・エンタープライズ**」を開きます。

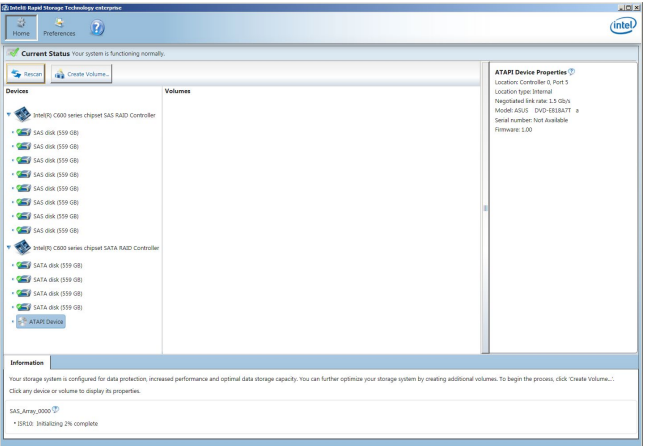

## **5.3.1 RAIDボリュームの作成**

手順

- 1. インテル® ラピッド・ストレージ・テクノロジー・エンタープライズのホームメニューで[**ボリュ ームの作成**]をクリックします。
- 2. コントローラーの選択で正しいコントローラーが選択されていることを確認します。

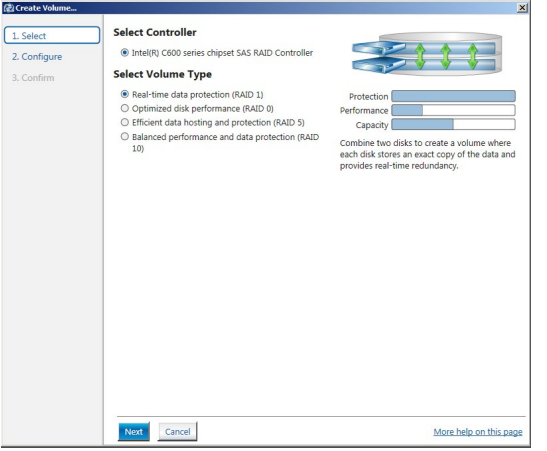

- 3. ボリュームタイプの選択で、希望のRAIDレベルをチェックし、[**次へ**]をクリックします。
- 4. ボリュームの設定ででRAIDボリュームを構成するSATAストレージデバイス(アレイディスク) をチェックします。
- 5. 「**ボリュームサイズ**」タブでRAIDボリュームに割り当てるサイズを設定し、[**次へ**]をクリックします。

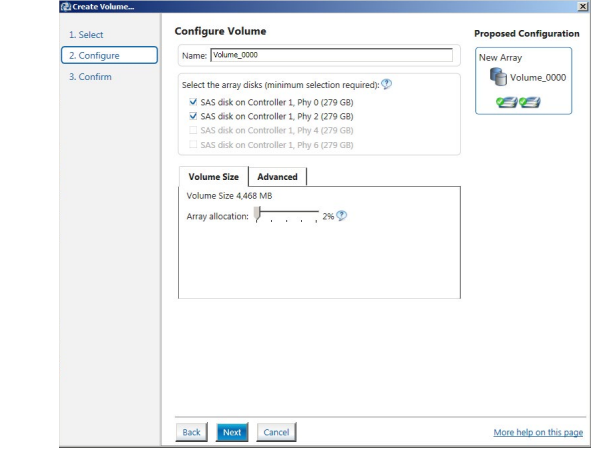

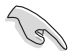

- 選択したSATAストレージデバイスにパーティションやデータが残っている可能性が あるデバイスが含まれていると、「**選択したディスクの 1 つからデータを保持します か?**」が表示されます**。**
- 「**詳細設定**」タブでは、「**データストライプサイズ」「ボリュームのライトバックキャッシュを有効 にする」「ボリュームの初期化」**を実行することができます。

6. ボリューム作成の確認が表示されます。構成に問題がなければ[**ボリュームの作成**]をクリッ クし、RAIDボリュームの作成を実行します。

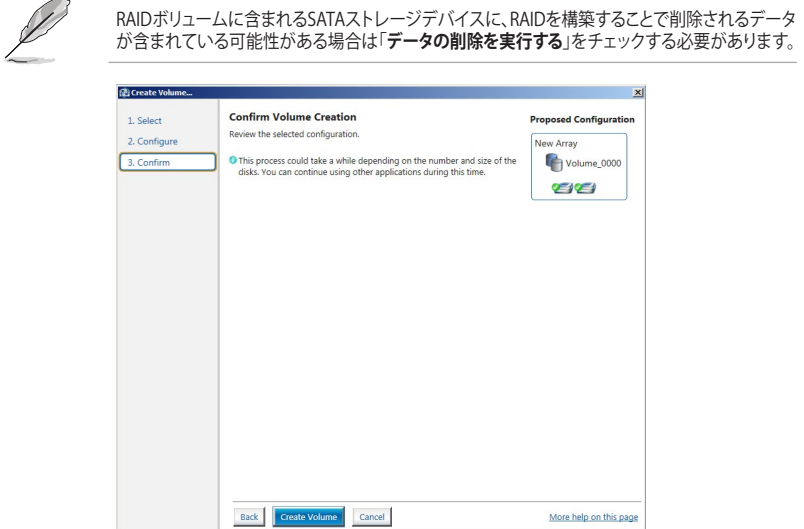

7. 「**ボリューム作成の完了**」と表示された[**OK**]をクリックします。

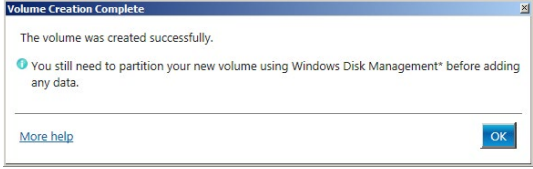

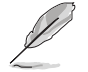

ボリューム作成の完了後、必要に応じてOSのインストールやパーティションの設定を行なって ください。

作業が完了するとホーム画面に作成されたRAIDボリュームが表示されます。画面右側の「**ボリュ ームプロパティ**」では、ボリュームのタイプ、サイズ、データストライプサイズなどの詳細情報を確 認することができます。

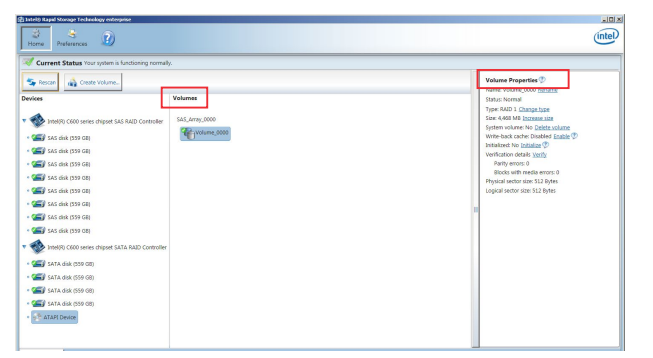

## **5.3.2 RAIDタイプの変更**

手順

1. ホーム画面でタイプを変更するRAIDボリュームをクリックします。

2 「**ボリュームプロパティ**」に表示される「タイプ」欄にある[**タイプの変更**]をクリックします。

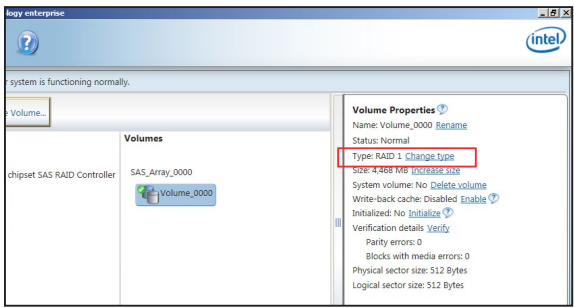

- 3. 新しいボリュームタイプを選択します。
- 4. 必要に応じて、データストライプサイズを選択し、[**OK**]をクリックします。

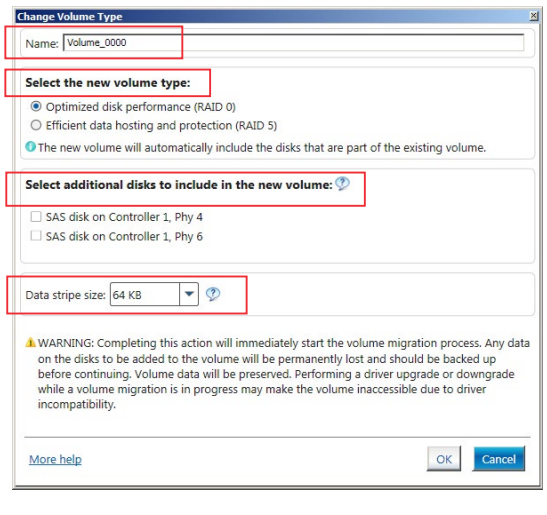

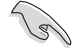

RAIDタイプの変更は、冗長性のあるRAIDタイプからのみ変更することが可能です。

## **5.3.3 ボリュームの削除**

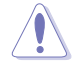

RAIDボリュームを削除すると、そのボリューム上の既存のデータはすべて失われます。大 切なデータはRAIDボリュームを削除する前に必ずバックアップをお取りください。

手順

1. ホーム画面で削除するRAIDボリュームをクリックします。

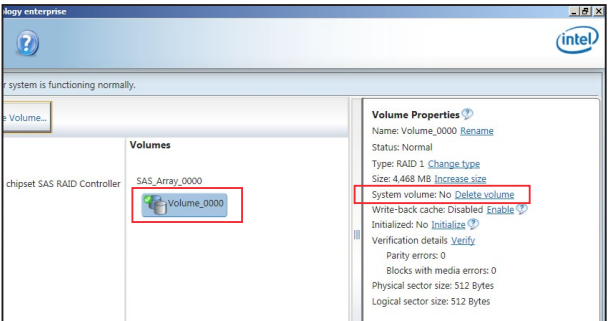

- 2. 「**ボリュームプロパティ**」に表示される「**システムボリューム**」欄にある[**ボリュームの削除**]をク リックします。
- 3. ボリュームの削除に関する警告が表示されます。内容を確認し[**はい**]をクリックしてボリュー ムの削除を実行します。

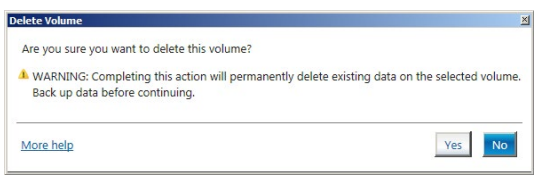

## **5.3.4 プリファレンス**

#### **システム**

システム設定のカスタマイズをすることができます。システムのプリファレンスでは、通知領域アイ コンを表示するかどうかを選択できます。さらに、ストレージシステムの警告やエラーなどの受信 する通知のタイプを選択して、アプリケーションを閉じているときに報告されたすべての問題の通 知を受け取ることができます。

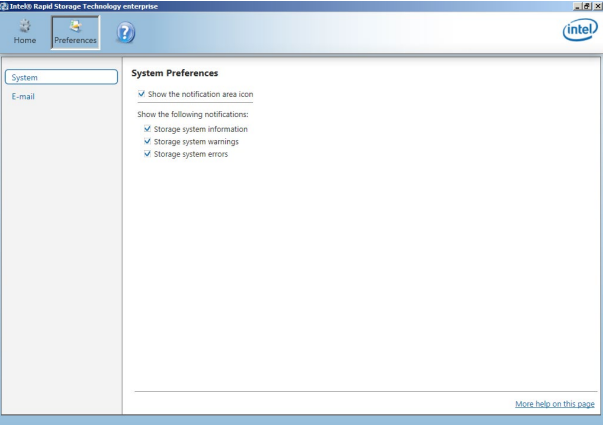

#### **電子メール**

電子メールの設定のカスタマイズをすることができます。サーバーと電子メールを設定すること により、ストレージシステム通知を電子メールで受信するように選択できます。さらに、報告を受け たらすぐに送信する通知のタイプを選択できます。

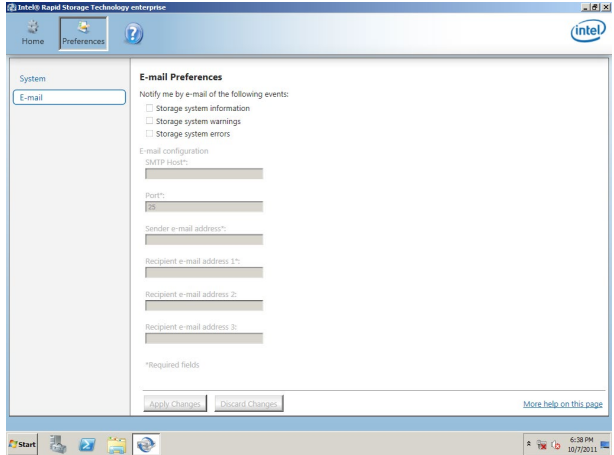

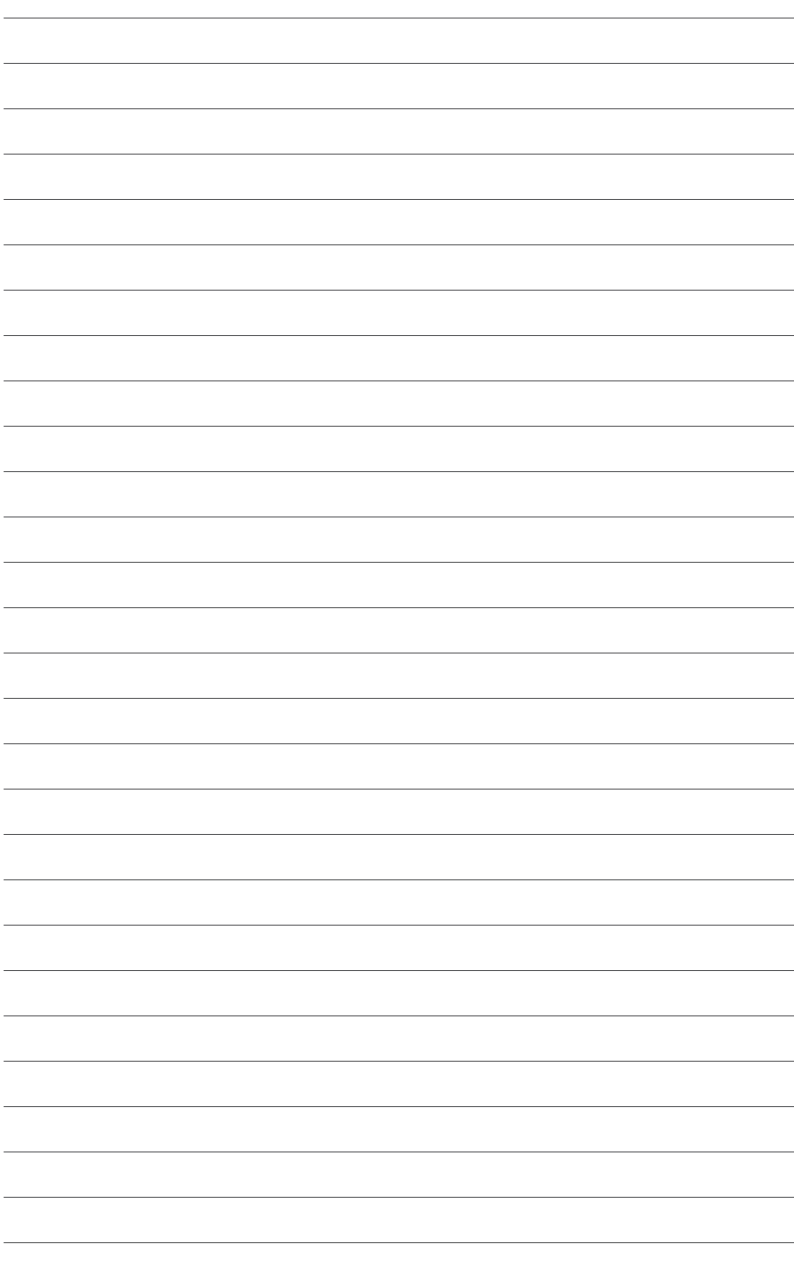

**付録** 6

## **6.1 プレインストールモデルのOSリカバリー情報**

## **6.1.1 PCをリセットする**

初期状態に戻す操作では、個人用ファイルを保持するか削除するかを選択することができます。 その後、Windows が再インストールされます。手順は次のとおりです。

- 1. スタートに移動して、「**設定**」→「**更新とセキュリティ**」→「**回復**」を選択します。
- 2. 「**このPCを初期状態に戻す**」で、「**開始する**」を選択してオプションを選びます。

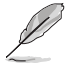

POST時に<F9>キーを押すか、或いは、Windows上のスタートから<Shift + 再起動>を選んで も、回復メニューが呼び出せます。

## **6.1.2 回復ドライブを作成する**

回復ドライブは、PCを起動できない場合でも、PCに関する問題のトラブルシューティングと解決 に役立ちます。回復ドライブを作成するには、USBドライブが必要です。

- 1. タスクバーで、「**回復ドライブを作成する**」を検索して選びます。管理者パスワードの入力や 選択内容の確認を求められる場合があります。
- 2. ツールが開いたら、「**システム ファイルを回復ドライブにバックアップします**」の横にある チェックボックスがオンになっていることを確認し、「**次へ**」を選びます。
- 3. PCにUSBドライブを接続し、「**次へ**」、「**作成**」を選びます。回復ドライブには多数のファイ ルをコピーする必要があるため、しばらく時間がかかる場合があります。
- 4. 完了すると、「**Delete the recovery partition from your PC**」(PCから回復パーティション を削除する) リンクが表示されることがあります。PCのドライブ領域を解放する場合、リン クを選んで、「**削除**」を選びます。解放しない場合は、「**完了**」をクリックします。

## **6.1.3 USB回復ドライブを使用してPCをリセットする方法**

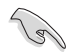

リセットすると、PCは工場出荷時の設定に戻ります。個人用ファイルはすべて削除され、設定は リセットされます。また、自分でインストールしたすべてのアプリが削除されます。

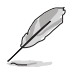

リセット後に再インストールする予定のデスクトップ アプリ (Microsoft Office など) のプロダク ト キーやインストール ファイルが手元にあることを確認してください。

- 1. PCがオフになっており、電源に接続されていることを確認してから、USBポートにUSB回復 ドライブを挿入してください。
- 2. 電源ボタンを押して起動のビープ音が聞こえたら、直ぐに<F8>キーを押し、<Enter Popup Menu>が表示されるまで<F8>キーを押したり離したりを繰り返します。
- 3. <**Please select boot device>** が表示されたら、USB回復ドライブを選択します。
- 4. ダイアログが表示されたら、使用する言語とキーボードレイアウトを選択します。
- 5. 「**トラブルシューティング**」→「**ドライブから回復す**る」を選択します。回復キーの入力を求 められた場合は、画面の下部にある 「**このドライブをスキップする**」を選択します。
- 6. 選択メニューが表示される場合は、リセットする必要のある対象のオペレーティング システ ムを選択します。(これは PC にインストールされている現在のオペレーティング システムを 指します。)
- 7. 「**ファイルの削除のみ行う**」または「**ドライブを完全にクリーンアップする**」のどちらかを 選択します。 ドライブをクリーンアップするオプションを使用する方が安全ですが、所要時間が長くなり ます。たとえば、PC をリサイクルに出す場合は、ドライブをクリーンアップする必要がありま す。PC を引き続き使用する場合は、ファイルの削除のみでかまいません。
- 8. 「**回復**」を選択します。 PC が再起動し、リセット処理の続行中はリカバリーの進捗状況が表示されます。これには 20分またはそれ以上かかります。

**6.2 P10S-M WS ブロックダイアグラム**

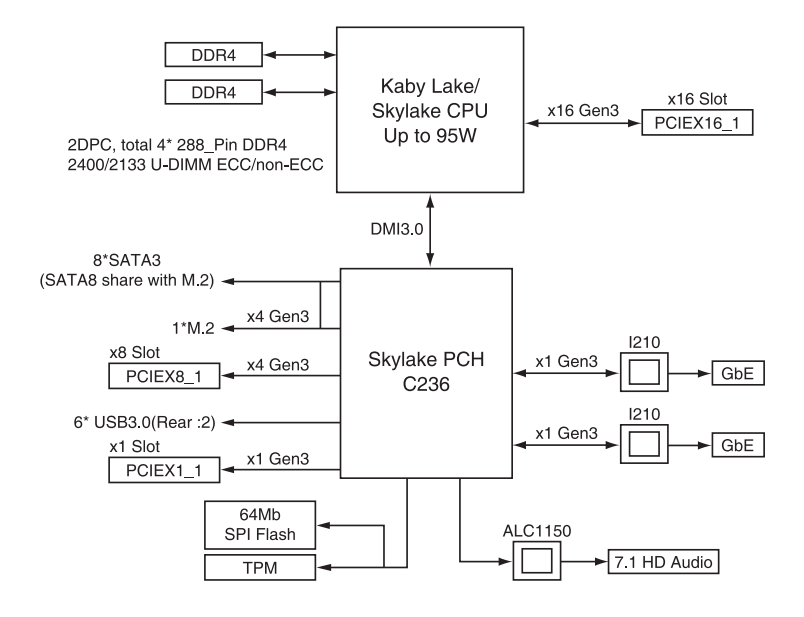

## **6.3 ASUSコンタクトインフォメーション**

# **ASUSTeK COMPUTER INC.**

ファックス (代表): +886-2-2890-7798<br>雷子メール (代表): info@asus.com.tw 電子メール(代表):<br>Webサイト:

住所: 4F, No. 150, Li-Te Rd., Peitou, Taipei 112, Taiwan +886-2-2894-3447<br>+886-2-2890-7798 www.asus.com/

### **テクニカルサポート**

電話: +86-21-3842-9911<br>ファックス: +86-21-5866-8722 ファックス: +86-21-5866-8722, ext. 9101#<br>オンラインサポート: https://www.asus.com/support https://www.asus.com/support/

## **お問い合わせ**

本製品の日本におけるサポートは販売代理店が提供しております。製品ご購入後のお問い合わせ については、製品の外箱に貼付された「製品保証シール」をご確認の上、販売代理店のお問い合わ せ窓口へお問い合わせください。 お電話でテクニカルサポートにお問い合わせをいただく際、ご不明な点や問題を迅速に解決する

ため【製品名】【シリアル番号 】のご用意をお願いいたします。

ASUSが提供するサービスについてのお問い合わせは、ASUSオフィシャルページのサポートペー ジからお問い合わせください。 http://www.asus.com/jp/support/

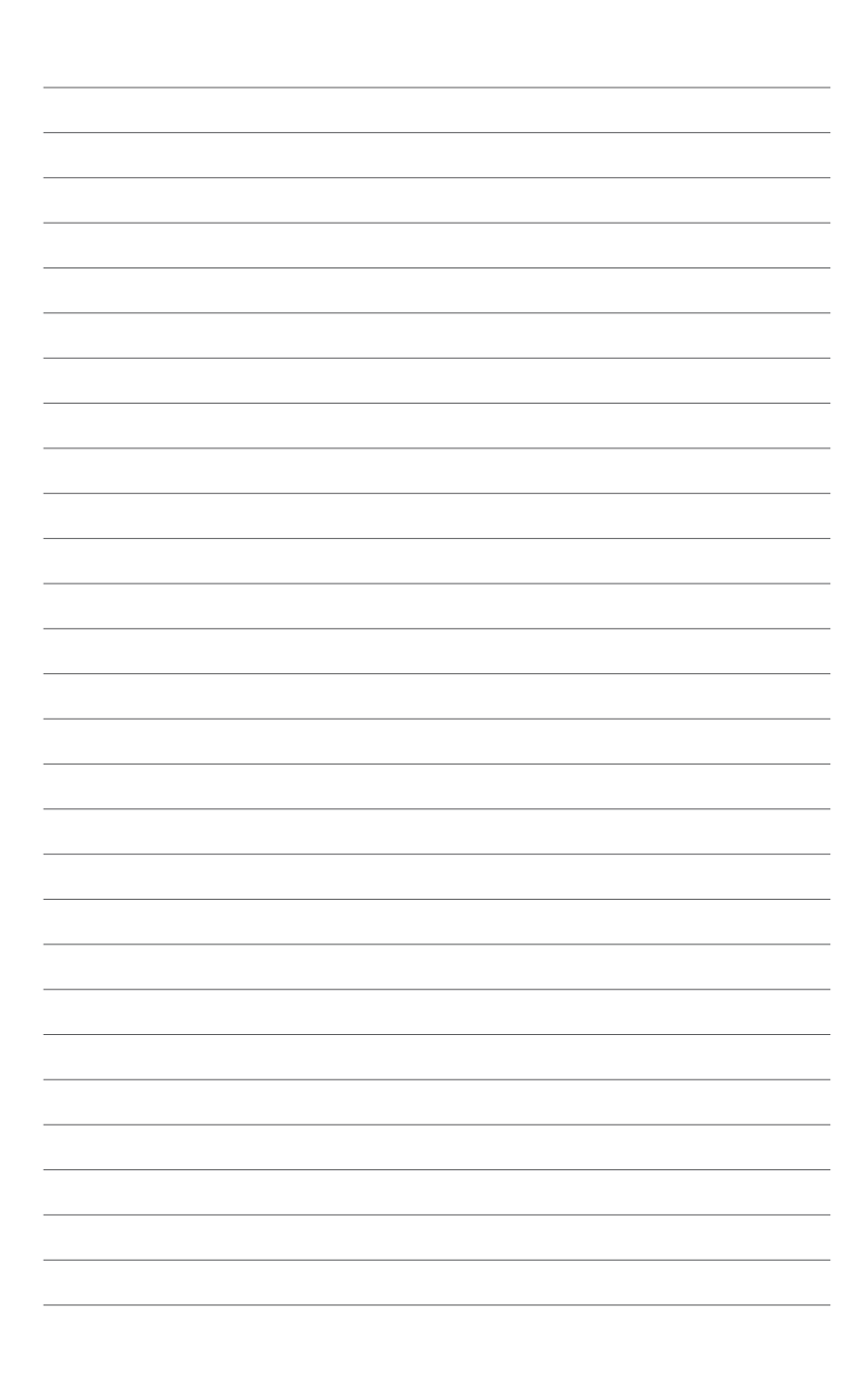